50 1190 0101 Утвержден РУСБ.10015-01-УД

# ОПЕРАЦИОННАЯ СИСТЕМА СПЕЦИАЛЬНОГО НАЗНАЧЕНИЯ «ASTRA LINUX SPECIAL EDITION»

Руководство пользователя РУСБ.10015-01 93 01 Листов [76](#page-75-0)

#### **АННОТАЦИЯ**

Настоящий документ является руководством пользователя программного изделия РУСБ.10015-01 «Операционная система специального назначения «Astra Linux Special Edition» (далее по тексту  $-$  ОС).

В документе приведены общие сведения, начало и завершение работы с ОС, описаны рабочий стол Fly, офисные средства, средства организации работы в сети. Также приводится информация о взаимодействии пользователя с СЗИ, описана защищенная СУБД.

# **СОДЕРЖАНИЕ**

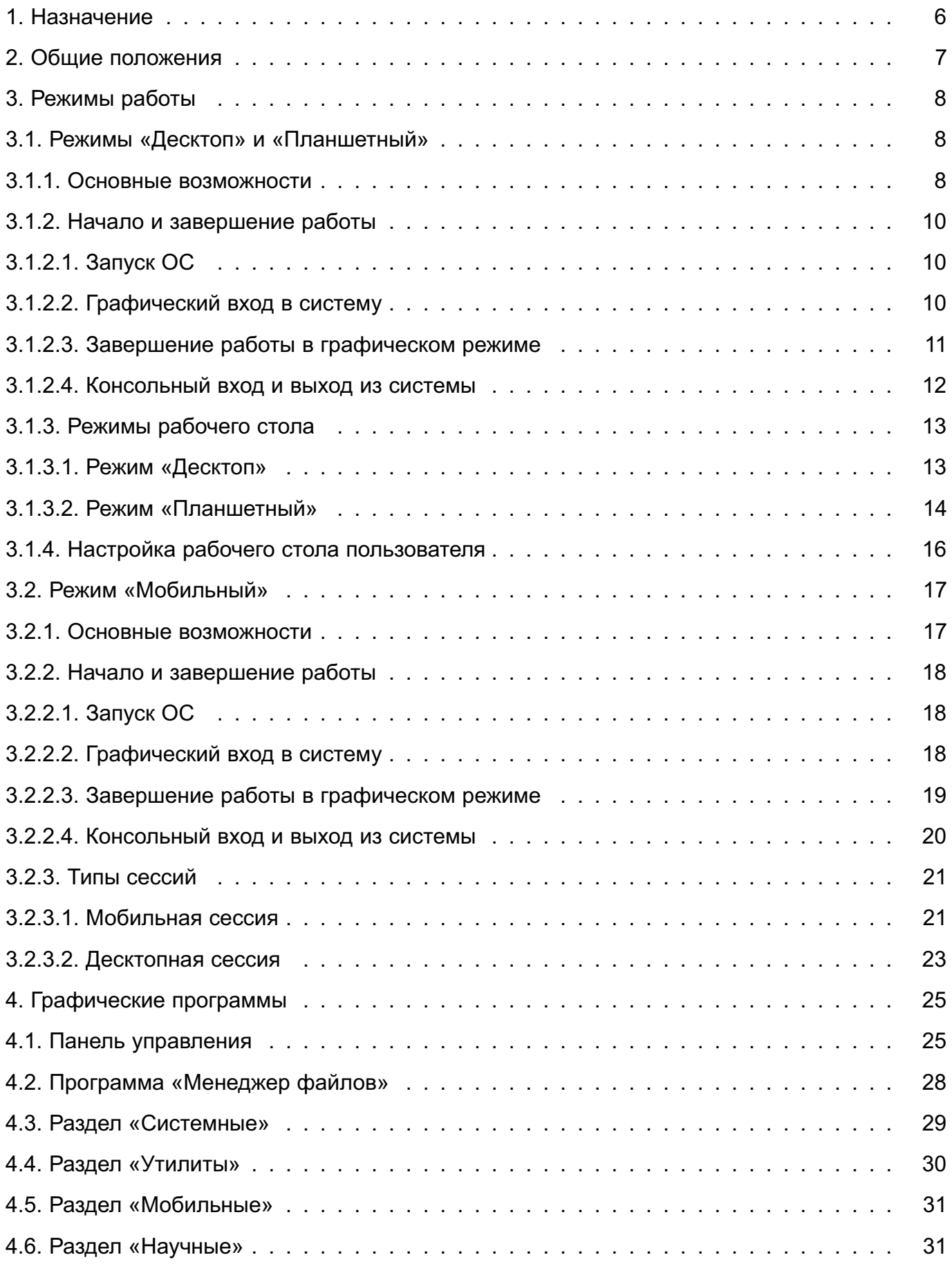

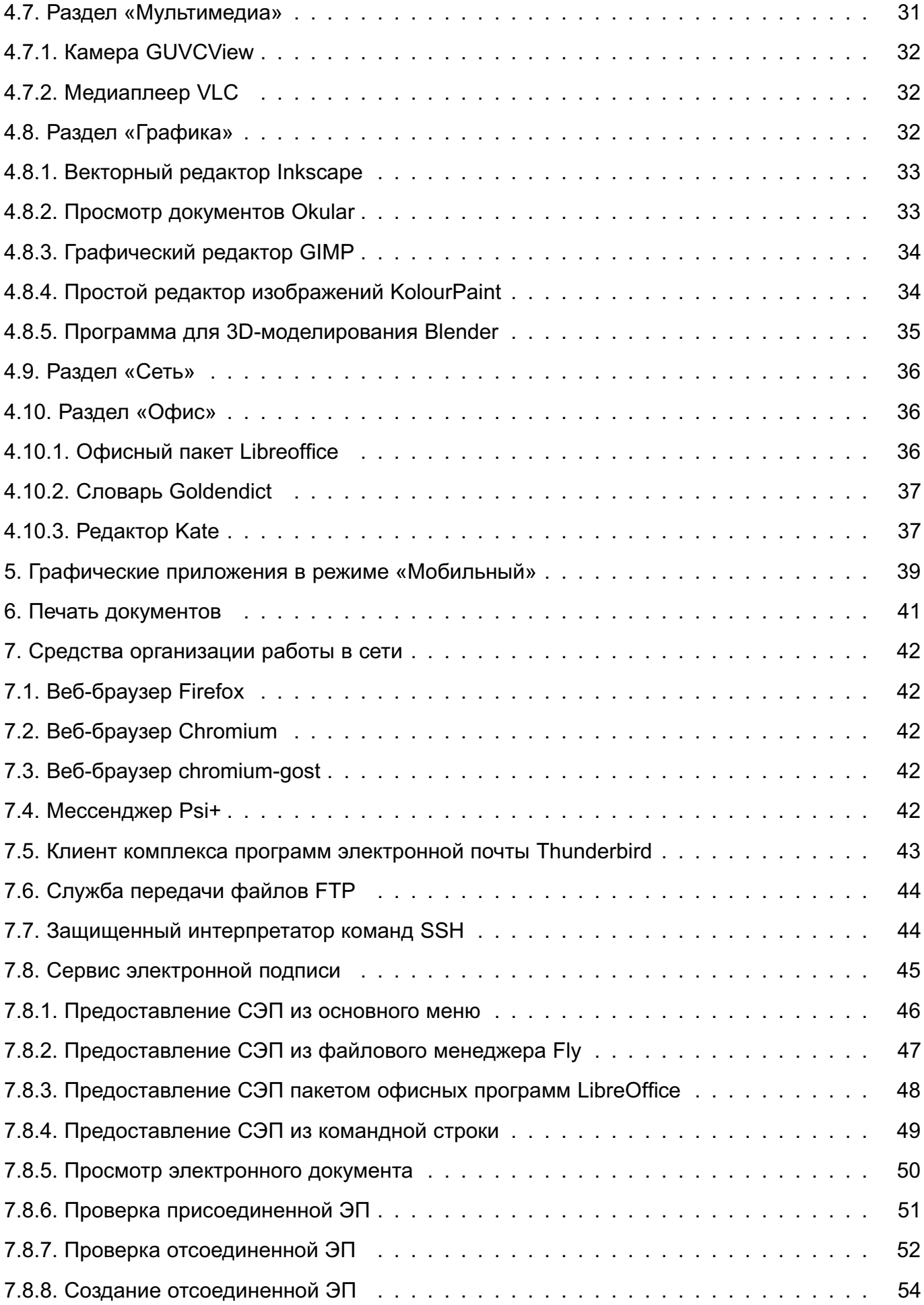

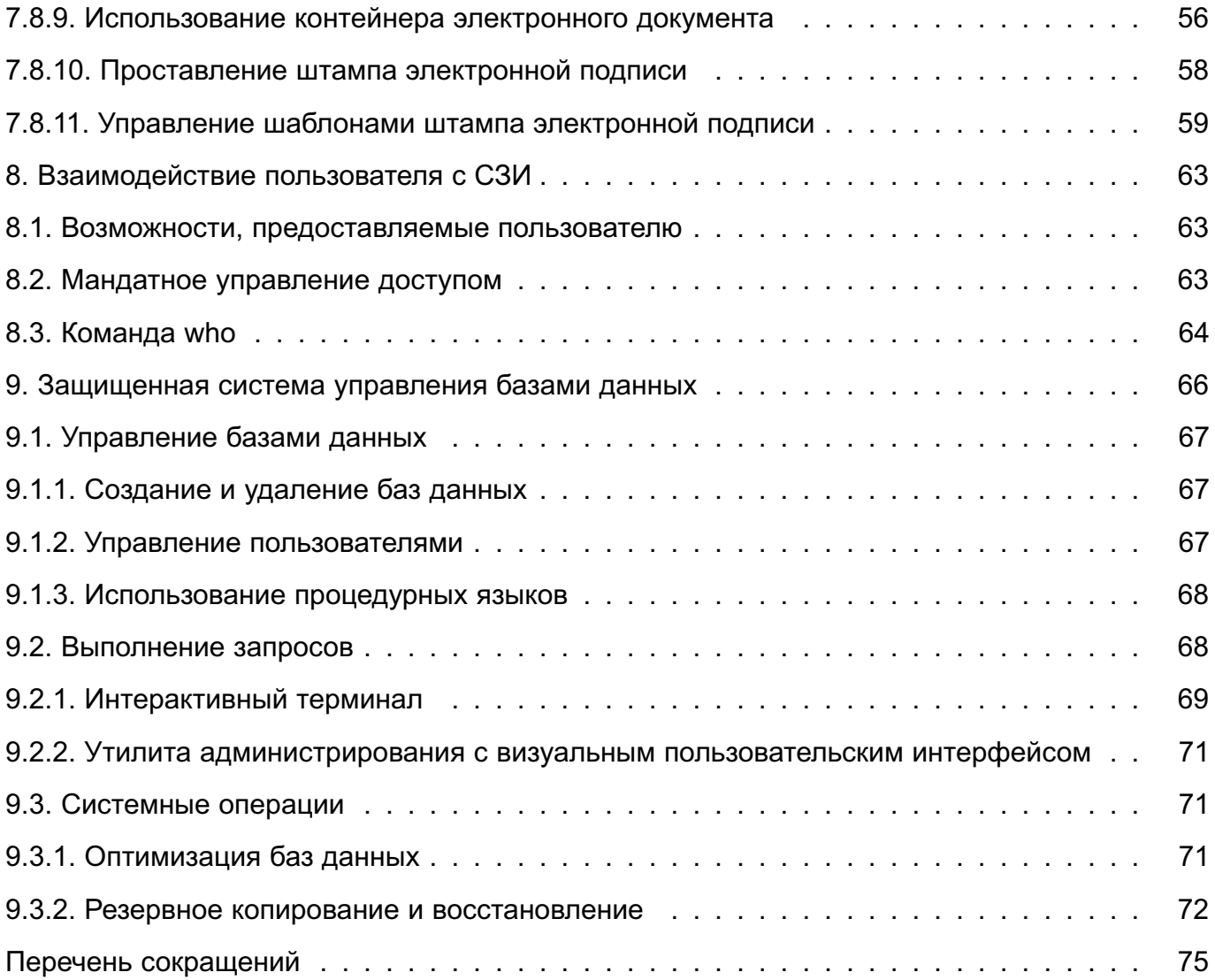

#### **1. НАЗНАЧЕНИЕ**

<span id="page-5-0"></span>ОС предоставляет следующие возможности:

- работу с мультимедийными данными;
- работу с реляционными базами данных;
- работу с электронной почтой;
- работу с гипертекстовыми данными;

- интеграцию включенного в ее состав комплекса программ с дополнительно устанавливаемыми сертифицированными ФСБ России средствами криптографической защиты конфиденциальной информации<sup>1)</sup> для:

- создания и проверки усиленной квалифицированной электронной подписи;
- криптографического преобразования канала передачи информации по протоколам прикладного уровня стека TCP/IP;
- обработку текстовых документов и электронных таблиц различных форматов.

<sup>&</sup>lt;sup>1)</sup> Не допускается применение для защиты информации, содержащей сведения, составляющие государственную тайну.

#### **2. ОБЩИЕ ПОЛОЖЕНИЯ**

<span id="page-6-0"></span>ОС функционирует на одном из трех уровней защищенности: «Базовый» («Орел»), «Усиленный» («Воронеж») или «Максимальный» («Смоленск») — в зависимости от предоставленного пользователю права использования ОС. Соответствие вариантов лицензирования и доступных функций приведено в документе РУСБ.10015-01 31 01 «Операционная система специального назначения «Astra Linux Special Edition». Описание применения».

В целях реализации принципов безопасной работы ОС вне зависимости от используемого уровня защищенности административное управление в ОС отделено от общего доступа пользователей и должно осуществляться только администратором, а также должны соблюдаться требования к обеспечению безопасности среды функционирования, обеспечены настройка необходимых для безопасной эксплуатации ОС параметров и выполнение условий применения ОС, приведенных в документе РУСБ.10015-01 97 01-1 «Операционная система специального назначения «Astra Linux Special Edition». Руководство по КСЗ. Часть 1».

В настоящем документе приведены функции и интерфейсы ОС, доступные для пользователей. Функции и интерфейсы ОС, доступные для администратора и администратора безопасности, приведены в документах РУСБ.10015-01 95 01-1 «Операционная система специального назначения «Astra Linux Special Edition». Руководство администратора. Часть 1» и РУСБ.10015-01 97 01-1.

Настройку средств защиты и их администрирование осуществляет администратор безопасности с высоким уровнем целостности.

Параметры настроек безопасности приведены в документе РУСБ.10015-01 97 01-1.

Роли пользователей назначаются администратором безопасности в соответствии с регламентами, принятыми на объектах информатизации.

Типы событий безопасности, связанные с доступными пользователю функциями, назначаются администратором безопасности.

В случае сбоев и ошибок эксплуатации восстановление ОС осуществляется администратором безопасности порядком, приведенным в документе РУСБ.10015-01 97 01-1.

7

# PYC5.10015-01 93 01

#### 3. РЕЖИМЫ РАБОТЫ

<span id="page-7-0"></span>ОС предназначена для установки и функционирования на ЭВМ, а также на устройствах, оснащенных сенсорным экраном (типа «touch-screen»), поддерживающих работу с ОС при помощи прикосновений.

ОС поддерживает следующие режимы работы:

1) режим «Десктоп» - для ЭВМ с использованием клавиатуры и мыши;

2) режим «Планшетный» — адаптирован для устройств, оснащенных сенсорным экраном, используется при необходимости применения мандатного управления доступом;

3) режим «Мобильный» — адаптирован для устройств, оснащенных сенсорным экраном, используется при отсутствии необходимости применения мандатного управления доступом;

4) «Режим восстановления» — используется для запуска непосредственно с DVDдиска с дистрибутивом ОС режима установки в терминальном режиме для восстановления нарушенной работоспособности уже установленной ОС.

#### <span id="page-7-1"></span>3.1. Режимы «Десктоп» и «Планшетный»

#### 3.1.1. Основные возможности

<span id="page-7-2"></span>В десктопном и планшетном режимах защищенная графическая подсистема в составе ОС функционирует с использованием графического сервера Х.Огд. В графическую подсистему также входит рабочий стол Flv. который состоит из программы «Менеджер окон» (утилита fly-wm) и набора пользовательских и административных графических утилит и программ.

Режим рабочего стола выбирается в окне графического входа путем выбора соответствующего пункта раскрывающегося меню «Тип сессии».

По умолчанию для входа в систему установлен тип сессии, с которым осуществлялся вход последний раз.

В графическую подсистему встроено мандатное управление доступом. Описание реализации мандатного управления доступом в графической подсистеме приведено в 8.2.

Рабочий стол Fly предоставляет пользователю:

- графический вход, позволяющий входить в локальную или удаленную систему и запускать графические приложения на заданных уровнях конфиденциальности;

- рабочий стол для размещения элементов графического интерфейса;

- значки на рабочем столе, представляющие как файлы и/или каталоги, так и ярлыки для программ, устройств, ссылок на файлы, каталоги и/или адреса в сети;

## PYC5.10015-01 93 01

- панель задач, содержащую: кнопку меню «Пуск», панель быстрого запуска с кнопками управления окнами приложений, переключатель рабочих столов (если данная опция включена), панель переключения задач и область уведомлений со значками программ, использующих системные разделы;

- меню приложений (в виде панели или классического меню), доступное через кнопку меню «Пуск» на панели задач;

- интегрированный менеджер рабочих столов, позволяющий размещать окна приложений в пространстве, превышающем размер видимой области экрана, оперативно управлять окнами приложений и навигацией рабочих столов, а также настраивать конфигурацию рабочих столов;

- механизм прямого переноса данных из меню «Пуск» на рабочий стол и на панель быстрого запуска, а также с рабочего стола на панель быстрого запуска;

- индикатор уровня конфиденциальности, при нажатии на который открывается окно с перечнем атрибутов безопасности текущей сессии пользователя;

- стандартное оформление окон приложений, дополненное цветовой индикацией уровня конфиденциальности, и стандартные способы управления окнами;

- высокую гибкость в настройке как внешнего вида, так и процесса функционирования рабочего стола, значков и окон приложений, панелей и их реквизитов;

- «горячие» клавиши, назначаемые и редактируемые с помощью специальной графической утилиты;

- средства для редактирования меню, доступного через кнопку меню «Пуск», и панели быстрого запуска, а также для создания ярлыков и коллекций ярлыков;

- набор утилит для администрирования как системы в целом, так и самого рабочего стола, в т. ч. для поддержки механизма мандатного управления доступом:

- набор приложений для повседневного использования (менеджер файлов, текстовый редактор и т. п.):

- переключение в планшетный режим.

Полное описание графических утилит рабочего стола Fly, а также полное описание его режимов работы и предоставляемых возможностей приведено в электронной справке.

Вызов электронной справки осуществляется с помощью ярлыка «Помощь», размещенного на рабочем столе, а также путем нажатия комбинации клавиш <AIt+F1> или путем нажатия клавиши <F1> в активном окне графической программы.

## PYCE.10015-01 93 01

#### <span id="page-9-0"></span>3.1.2. Начало и завершение работы

#### 3.1.2.1. Запуск ОС

<span id="page-9-1"></span>Запуск ОС выполняется автоматически при нажатии кнопки включения. После загрузки ОС появляется окно приглашения входа в систему. В ОС поддерживается графический и консольный (текстовый) вход в систему.

Стандартная установка ОС включает базовую систему и графический интерфейс с набором административных и пользовательских графических утилит. В дальнейшем при описании процедур, связанных с началом и завершением работы пользователя, а также с его работой с прикладными программами, предполагается, что основным режимом работы для пользователя является графический, а консольный рассматривается только как вспомогательный.

#### 3.1.2.2. Графический вход в систему

<span id="page-9-2"></span>Графический вход пользователя в систему осуществляется из окна входа, переход к которому происходит после окончания работы загрузчика. После установки ОС значения параметров графического входа устанавливаются по умолчанию. Изменение установленных значений осуществляется администратором. Окно графического входа в систему приведено на рис. 1.

<span id="page-9-3"></span>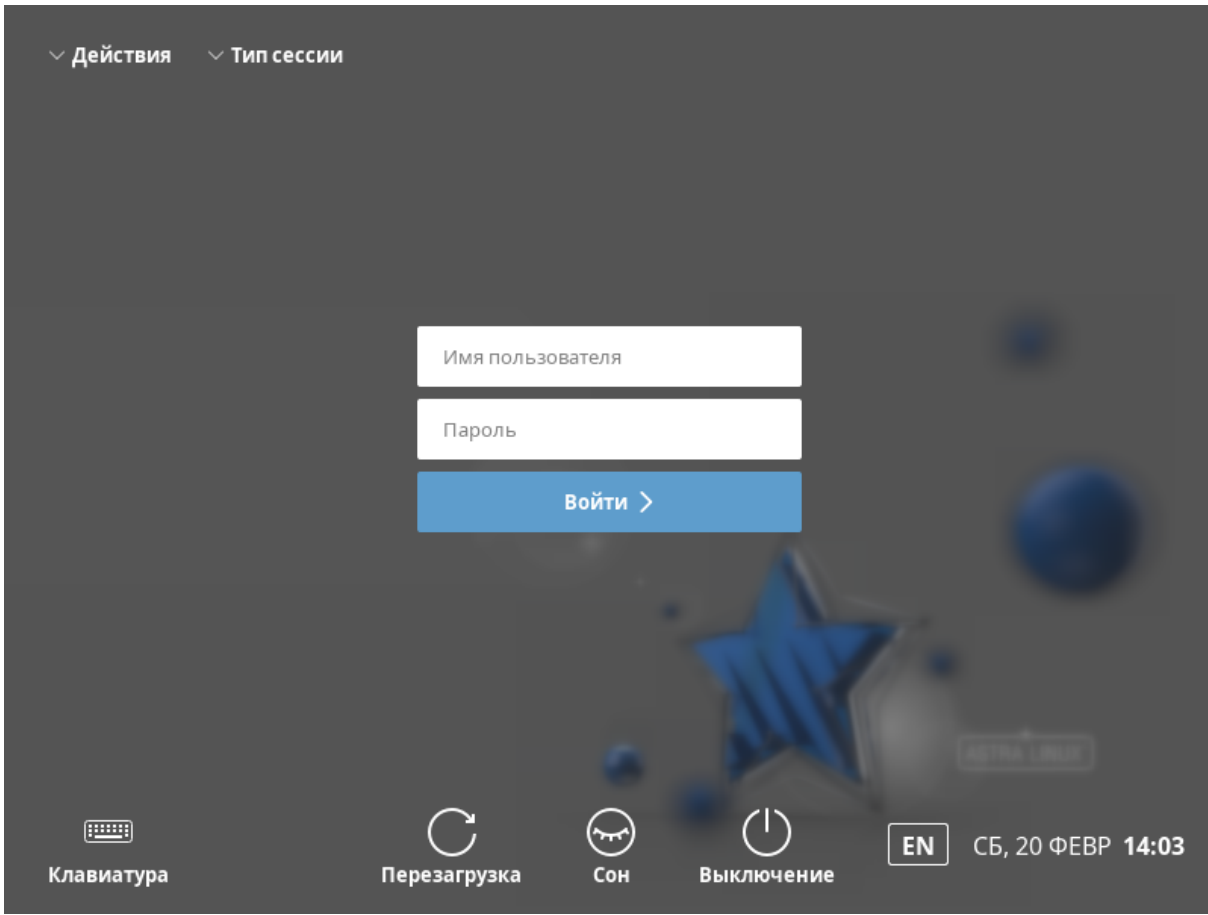

 $10$ 

Рис. 1

Для входа в систему необходимо в соответствующих полях ввести имя пользователя и пароль и нажать кнопку **[Войти]**.

В случае успешного прохождения идентификации и аутентификации будет выполнен вход в сессию пользователя.

<span id="page-10-1"></span>Если в системе включено мандатное управление доступом и для пользователя заданы уровни и категории конфиденциальности, то после успешного прохождения идентификации и аутентификации будет отображено окно выбора уровня и категории конфиденциальности, которая будет использована при создании сеанса пользователя в ОС. Вид окна для уровня и категории конфиденциальности представлен на рис. [2.](#page-10-1)

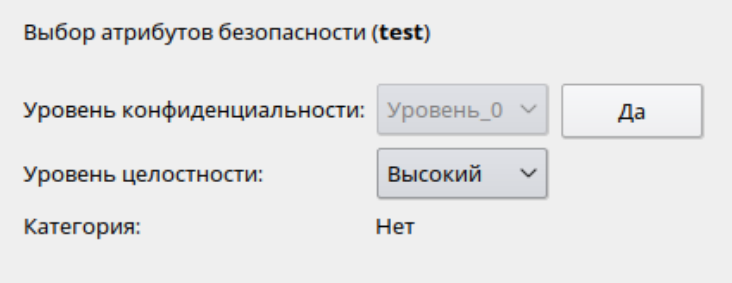

Рис. 2

Описание механизма мандатного управления доступом приведено в [8.2.](#page-62-2)

Описание графического окна входа в систему (утилита fly-dm) приведено в электронной справке.

Вызов электронной справки осуществляется с помощью ярлыка «Помощь», размещенного на рабочем столе, а также путем нажатия комбинации клавиш **<Alt+F1>**.

#### **3.1.2.3. Завершение работы в графическом режиме**

<span id="page-10-0"></span>Если рабочий стол Fly запущен, то для завершения работы пользователю следует нажать кнопку меню «Пуск» на панели задач и затем в раскрывшемся меню выбрать пункт «Завершение работы...» (если используется классическое меню «Пуск») или нажать кнопку выхода **[Завершение работы]** (если используется панель). Также возможно завершить работу, выполнив в терминале команду:

fly-shutdown-dialog

Откроется окно «Выход или выключение» для выбора режима завершения работы и выключения, приведенное на рис. [3.](#page-11-1)

12 РУСБ.10015-01 93 01

<span id="page-11-1"></span>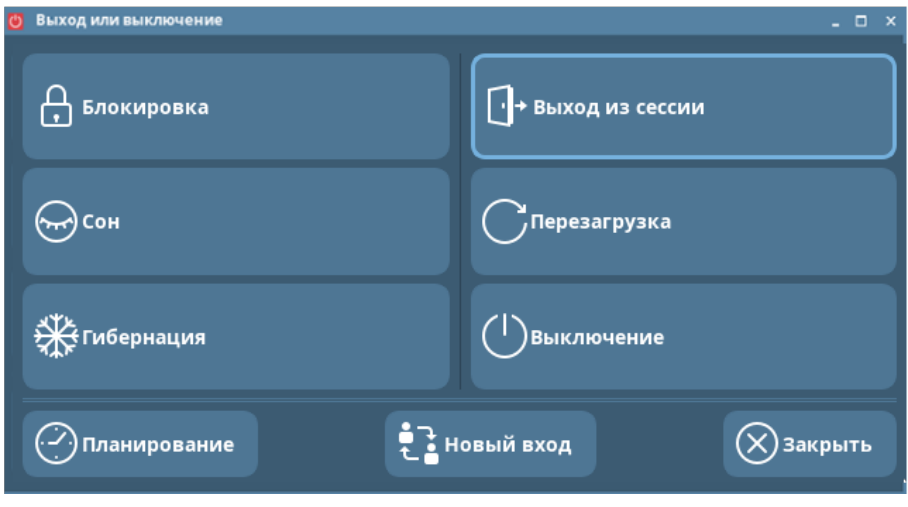

Рис. 3

Для завершения работы в графическом режиме выбрать один из вариантов:

- **[Выход из сессии]** — завершение текущей сессии пользователя, будет выполнен переход в окно графического входа в систему;

- **[Перезагрузка]** — перезапуск ОС;

- **[Выключение]** — выключение компьютера.

Описание всех режимов завершения работы и выключения приведено в электронной справке к программе «Выход или выключение» (утилита fly-shutdown-dialog).

#### **3.1.2.4. Консольный вход и выход из системы**

<span id="page-11-0"></span>Вход в консольный режим работы может быть осуществлен из окна графического входа в систему или из графического режима работы.

Для входа в консольный режим из графического окна входа следует раскрыть меню «Действия» графического окна входа и выбрать пункт «Консольный вход». Появится модальное окно с сообщением о том, что возврат к графическому входу будет осуществлен через 10 с после окончания последнего успешного консольного входа или через 40 с, если ни один консольный вход не будет выполнен. Для закрытия окна и перехода к виртуальной консоли нажать **[Да]**. Для закрытия окна и возврата в окно графического входа нажать **[Отмена]**.

После перехода к виртуальной консоли на экране монитора появится приглашение командной строки. Для входа в систему следует ввести имя учетной записи пользователя и пароль. Если в системе включено мандатное управление доступом, то дополнительно требуется указать значения уровня и категории конфиденциальности, с которыми будет выполнен вход пользователя в систему.

Для завершения работы в консольном режиме следует выполнить команду: exit

На экране монитора снова отобразится приглашение командной строки. Если после этого не выполнять других операций, то через 10 с будет выполнен переход к графическому окну входа в систему.

Для перехода в консольный режим из графического режима следует нажать на клавиатуре сочетание клавиш **<Ctrl+левый Alt+F1>**, либо **<Ctrl+левый Alt+F2>** и т. д. до **<Ctrl+левый Alt+F6>**. Будет выполнен переход к одной из шести виртуальных консолей. Для возврата из консольного режима к графическому нажать **<Ctrl+левый Alt+F7>**.

#### <span id="page-12-0"></span>**3.1.3. Режимы рабочего стола**

#### **3.1.3.1. Режим «Десктоп»**

<span id="page-12-1"></span>Для загрузки рабочего стола в режиме «Десктоп» следует в окне графического входа выбрать тип сессии «Десктоп» и выполнить вход в систему. Загрузку рабочего стола и организацию работы графической оконной оболочки ОС выполняет «Менеджер окон» (утилита fly-wm).

Рабочий стол, приведенный на рис. [4,](#page-12-2) отображается на экране монитора после входа пользователя в графическую среду.

<span id="page-12-2"></span>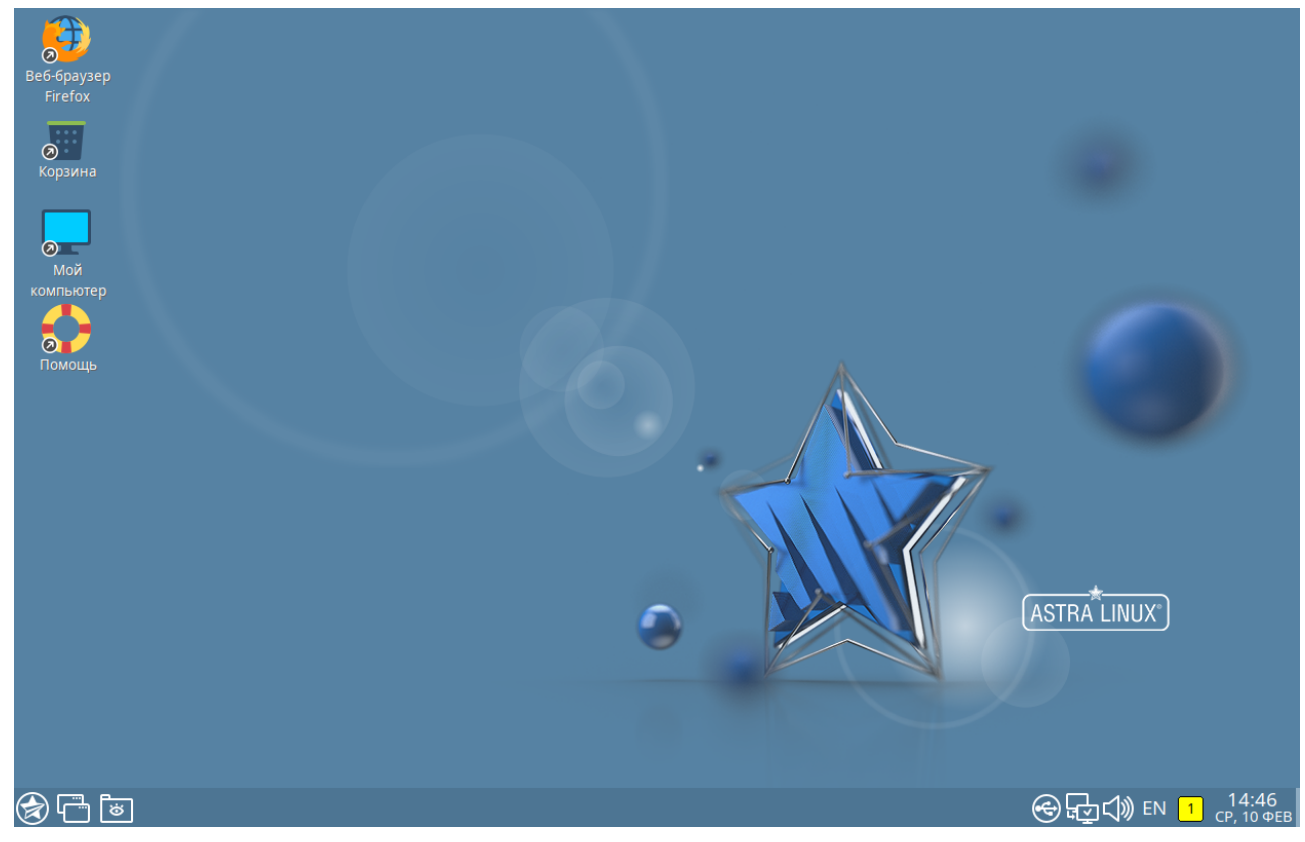

Рис.  $\Delta$ 

Рабочий стол содержит непосредственно пространство рабочего стола с фоновым изображением, панель задач, меню «Пуск», интегрированный менеджер рабочих столов и графические элементы интерфейса пользователя. Пространство рабочего стола и панель задач также являются элементами интерфейса пользователя.

После установки ОС значения параметров настройки рабочего стола устанавливаются по умолчанию. Настройка пространства рабочего стола, панели задач и меню «Пуск», а также настройка других элементов пользовательского интерфейса выполняется с помощью контекстных меню данных элементов или посредством запуска соответствующих приложений. Описание рабочего стола приведено в электронной справке.

#### **3.1.3.2. Режим «Планшетный»**

<span id="page-13-0"></span>Рабочий стол может запускаться в планшетном режиме, оптимизированном для работы на устройствах с сенсорными экранами.

Для загрузки рабочего стола ОС в планшетном режиме необходимо при графическом входе в ОС выбрать тип сессии «Планшетный».

Вид рабочего стола в планшетном режиме представлен на рис. [5.](#page-13-1)

<span id="page-13-1"></span>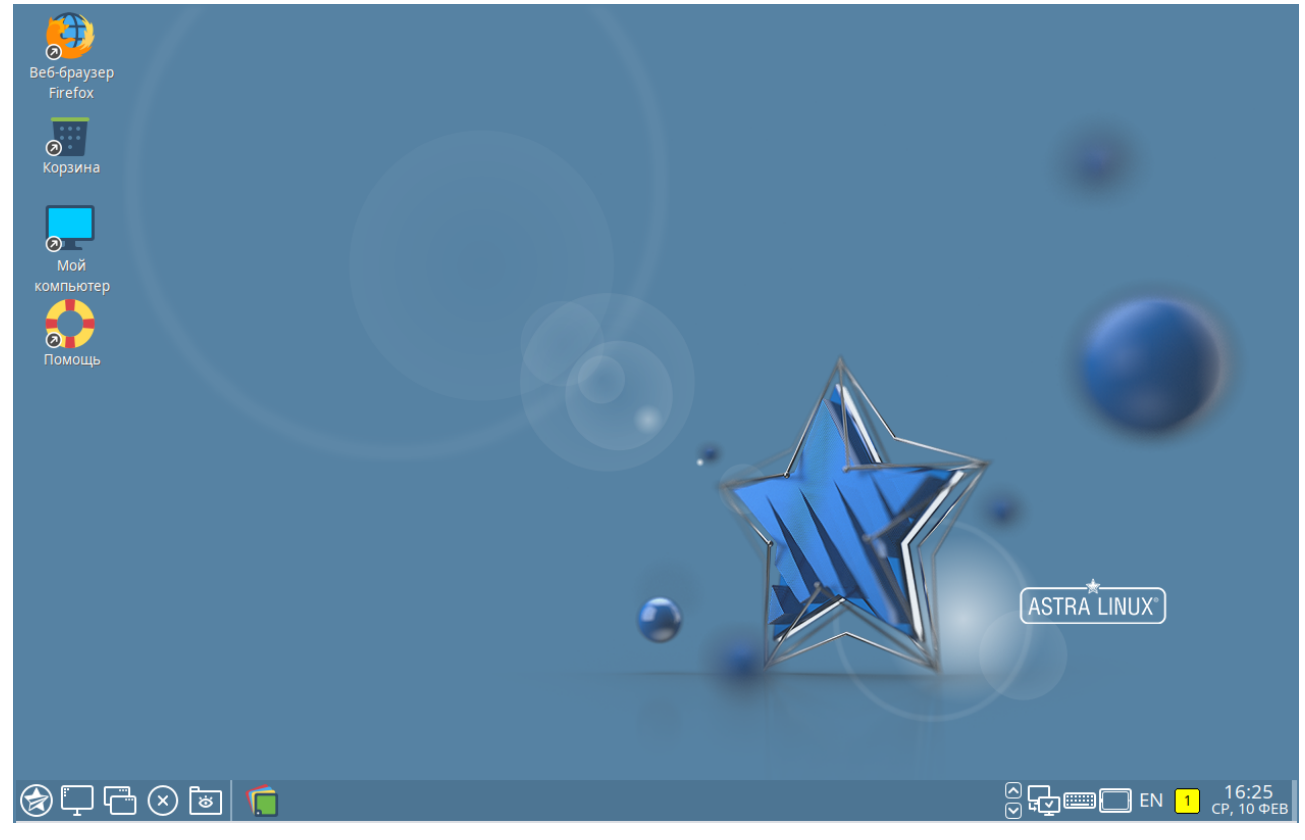

Рис. 5

В планшетном режиме на панели быстрого доступа расположена дополнительная кнопка для закрытия активного окна приложения (программы или утилиты), а в области уведомлений добавлены кнопки вызова экранной клавиатуры и изменения ориентации рабочего стола, а также индикатор заряда аккумулятора.

В планшетном режиме приложение, если оно имеет собственное окно, открывается только в полноэкранном режиме и не содержит строки заголовка с меню и кнопками управления, стандартными для режима рабочего стола «Десктоп» (свернуть, развернуть, изменить

размер, закрыть окно и др). Оперативное управление окном приложения выполняется с панели задач.

Общий вид графических элементов отдельных приложений адаптирован для удобства работы в планшетном режиме (fly-admin-date, fly-notes, fly-calc, fly-record и fly-contacts) либо они запускаются с установленными настройками, оптимизированными для работы на устройствах с сенсорными экранами.

Управление в планшетном режиме выполняется касаниями пальцем — одиночное касание, одиночное касание с удержанием, одиночное касание со смещением, двойное касание, одновременное касание двумя пальцами со смещением, с поворотом, с движением пальцев навстречу друг другу и в противоположных направлениях. В планшетном режиме поддерживается механизм прямого переноса одного или нескольких элементов с рабочего стола на панель быстрого запуска. Описание управления рабочим столом в планшетном режиме приведено в электронной справке к программе «Менеджер окон».

В приложениях (программах и утилитах) рабочего стола («Файловый менеджер», «Просмотр изображений», «Просмотр документов» и др.) жесты мультикасаний обрабатываются по умолчанию.

Жесты мультикасаний в приложениях, если не оговаривается особо, означают следующие команды управления:

- одиночное касание — активация элемента управления или установка фокуса ввода (курсора). Например, одиночное касание кнопки управления или пункта меню означает выбор, соответственно, кнопки или пункта меню;

- одиночное касание со смещением: на панелях — промотка (скроллинг) содержимого или перемещение границ панелей; на полях ввода — выделение содержимого (например, текста);

- одиночное касанием с удержанием на элементе интерфейса — открывается контекстное меню;

- одновременное касание двумя пальцами со смещением в одну сторону: на полях ввода — промотка (скроллинг) содержимого; со смещением пальцев навстречу друг другу — масштабирование с увеличением, а в противоположных направлениях масштабирование с уменьшением.

Офисные программы, адаптированные для работы с сенсорным экраном, приведены в таблице [1.](#page-15-1)

<span id="page-15-1"></span>Таблица 1

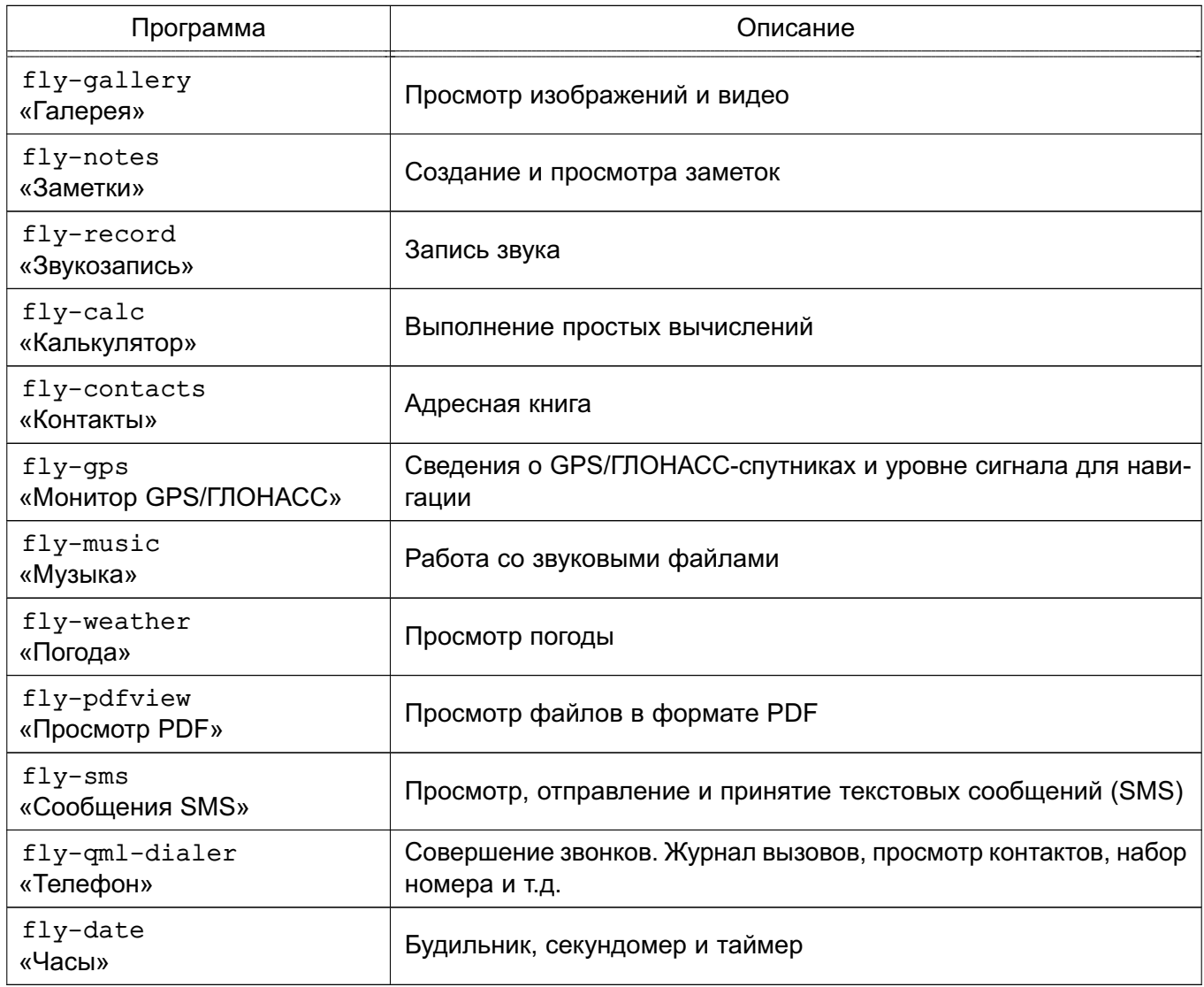

Описание утилит из таблицы [1](#page-15-1) приведено в электронной справке.

# **3.1.4. Настройка рабочего стола пользователя**

<span id="page-15-0"></span>Каждый пользователь в системе имеет возможность выполнить индивидуальные настройки своего рабочего стола (режим отображения меню «Пуск», внешний вид, расположение элементов, особенности работы с клавиатурой и мышью).

Меню «Пуск» поддерживает два режима отображения: классическое меню и менюпанель. По умолчанию после установки ОС настроено отображение классического меню. Полное описание режимов отображения меню «Пуск» и порядок переключения между ними приведены в электронной справке.

Часть настроек рабочего стола задается администратором и недоступна для изменений обычному пользователю. Некоторые из возможностей настройки могут быть реализованы при использовании утилит настройки из меню «Пуск — Панель управления».

## PYC5.10015-01 93 01

Категория «Рабочий стол» программы «Панель управления» объединяет графические утилиты, которые могут быть применены для индивидуальной настройки рабочего стола.

#### <span id="page-16-0"></span>3.2. Режим «Мобильный»

#### 3.2.1. Основные возможности

<span id="page-16-1"></span>В режиме «Мобильный» графический интерфейс адаптирован для использования на устройствах, оснащенных сенсорным экраном (типа «touch-screen»). Режим «Мобильный» применяется только на усиленном уровне защищенности.

Данный режим реализован с использованием протокола для организации графического сервера Wayland и окружения рабочего стола KDE Plasma. Поддерживает работу следующих типов сессий:

- мобильная — предоставляет графический интерфейс, адаптированный для устройств с сенсорным экраном. Используется по умолчанию;

- десктопная - при подключении при подключении к устройству внешних устройств ввода и вывода (монитор, клавиатура, мышь) позволяет использовать режим «Мобильный» в роли ПЭВМ для настройки и администрирования устройства.

Рабочий стол KDE Plasma предоставляет пользователю следующие возможности и элементы управления:

- графический вход, позволяющий входить в систему и запускать графические приложения:

- рабочий стол для размещения элементов графического интерфейса;

- значки на рабочем столе, представляющие как файлы и/или каталоги, так и ярлыки для приложений, устройств, ссылок на файлы, каталоги и/или адреса в сети;

- элементы управления на рабочем столе, включающие: кнопку открытия панели приложений, значки по умолчанию для быстрого запуска приложений, кнопки управления окнами открытых приложений, значки состояния системы и устройства:

- панель приложений, доступная через кнопку открытия панели приложений;

- панель уведомлений, отображающая системные уведомления и предоставляющая быстрый доступ к настройкам ОС и к некоторым функциям;

- настройку внешнего вида рабочего стола, значков и окон приложений;

- приложения для администрирования системы;

- набор приложений для повседневного использования (менеджер файлов, текстовый редактор и т. п.);

- переключение в десктопную сессию.

Описание работы в режиме «Мобильный» приведено в электронной справке («Документация — Графический интерфейс — Режим «Мобильный»). Электронная справка вызывается с помощью ярлыка «Помощь», размещенного на экране приложений.

<span id="page-17-0"></span>Описание приложений доступно в справке, вызываемой из приложения, или в электронной справке, вызываемой с помощью ярлыка «Помощь».

#### **3.2.2. Начало и завершение работы**

#### **3.2.2.1. Запуск ОС**

<span id="page-17-1"></span>Запуск ОС выполняется автоматически при нажатии кнопки включения. После загрузки ОС появляется окно приглашения входа в систему. В ОС поддерживается графический и консольный (текстовый) вход в систему.

Стандартная установка ОС включает базовую систему и графический интерфейс с набором административных и пользовательских графических утилит. В дальнейшем при описании процедур, связанных с началом и завершением работы пользователя, а также с его работой с приложениями, предполагается, что основным режимом работы для пользователя является графический, а консольный рассматривается только как вспомогательный.

#### **3.2.2.2. Графический вход в систему**

<span id="page-17-2"></span>Графический вход пользователя в систему осуществляется из окна входа, переход к которому происходит после окончания работы загрузчика. После установки ОС значения параметров графического входа устанавливаются по умолчанию. Изменение установленных значений осуществляется администратором. Окно графического входа в систему приведено на рис. [6.](#page-18-1)

<span id="page-18-1"></span>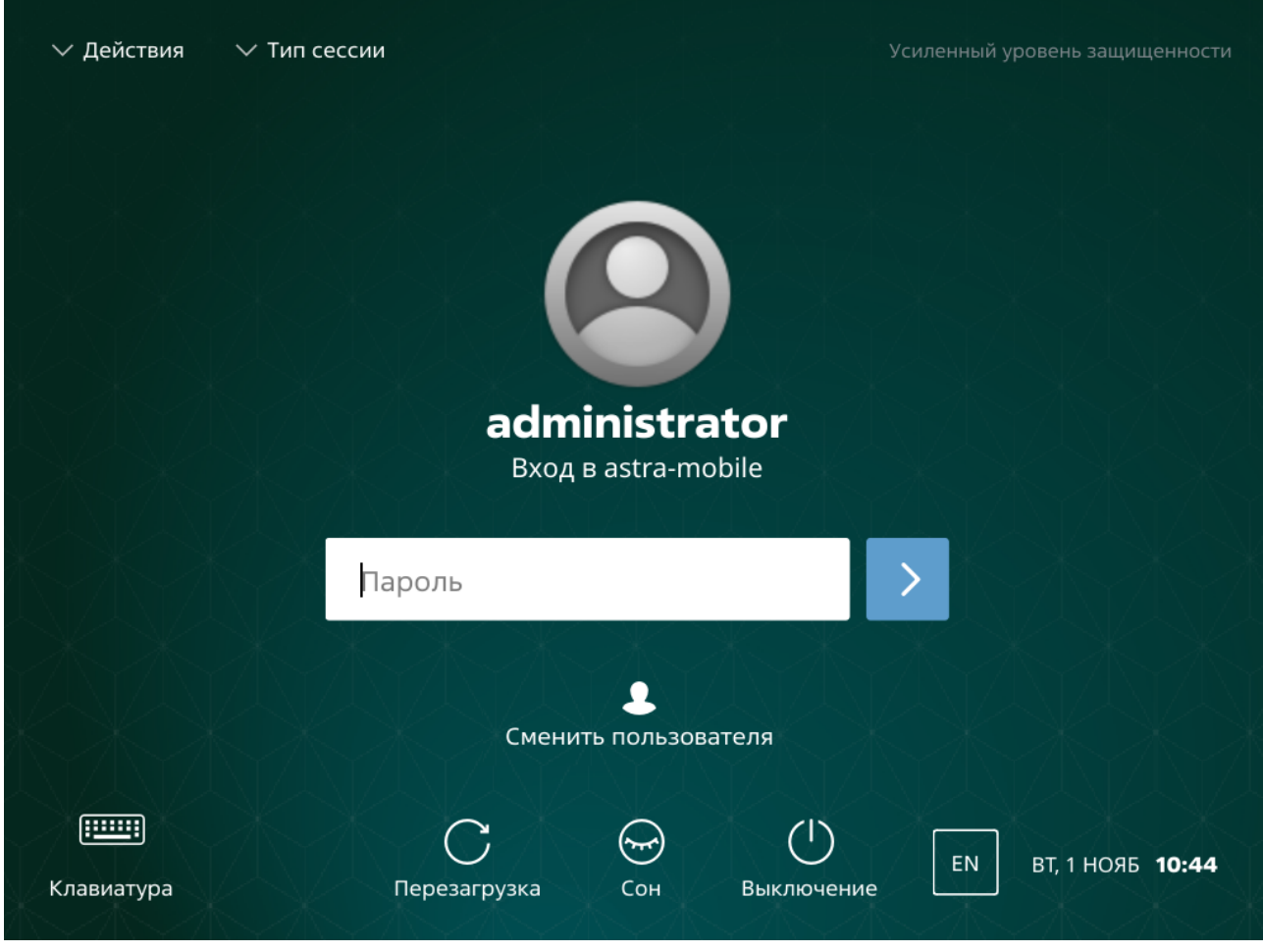

Рис. 6

Для входа в систему необходимо в соответствующем поле ввести пароль для указанного пользователя и нажать кнопку входа. Для смены выбранного пользователя следует нажать **[Сменить пользователя]** и в отобразившемся списке пользователей выбрать необходимого пользователя.

В случае успешного прохождения идентификации и аутентификации будет выполнен вход в сессию пользователя.

Описание графического окна входа приведено в электронной справке. Вызов электронной справки осуществляется с помощью ярлыка «Помощь», размещенного на экране приложений.

# **3.2.2.3. Завершение работы в графическом режиме**

<span id="page-18-0"></span>Если выполнен графический вход, то для завершения работы пользователю следует вызвать панель уведомлений, коснувшись верхней части экрана и переместив палец вниз, затем выбрать **[Заверш. работы]** для вызова панели завершения работы, приведенной на рис. [7.](#page-19-1)

<span id="page-19-1"></span>20 РУСБ.10015-01 93 01

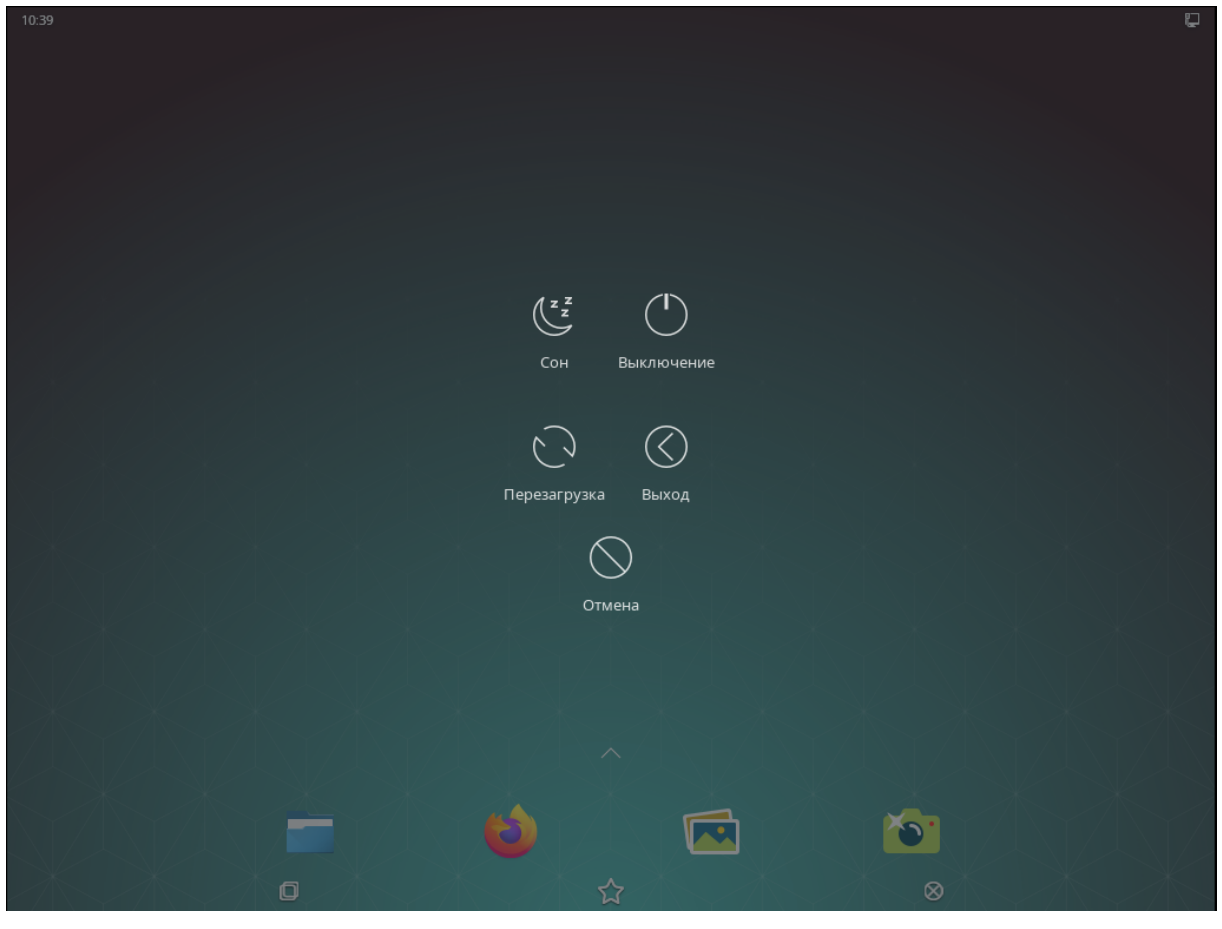

Рис. 7

Для завершения работы в графическом режиме выбрать один из вариантов:

- **[Выход]** — завершение текущей сессии пользователя, будет выполнен переход в окно графического входа в систему;

- **[Перезагрузка]** — перезапуск ОС;

- **[Выключение]** — завершение работы ОС и выключение устройства.

Описание всех режимов завершения работы и выключения приведено в электронной справке.

#### **3.2.2.4. Консольный вход и выход из системы**

<span id="page-19-0"></span>Вход в консольный режим работы может быть осуществлен из окна графического входа или из графического режима работы.

Для входа в консольный режим из графического окна входа следует раскрыть меню «Действия» графического окна входа и выбрать пункт «Консольный вход». Появится модальное окно с сообщением о том, что возврат к графическому входу будет осуществлен через 10 с после окончания последнего успешного консольного входа или через 40 с, если ни один консольный вход не будет выполнен. Для закрытия окна и перехода к виртуальной консоли нажать **[Да]**. Для закрытия окна и возврата в окно графического входа нажать **[Отмена]**.

После перехода к виртуальной консоли на экране монитора появится приглашение командной строки. Для входа в систему следует ввести имя учетной записи пользователя и пароль.

Для завершения работы в консольном режиме следует выполнить команду: exit

На экране монитора снова отобразится приглашение командной строки. Если после этого не выполнять других операций, то через 10 с будет выполнен переход к графическому окну входа в систему.

Для перехода в консольный режим из графического режима следует нажать на клавиатуре сочетание клавиш **<Ctrl+левый Alt+F1>**, либо **<Ctrl+левый Alt+F2>** и т. д. до **<Ctrl+левый Alt+F6>**. Будет выполнен переход к одной из шести виртуальных консолей. Для возврата из консольного режима к графическому нажать **<Ctrl+левый Alt+F7>**.

### <span id="page-20-0"></span>**3.2.3. Типы сессий**

### **3.2.3.1. Мобильная сессия**

<span id="page-20-1"></span>Загрузка графического интерфейса мобильной сессии выполняется автоматически при входе в систему.

Рабочий стол KDE Plasma Mobile, приведенный на рис. [8,](#page-20-2) отображается на экране после входа пользователя в графическую среду.

<span id="page-20-2"></span>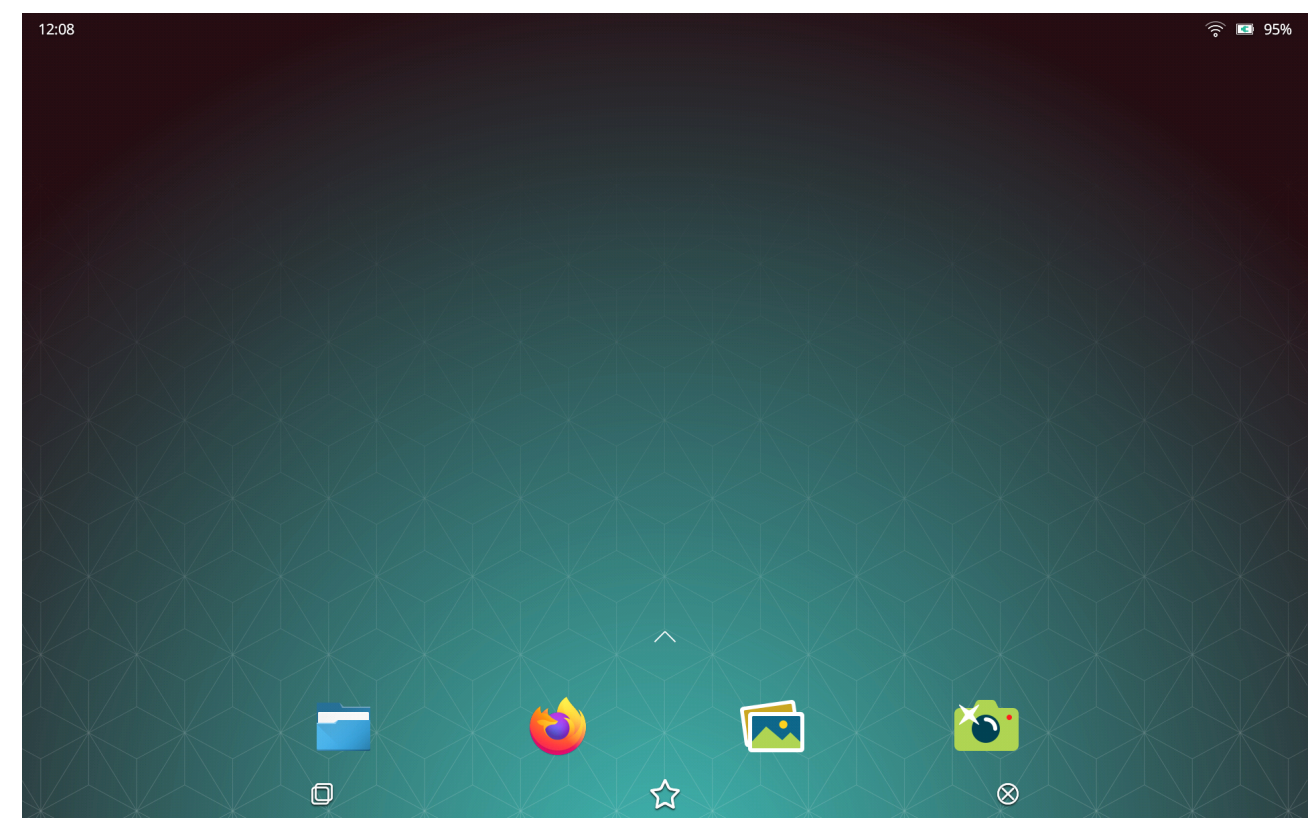

Рис. 8

Рабочий стол содержит непосредственно пространство рабочего стола с фоновым изображением, значки состояния системы и устройства, кнопка открытия экрана приложений, значки быстрого запуска приложений по умолчанию, кнопки управления окнами запущенных приложений. Пространство рабочего стола также является элементом интерфейса пользователя.

После установки ОС значения параметров настройки рабочего стола устанавливаются по умолчанию. Настройка пространства рабочего стола и других элементов пользовательского интерфейса выполняется с помощью приложения «Настройки», вызываемого из панели уведомлений или запускаемого из соответствующего значка на экране приложений. Описание рабочего стола и его настройки в мобильной сессии приведено в электронной справке.

В мобильной сессии приложение открывается только в полноэкранном режиме и не содержит строки заголовка с кнопками управления (свернуть, развернуть, изменить размер, закрыть окно и др).

Общий вид графических элементов отдельных приложений адаптирован для удобства работы на устройствах с сенсорным экраном либо они запускаются с установленными настройками, оптимизированными для работы на устройствах с сенсорными экранами.

Управление в мобильной сессии выполняется касаниями пальцем — одиночное касание, одиночное касание с удержанием, одиночное касание со смещением, двойное касание, одновременное касание двумя пальцами со смещением, с поворотом, с движением пальцев навстречу друг другу и в противоположных направлениях. Описание управления рабочим столом в мобильной сессии приведено в электронной справке.

Жесты мультикасаний в приложениях, если не оговаривается особо, означают следующие команды управления:

- одиночное касание — активация элемента управления или установка фокуса ввода (курсора). Например, одиночное касание кнопки управления или пункта меню означает выбор, соответственно, кнопки или пункта меню;

- одиночное касание со смещением: на панелях — промотка (скроллинг) содержимого или перемещение границ панелей; на полях ввода — выделение содержимого (например, текста);

- одиночное касанием с удержанием на элементе интерфейса — открывается контекстное меню;

- одновременное касание двумя пальцами со смещением в одну сторону: на полях ввода — промотка (скроллинг) содержимого; со смещением пальцев навстречу друг другу — масштабирование с увеличением, а в противоположных направлениях масштабирование с уменьшением.

Основные приложения режима «Мобильный», адаптированные для работы на устройствах с сенсорным экраном, приведены в таблице [2.](#page-22-1)

<span id="page-22-1"></span>Таблица 2

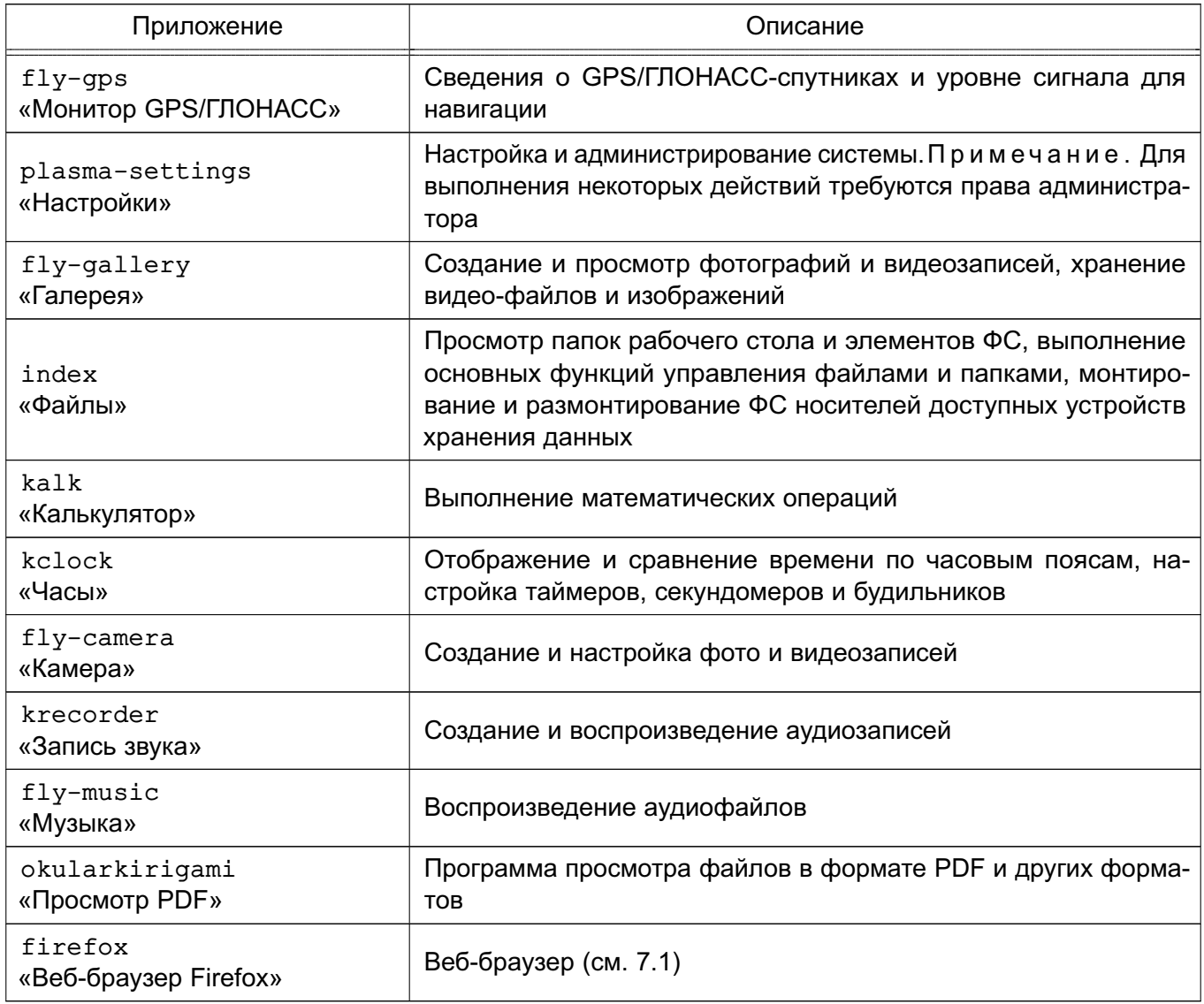

Описание приложений доступно в справке, вызываемой из приложения, или в электронной справке, вызываемой с помощью ярлыка «Помощь», размещенного на экране приложений.

#### **3.2.3.2. Десктопная сессия**

<span id="page-22-0"></span>Рабочий стол KDE Plasma может быть запущен в десктопной сессии, которая при подключении к устройству внешних устройств ввода и вывода (монитор, клавиатура, мышь) позволяет использовать режим «Мобильный» в роли ПЭВМ для настройки и администрирования устройства.

Для запуска рабочего стола в десктопной сессии необходимо после графического входа в мобильную сессию выполнить переход в десктопную. Для перехода требуется

вызвать панель уведомлений, коснувшись верхней части экрана и переместив палец вниз, затем коснуться кнопки **[Десктопная сессия]**.

Вид рабочего стола в десктопной сессии представлен на рис. [9.](#page-23-0)

<span id="page-23-0"></span>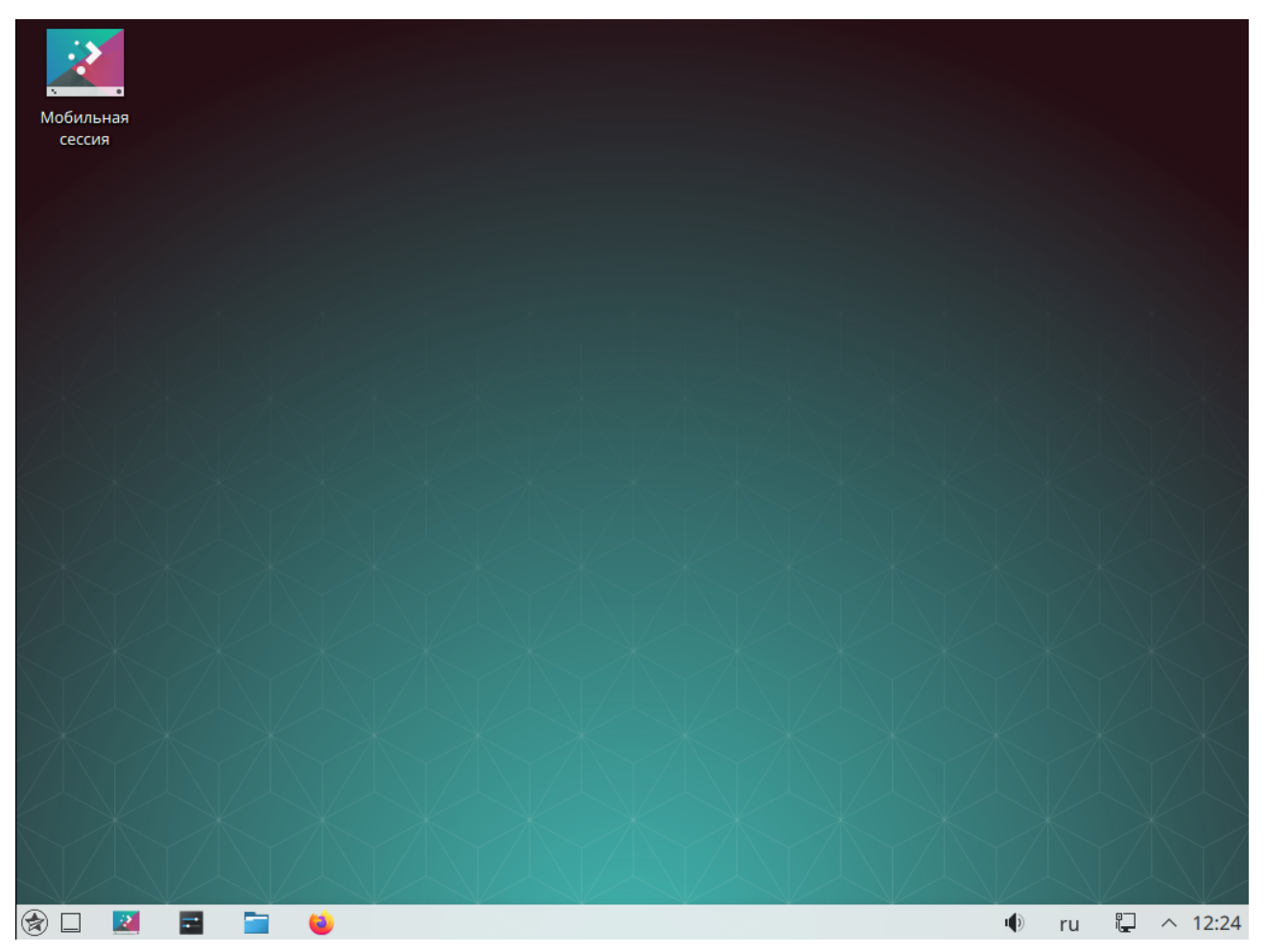

Рис. 9

Описание рабочего стола и его настройки в декстопной сессии приведено в электронной справке.

# **4. ГРАФИЧЕСКИЕ ПРОГРАММЫ**

<span id="page-24-0"></span>Доступ к графическим программам, установленным в ОС и доступным пользователю, осуществляется из меню «Пуск». Программы сгруппированы по категориям в соответствии с их назначением. В данном документе описано использование только классического меню «Пуск».

#### **4.1. Панель управления**

<span id="page-24-1"></span>Программа «Панель управления» (fly-admin-center) предоставляет Централизованный доступ к графическим программам настройки рабочего стола Fly и администрирования системы, которые для удобства разделены на категории. Внешний вид окна программы приведен на рис. [10.](#page-24-2)

<span id="page-24-2"></span>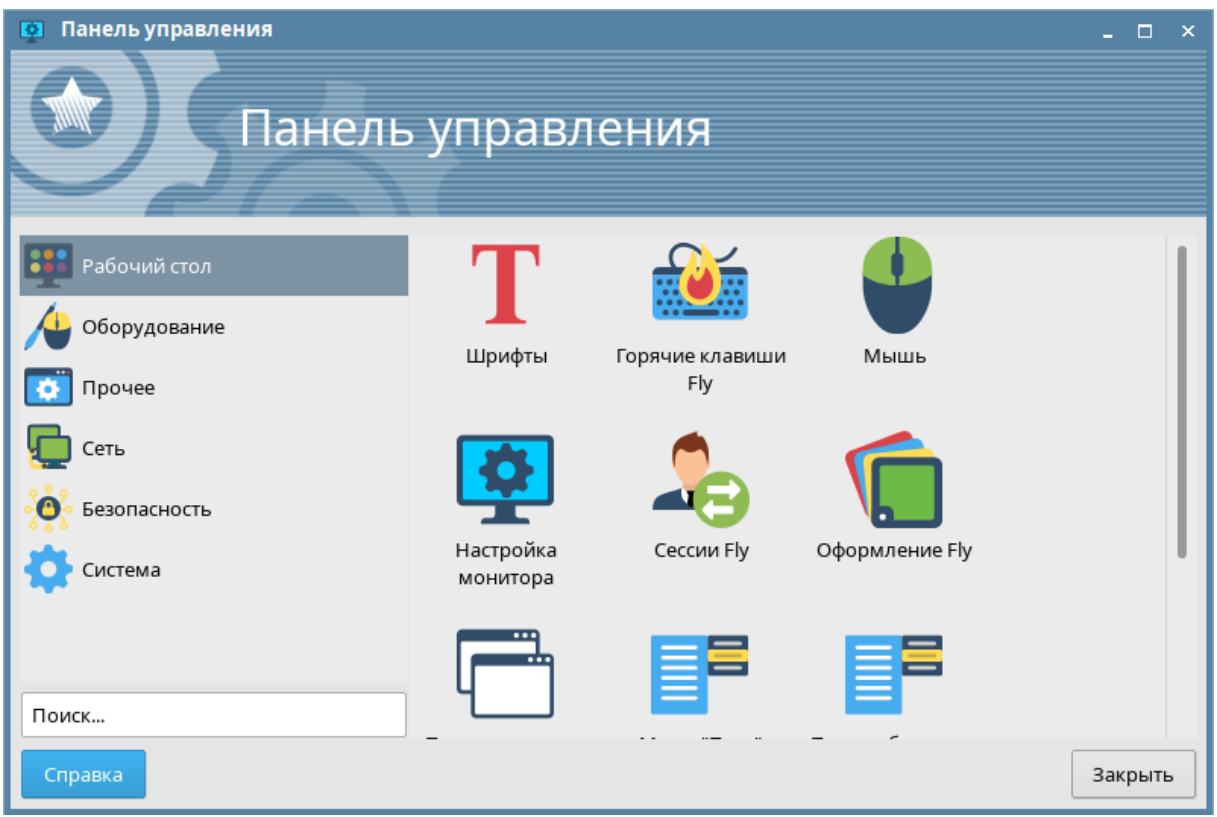

Рис. 10

В «Панели управления» приводятся установленные в ОС и доступные пользователю программы. Перечень основных программ из «Панели управления» приведен в таблице [3.](#page-24-3)

<span id="page-24-3"></span>Таблица 3

| Программа                   | Описание                            |  |  |  |  |
|-----------------------------|-------------------------------------|--|--|--|--|
| Категория «Рабочий стол»    |                                     |  |  |  |  |
| fly-admin-fonts<br>«Шрифты» | Просмотр и импорт системных шрифтов |  |  |  |  |

*Продолжение таблицы 3*

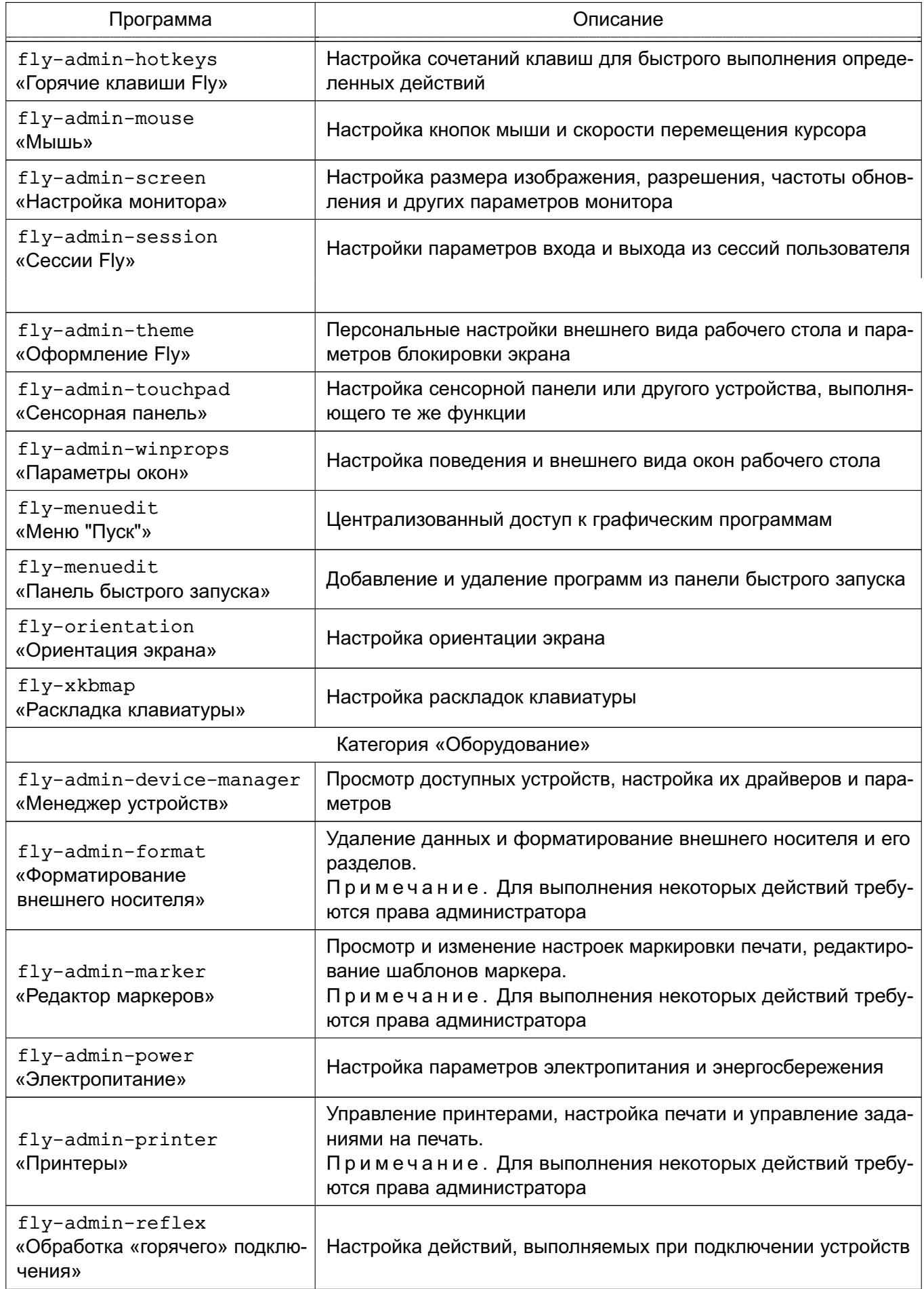

# *Продолжение таблицы 3*

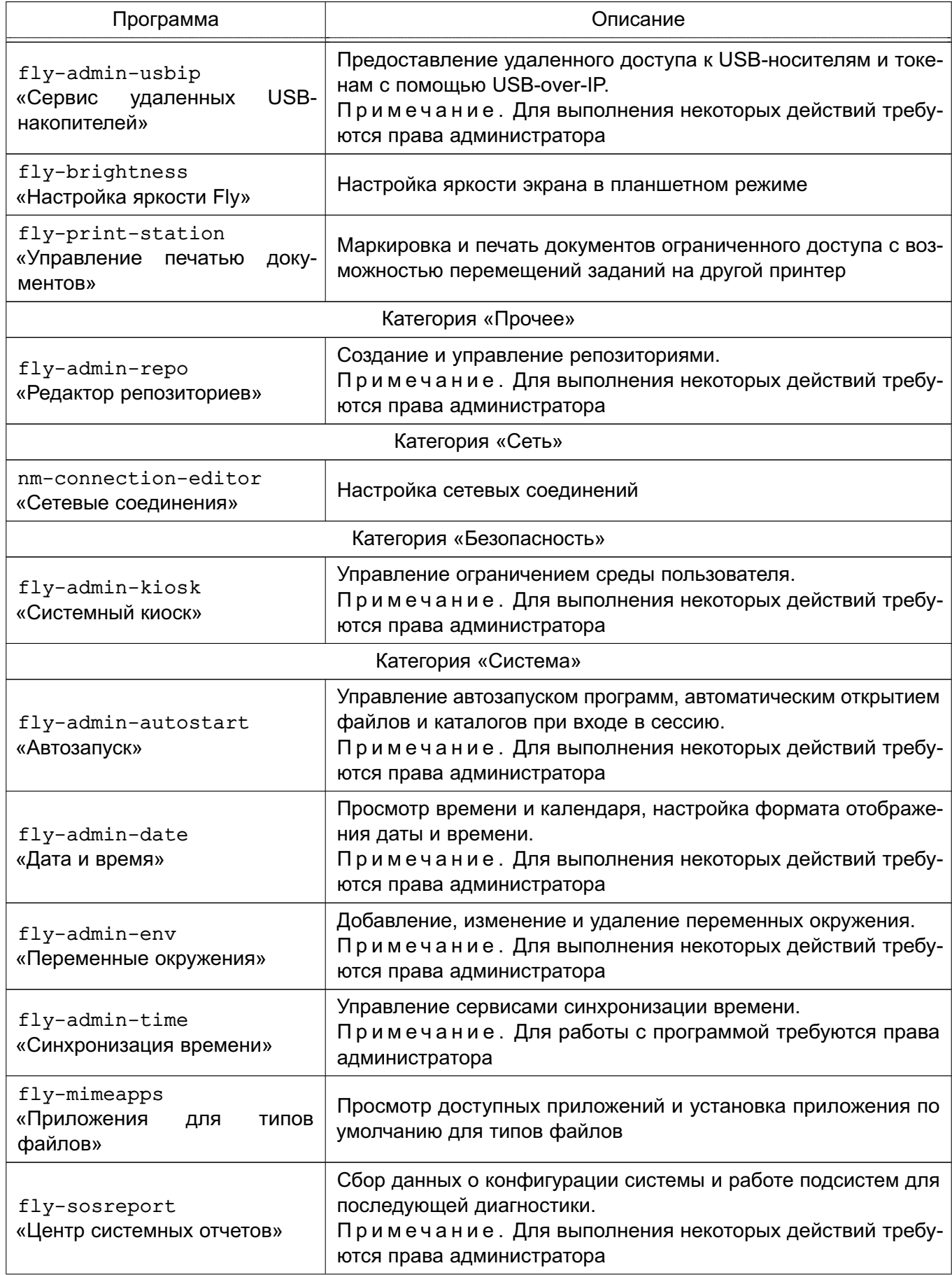

# PYCE.10015-01 93 01

Окончание таблицы 3

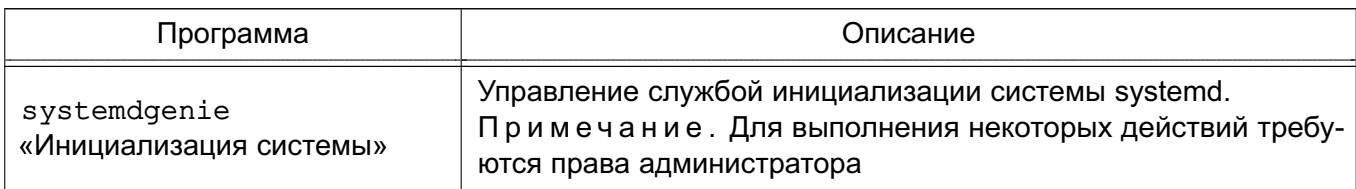

Подробное описание программы «Панель управления» и программ, приведенных в таблице 3, приведено в электронной справке.

# 4.2. Программа «Менеджер файлов»

<span id="page-27-0"></span>Программа «Менеджер файлов» (fly-fm) предназначена для просмотра папок рабочего стола и элементов ФС и выполнения основных функций управления файлами. Позволяет подключать и отключать ФС устройств хранения данных, таких как локальные жесткие диски и их разделы, CD/DVD-диски, USB-накопители. Также позволяет обращаться к сетевым Samba-ресурсам, работать с архивами и выполнять защитное преобразование.

Главное окно программы приведено на рис. 11.

<span id="page-27-1"></span>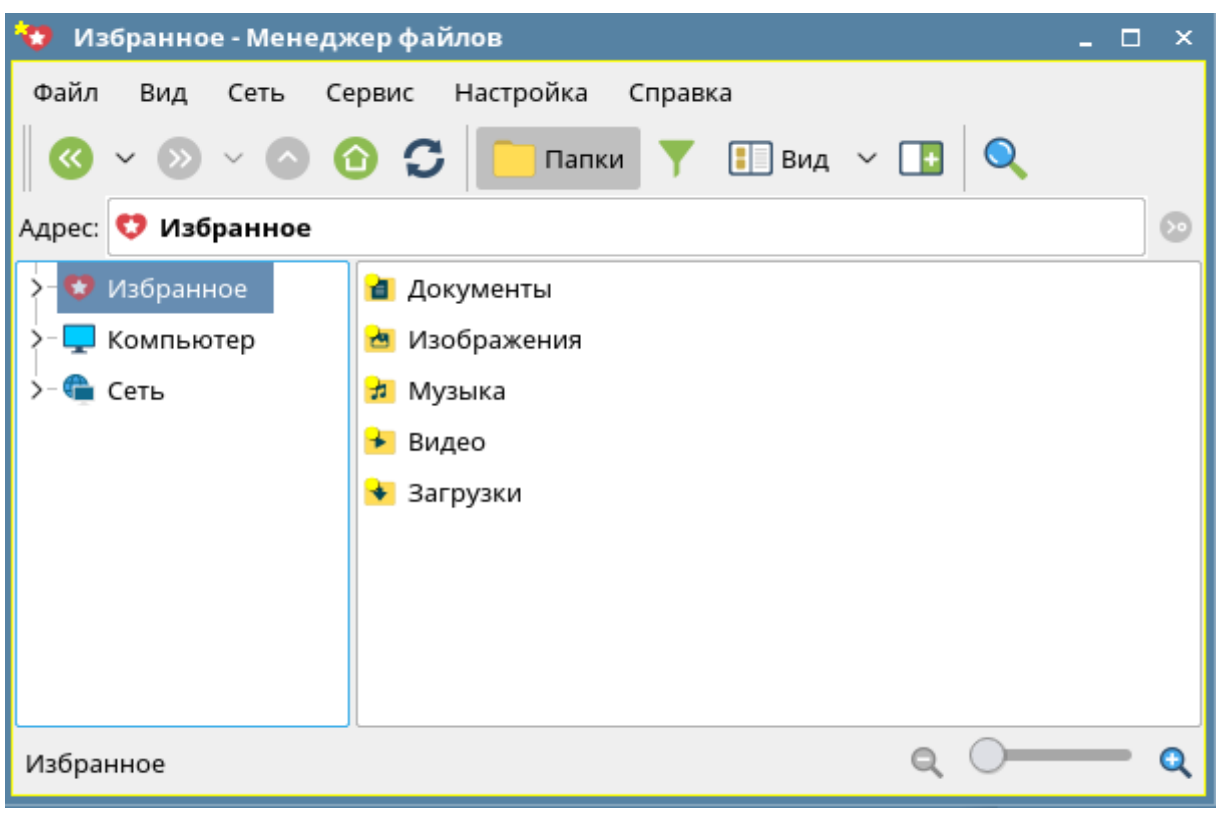

Рис. 11

В планшетном режиме программа по умолчанию запускается с установленными настройками, оптимизированными для работы на устройствах с сенсорными экранами. В частности, на панели просмотра слева от имени элемента отображаются значки для переключения флага выполнения групповых операций как показано на рис. 12, при котором отображение графических элементов видоизменяется.

29 PYCE.10015-01 93 01

<span id="page-28-1"></span>

| Файл Вид Сеть Сервис Настройка Справка |                                |                                                         |                      |       |           |  |  |
|----------------------------------------|--------------------------------|---------------------------------------------------------|----------------------|-------|-----------|--|--|
| <b>TOTOOCI</b><br>k)                   | $\overline{\phantom{a}}$ Папки | $\boxed{\Box}$ BMA $\blacktriangleright$ $\boxed{\Box}$ |                      |       |           |  |  |
| Избранное<br>Адрес:                    |                                |                                                         |                      |       | $\bullet$ |  |  |
| $\hspace{0.1mm} +$<br>Избранное        |                                |                                                         |                      |       |           |  |  |
| y<br>Домашняя (1:0:0x1:0x0!:)          |                                |                                                         | $\blacktriangledown$ |       |           |  |  |
| ۴<br>Рабочий стол 1                    | Документы                      | Изображения                                             | Музыка               | Видео | Загрузки  |  |  |
| ∣⊞<br>Корзина                          |                                |                                                         |                      |       |           |  |  |
| ЪΩ<br>Файловая система                 |                                |                                                         |                      |       |           |  |  |
| Накопители                             |                                |                                                         |                      |       |           |  |  |
| Сеть                                   |                                |                                                         |                      |       |           |  |  |
|                                        |                                |                                                         |                      |       |           |  |  |
|                                        |                                |                                                         |                      |       |           |  |  |
|                                        |                                |                                                         |                      |       |           |  |  |
|                                        |                                |                                                         |                      |       |           |  |  |

Рис. 12

Описание программы «Менеджер файлов» приведено в электронной справке.

# 4.3. Раздел «Системные»

<span id="page-28-0"></span>Системные программы, доступные пользователю через меню «Пуск», приведены в таблице 4, описание программ приведено в электронной справке.

<span id="page-28-2"></span>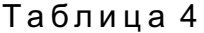

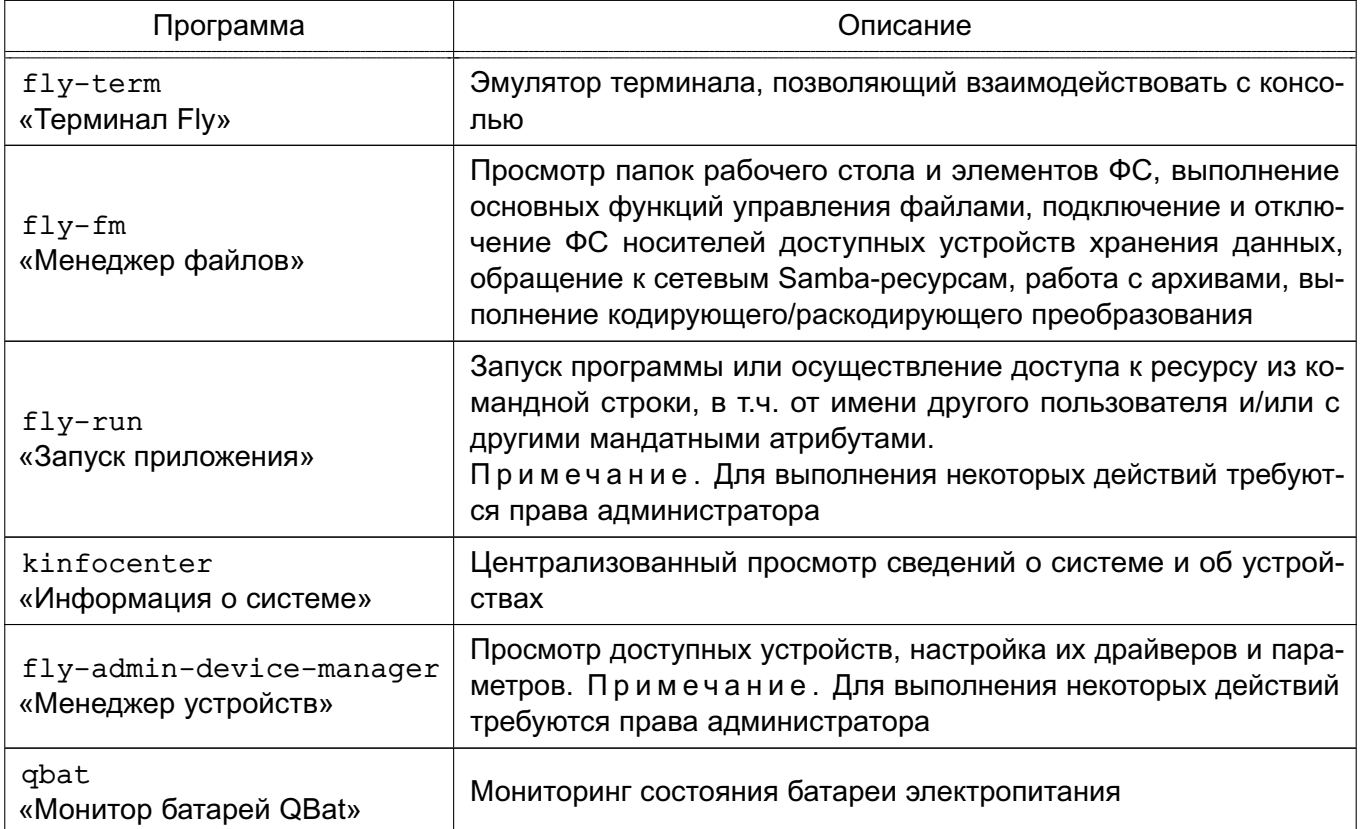

# PYCE.10015-01 93 01

Окончание таблицы 4

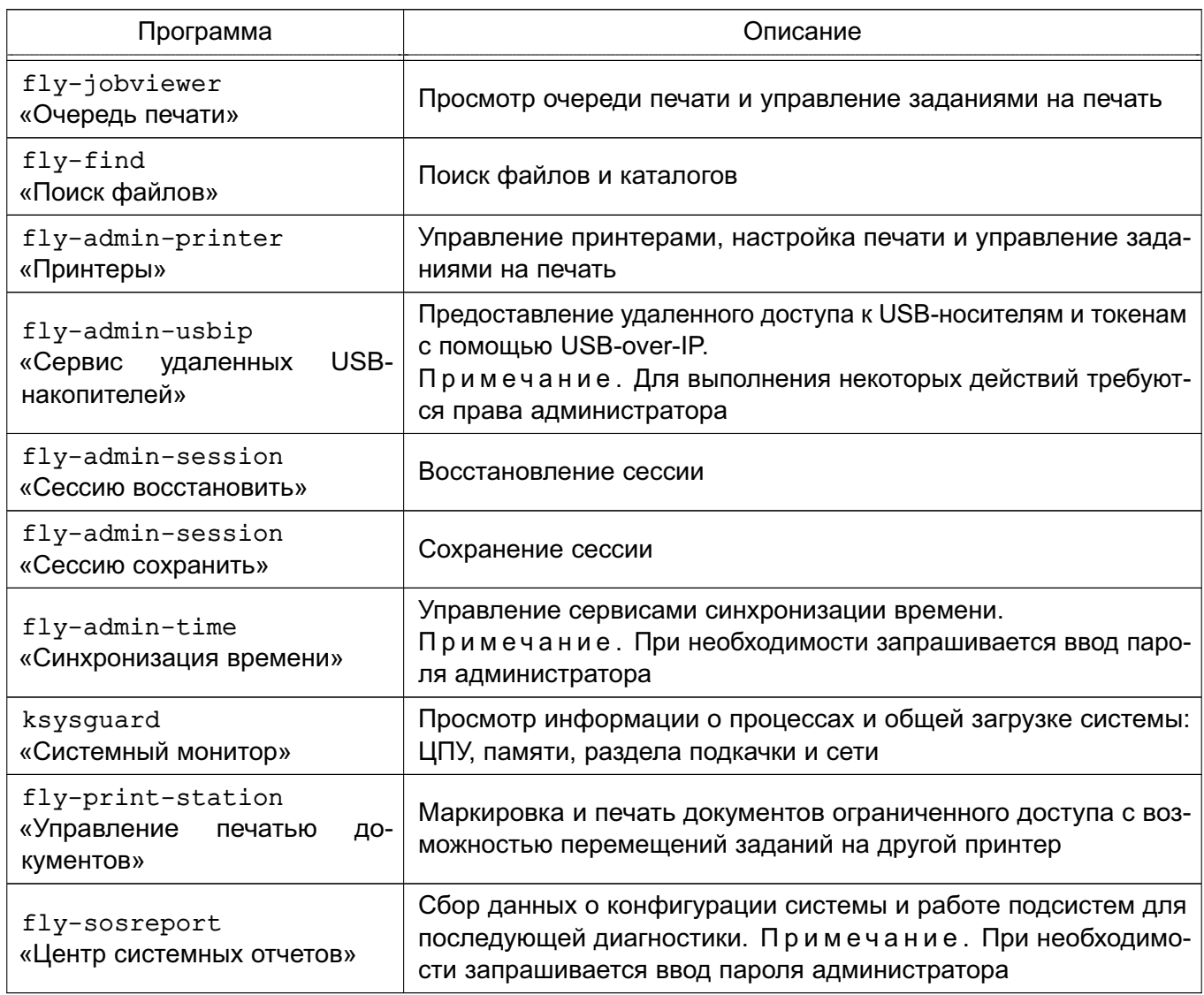

# 4.4. Раздел «Утилиты»

<span id="page-29-0"></span>Утилиты рабочего стола, доступные пользователю, приведены в таблице 5, описание утилит приведено в электронной справке.

<span id="page-29-1"></span>Таблица 5

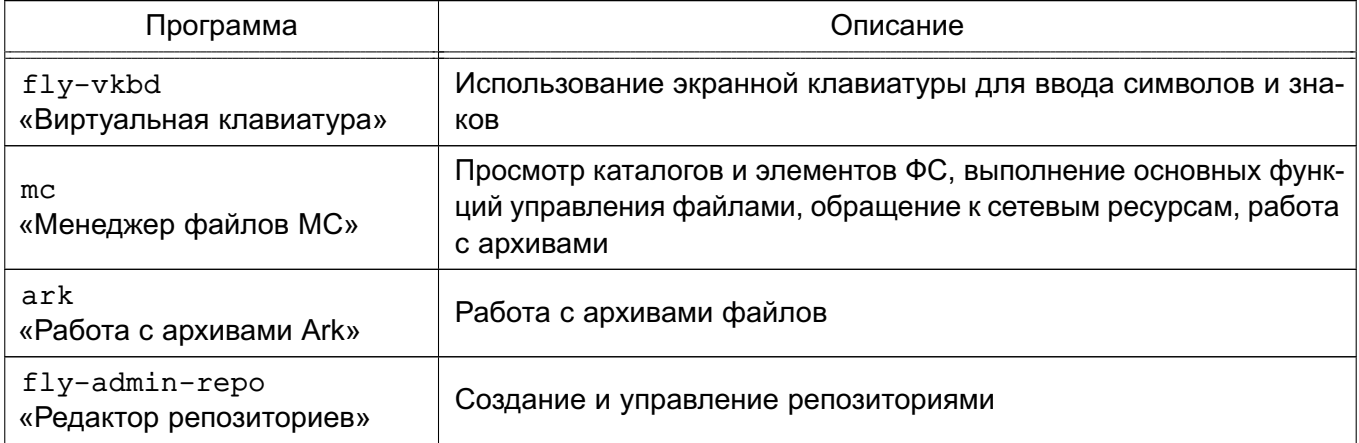

*Окончание таблицы 5*

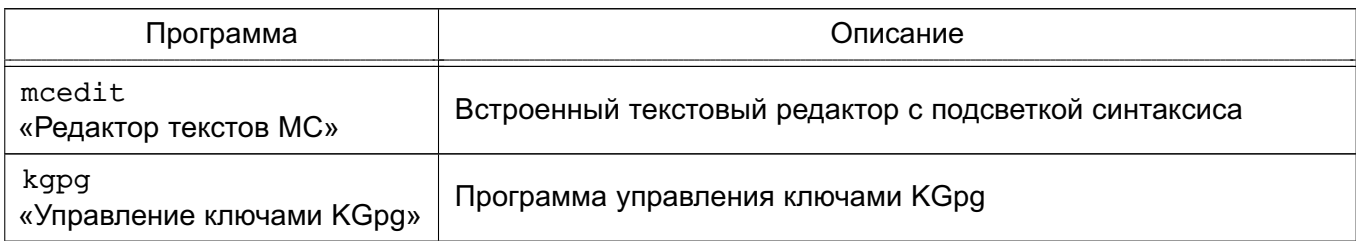

Также пользователю доступны графические утилиты:

- «Recoll» — программа полнотекстового контекстного поиска по словам или логическим критериям;

- «Цифровые сертификаты XCA» — графический инструмент управления сертификатами XCA.

# **4.5. Раздел «Мобильные»**

<span id="page-30-0"></span>Раздел «Мобильные» доступен пользователю в случае, если при установке ОС было выбрано для установки соответствующее ПО.

В разделе «Мобильные» размещаются офисные программы, оптимизированные для использования с сенсорным экраном. Они доступны к использованию в настольном режиме рабочего стола «Десктоп» и в планшетном режиме рабочего стола. Перечень программ и их краткое описание приведены в таблице [1.](#page-15-1)

# **4.6. Раздел «Научные»**

<span id="page-30-1"></span>Из научных программ пользователю доступен «Калькулятор Kcalc» — калькулятор для выполнения сложных математических операций. Описание программы приведено в электронной справке.

# **4.7. Раздел «Мультимедиа»**

<span id="page-30-2"></span>Мультимедийные программы, доступные пользователю, приведены в таблице [6,](#page-30-3) а также в [4.7.1](#page-31-0) и [4.7.2.](#page-31-1)

<span id="page-30-3"></span>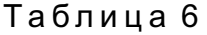

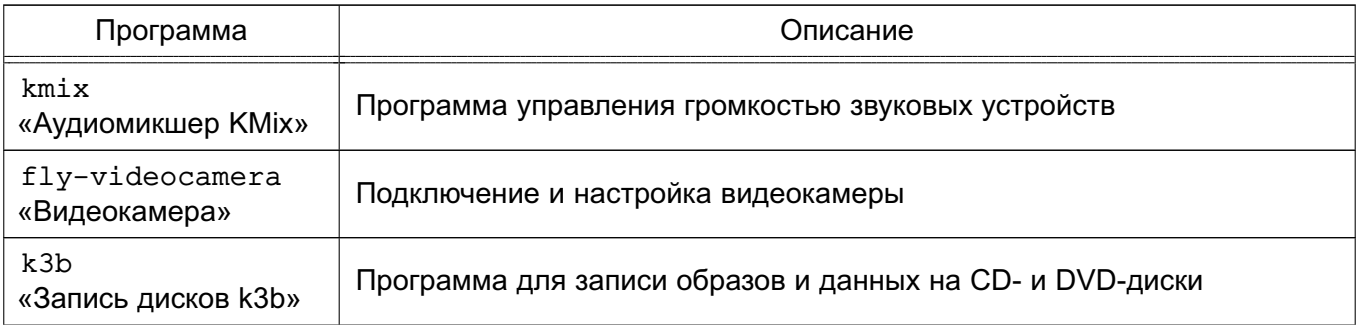

*Окончание таблицы 6*

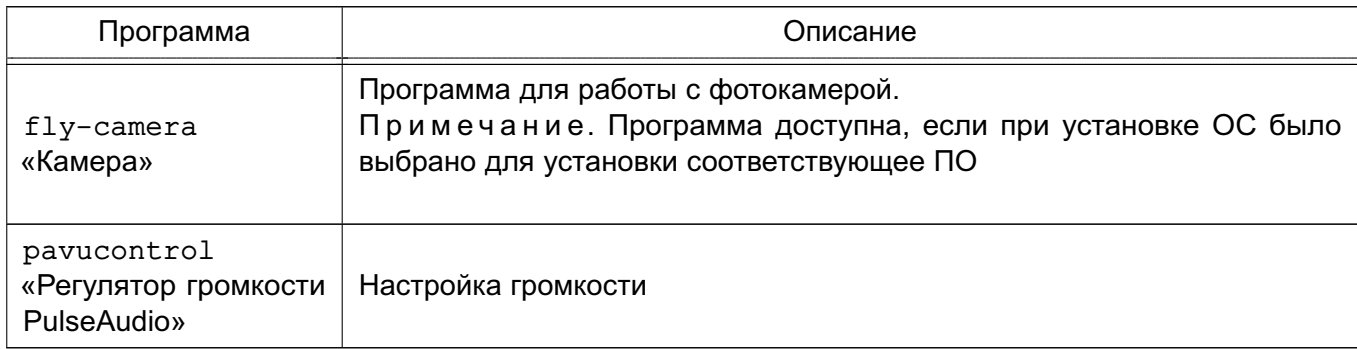

Описание программ из таблицы [6](#page-30-3) приведено в электронной справке.

# **4.7.1. Камера GUVCView**

<span id="page-31-0"></span>Программа GUVCView для работы с веб-камерой позволяет делать фотографии и вести видеосъемку для драйвера Linux UVC. Имеет различные настройки параметров.

Подробная информация о программе доступна на официальном сайте <http://guvcview.sourceforge.net/>.

# **4.7.2. Медиаплеер VLC**

<span id="page-31-1"></span>Медиаплеер VLC поддерживает воспроизведение видео- и аудио-файлов различных форматов.

Подробная информация о программе доступна на официальном сайте <http://www.videolan.org/vlc/>.

# **4.8. Раздел «Графика»**

<span id="page-31-2"></span>Графические программы, доступные пользователю, приведены в таблице [7,](#page-31-3) а также в [4.8.1](#page-32-0)[-4.8.5.](#page-34-0)

<span id="page-31-3"></span>Таблица 7

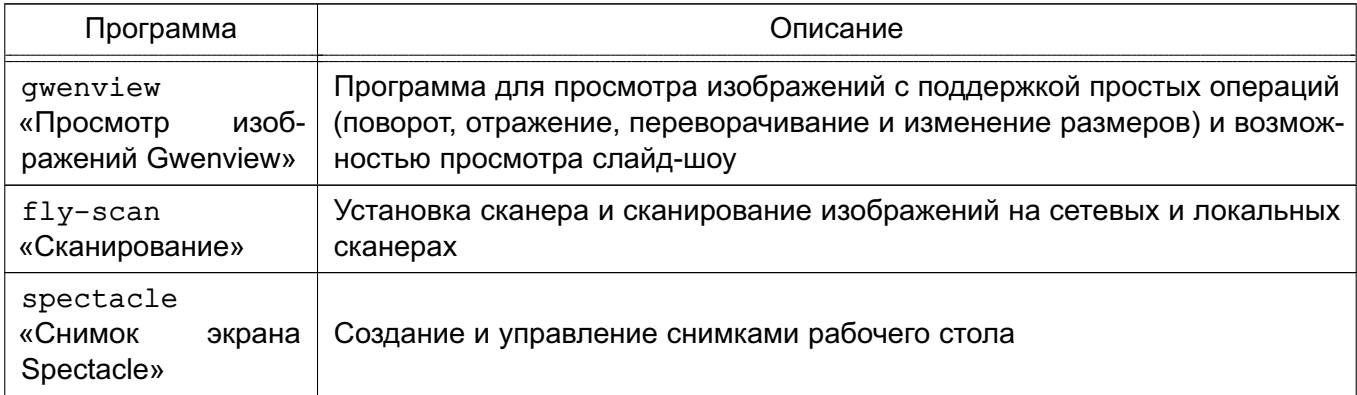

Описание программ из таблицы [7](#page-31-3) приведено в электронной справке.

#### **4.8.1. Векторный редактор Inkscape**

<span id="page-32-0"></span>Многофункциональный редактор Inkscape используется для создания масштабируемых векторных иллюстраций и чертежей в формате \*.svg.

Основные функции редактора Inkscape:

- широкий набор графических инструментов («Выделение», «Правка узлов», «Перо», «Градиент» и др.);

- инструменты для создания изображений в перспективе;

- инструмент «Каллиграфическое перо», позволяющий выполнять серьезные каллиграфические работы при помощи планшета;

- контекстная панель параметров инструментов;

- «горячие клавиши» для вызова функций;

- информативная статусная строка, сообщающая информацию о выделенных объектах и подсказывающая клавиатурные комбинации;

- встроенный векторизатор растровых изображений;

- рендеринг изображений;
- действия с контурами;

- импорт в форматы: \*.svg, \*.svgz, \*.cgm, \*.emf, \*.dxf, \*.eps, \*.ps,

\*.pdf, \*.ai (версии 9.0 и выше), \*.cdr, \*.dia, \*.sketch, \*.png, \*.tiff, \*.jpeg, \*.xpm, \*.gif, \*.bmp, \*.wmf, \*.wpg, \*.ggr, \*.ani, \*.ico, \*.cur, \*.pcx, \*.pnm, \*.ras, \*.tga, \*.wbmp, \*.xbm, \*.xpm; - экспорт в форматы: \*.png, \*.svg, \*.eps, \*.ps, \*.pdf (версия 1.4 с поддержкой полупрозрачности), \*.dia, \*.ai, \*.sketch, \*.pov, \*.tex, \*.odg, \*.gpl, \*.emf, \*.dxf.

#### **4.8.2. Просмотр документов Okular**

<span id="page-32-1"></span>Okular — универсальная программа для просмотра документов различных форматов, таких как \*.pdf, \*.ps, \*.tiff, \*.chm, \*.djvu, \*.dvi, \*.xps, \*.odt и изображений (\*.png, \*.jpg и др.). Программа предоставляет различные способы просмотра документа, в том числе в режиме презентации (постранично во весь экран).

Okular поддерживает:

- работу со встроенными файлами, с формами, цифровыми подписями и сертификатами;

- функцию звукового прочтения (проговаривания) текста;

- переход по структурным элементам документа (при наличии оглавления) и по ссылкам;

## PYC5.10015-01 93 01

- удобный инструментарий для работы со слоями, закладками, заметками (текстовыми и графическими), возможность сохранения заметок вместе с документом и отдельно от него;

- извлечение текста в текстовый файл, сохранение части документа в качестве изображения, а также копирование части документа как текст или как изображение в буфер обмена;

- широкий выбор параметров для настройки.

Подробную информацию по использованию Okular см. в электронной справке.

### 4.8.3. Графический редактор GIMP

<span id="page-33-0"></span>GIMP - растровый графический редактор, который поддерживает более тридцати форматов изображений, работает со слоями, масками, фильтрами и режимами смешивания. В редакторе имеется широкий спектр инструментов для цветокоррекции и обработки фотографий и изображений.

Редактор GIMP содержит:

- полный набор инструментов, включая кисти, карандаш, распылитель, штамп и т.д.;

- инструменты выделения, включая прямоугольное, эллиптическое и свободное выделение, «волшебную палочку», кривые Безье и «умное» выделение;

- инструменты преобразования, включая вращение, масштабирование, искривление и отражение.

Основные функции редактора GIMP:

- динамика кистей, позволяющая задать степень дрожания, реакцию на силу надавливания и скорость движения по планшету:

- поддержка форматов файлов: \*.gif, \*.jpeg, \*.png, \*.xpm, \*.tiff, \*.tga, \*.mpeg, \*.ps, \*.pdf, \*.pcx, \*.bmp  $M$  T.d.;

- поддержка альфа-каналов для работы с прозрачностью:

- высококачественное сглаживание:

- архивирование изображений;

- создание сценариев:

- многократные отмены и повторы действий, ограниченные лишь свободным пространством на жестком диске.

Подробную информацию по использованию редактора см. в справочной системе GIMP.

#### 4.8.4. Простой редактор изображений KolourPaint

<span id="page-33-1"></span>KolourPaint - многофункциональный редактор растровой графики с поддержкой прозрачности при создании изображений.

Программа KolourPaint предоставляет следующие возможности:

- рисование диаграмм и простое рисование;

- операции со снимками экрана: создание и их редактирование;

- поддержка настраиваемых сочетаний (горячих) клавиш;

- поддержка печати и предварительного просмотра, а также возможность отправки по почте;

- обработка изображений: редактирование фотографий и отсканированных изображений;

- инструменты (для всех инструментов привязаны одиночные клавиши): выделение (свободное, прямоугольное, эллиптическое), добавление текста, рисование линий, перо, заливка, распылитель, ластик, кисть, скругленный прямоугольник, прямоугольник, многоугольник, эллипс, соединенные линии и кривая;

- возможность сохранения палитры цветов;

- изменение размера и масштабирования изображений;

- поворот изображения или выделенного фрагмента: влево, вправо и на угол (по/ против часовой, на 90, 180, 270 градусов или выставить другой);

- искривление изображения или выделенного фрагмента горизонтально или вертикально на определённый градус;

- преобразование изображения или выделенного фрагмента в чёрно-белое, в градации серого и применение размытия для сокрытия информации;

- применение эффектов, таких как: баланс цветов, барельеф, матовая бумага, зернистость, тон/насыщенность/яркость, инвертирование цветов, уменьшение количества цветов и резкость;

- поддержка форматов файлов:  $*.$ bmp,  $*.$ jpeg,  $*.$ png, значок Windows,  $*.$ pbm, \*,pgm, \*.ppm, \*.xbm, \*.xpm.

Подробная информация о программе доступна на официальном сайте <http://kolourpaint.org/> и в электронной справке.

#### **4.8.5. Программа для 3D-моделирования Blender**

<span id="page-34-0"></span>Программа Blender предназначена для создания трехмерной компьютерной графики и интерактивных игр. Включает в себя средства моделирования, анимации, рендеринга, постобработки и монтажа видео со звуком, компоновки с помощью «узлов».

Программа Blender предоставляет следующие основные возможности:

- поддержка разнообразных геометрических примитивов, включая полигональные модели, систему быстрого моделирования, кривые Безье, векторные шрифты и др.; - универсальные встроенные механизмы рендеринга и интеграция с внешними рендерерами;

- инструменты создания анимации;

- использование языка Python как средство создания инструментов и прототипов, автоматизации задач и т. п.;

- базовые функции нелинейного редактирования и комбинирования видео;

- «горячие клавиши» для выполняемых функций;

- поддержка режимов редактирования, которые переключаются клавишей <Tab>. Два основных режима: объектный режим (для манипуляций с индивидуальными объектами) и режим редактирования (для манипуляций с фактическими данными объекта);

- полное управление пользователем рабочим пространством графического интерфейса:

- создание резервных копий проектов во время всей работы программы;
- сохранение в единый \*.blend-файл всех сцен, объектов и т.д.;
- сохранение \*. blend-файл настроек рабочей среды.

#### <span id="page-35-0"></span>4.9. Раздел «Сеть»

Графические программы, доступные пользователю, приведены в таблице 8.

<span id="page-35-3"></span>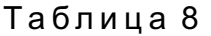

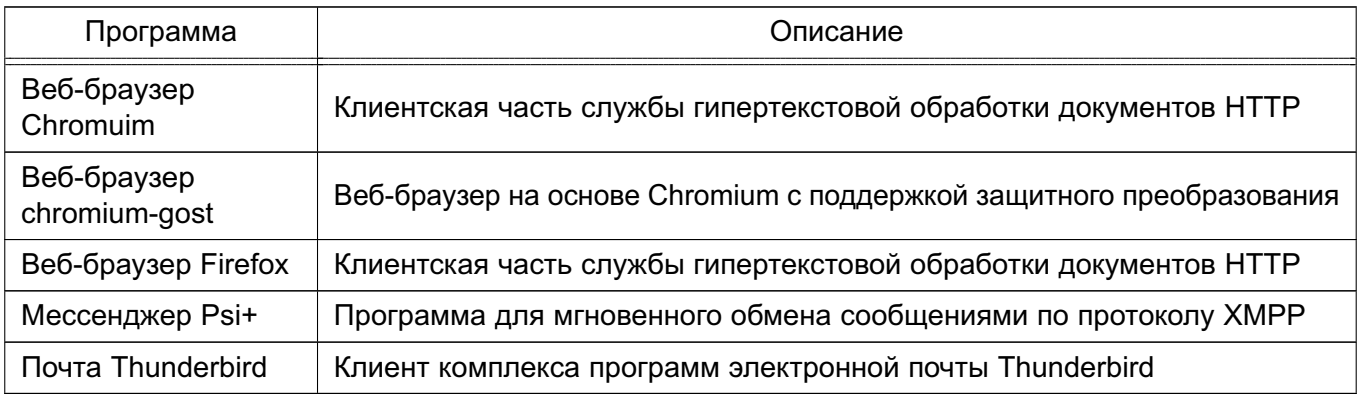

Описание программ из таблицы 7 приведено в 7.1-7.5.

# <span id="page-35-1"></span>4.10. Раздел «Офис»

# 4.10.1. Офисный пакет Libreoffice

<span id="page-35-2"></span>Офис Libreoffice — это офисный пакет, предоставляющий инструменты для решения офисных задач, например, таких как: написание текстов, работа с электронными таблицами, создание графических объектов и презентаций.

Libreoffice предназначен для обработки следующих видов документов:

- тексты с профессиональной разметкой, включающей встроенные объекты, формы, развитую систему ссылок, сносок, правок и т. п.;
- электронные таблицы, в том числе сопряженные с БД и автоматизацией на языках Basic, Java, Python, C/C++;

- презентации с возможностью экспорта в форматы  $*$ . pdf,  $*$ . swf,  $*$ . html;

- деловая графика с возможностью импорта и экспорта графики во все популярные Bекторные  $(* . s v q, *, w m f, *, em f u T.A.)$  и растровые  $(* . b m p, *, p n q,$ \*.tiff, \*.gif, \*.jpeg и т.д.) форматы хранения изображений;

- математические формулы с языком описания, диаграммы и БД.

Libreoffice состоит из компонентов:

- «Текст Libreoffice» — текстовый редактор и редактор web-страниц Writer;

- «Таблица Libreoffice» — редактор электронных таблиц Calc;

- «Презентация Libreoffice» — средство создания и демонстрации презентации Impress;

- «Рисунок Libreoffice» — векторный редактор Draw;

- «Математика Libreoffice» — редактор Math для создания и редактирования математических формул.

Подробную информацию по использованию офисного пакета см. в справочной системе Libreoffice и в электронной справке. Также доступна информация на официальном сайте http://ru.libreoffice.org/.

#### 4.10.2. Словарь Goldendict

Goldendict — словарь-переводчик иностранных слов. Поддерживает популярные форматы словарей Lingvo, StarDict и др., а также систему морфологии. Кроме того, в программу заложена возможность использовать веб-сервисы и словари по шаблонам url. Программа Goldendict способна индексировать каталоги со звуковыми файлами для произношения перевода. Программа поддерживает Викисловари и Википедию, а также другие Медиа Вики-сайты для выполнения перевода слов.

Подробная информация доступна на официальном сайте http://www.goldendict.org/.

#### 4.10.3. Редактор Kate

<span id="page-36-0"></span>Редактор Kate является текстовым редактором с расширенным функционалом. Поддерживает различные кодировки, установку дополнительных модулей расширения. Выполняет следующие функции:

- подсветка синтаксиса и разметки файлов;
- автоматические отступы текста в соответствии с типом файла;
- нумерация строк и индикация изменяемой строки;
- сворачивание блоков кода;

- подсветка парных скобок с возможностью моментального перехода между ними;

- мощный поиск и замену текста с использованием регулярных выражений (в том числе и многострочных) с возможностью подставлять найденные вхождения в замещающий текст;

- работа с сетевыми файлами и т.д.

Подробная информация по использованию программы Kate приведена в электронной справке.

## **5. ГРАФИЧЕСКИЕ ПРИЛОЖЕНИЯ В РЕЖИМЕ «МОБИЛЬНЫЙ»**

В режиме «Мобильный» пользователю доступны графические приложения, неадаптированные для работы на устройствах с сенсорным экраном, приведенные в таблице [9.](#page-38-0)

## <span id="page-38-0"></span>Таблица 9

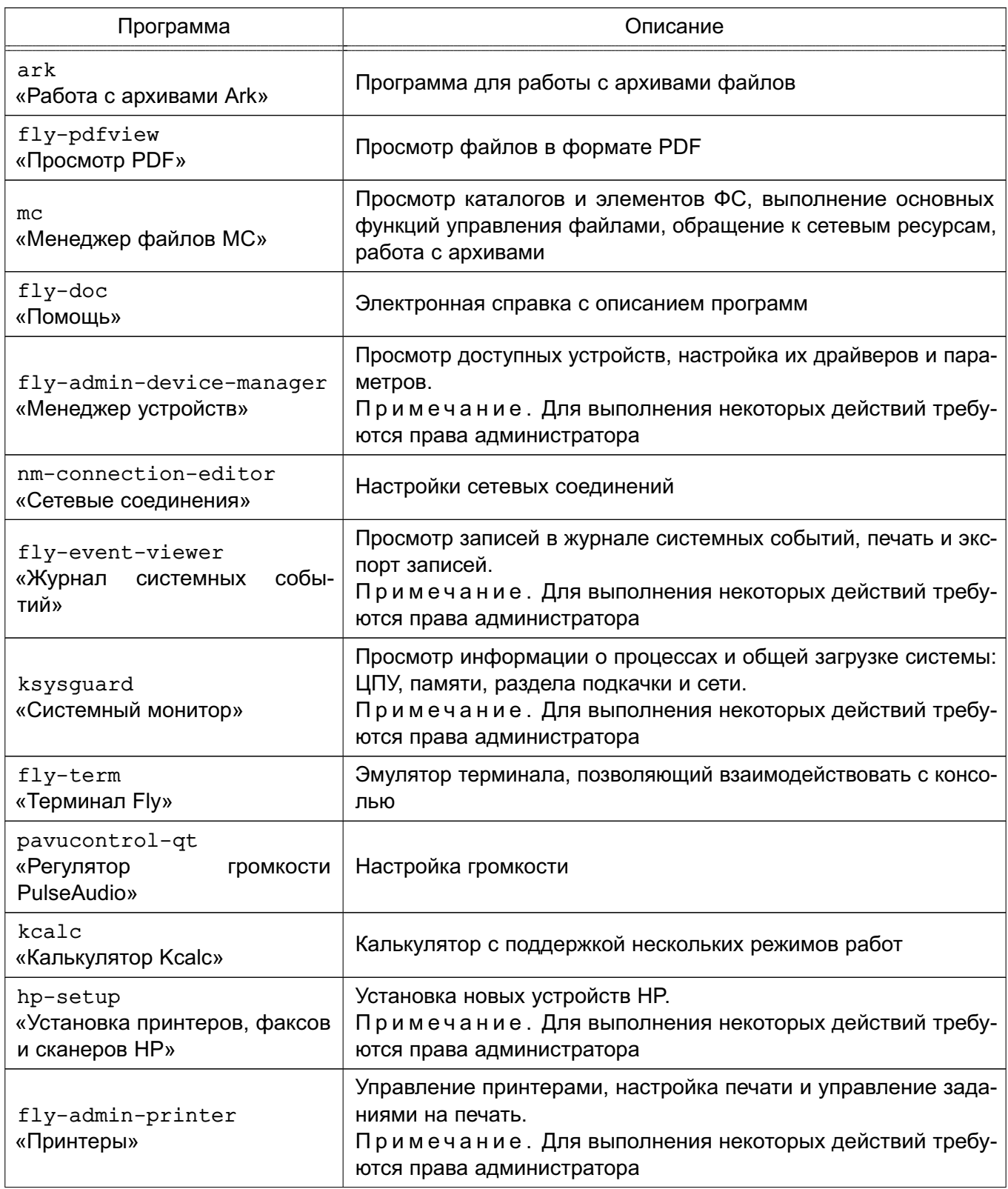

Окончание таблицы 9

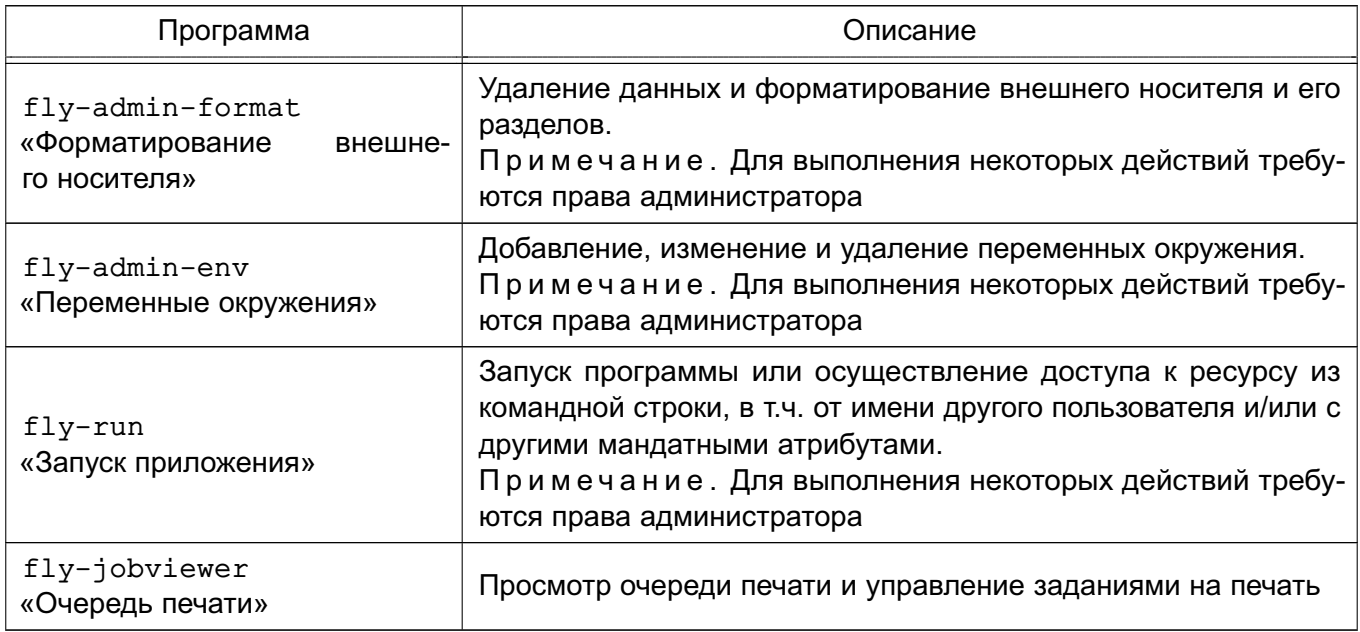

Описание приложений доступно в справке, вызываемой из приложения, или в электронной справке, вызываемой с помощью ярлыка «Помощь», размещенного на экране приложений.

Также пользователю доступны следующие графические приложения, неадаптированные для работы на устройствах с сенсорным экраном:

- 1) приложение для работы с ФС и ее элементами «Менеджер файлов» (см. 4.2);
- 2) приложения для работы с графическими изображениями, указанные в таблице 7,
- а также простой редактор изображений KolourPaint (см. 4.8.4);
- 3) приложение «Просмотр документов Okular» для просмотра файлов разных форматов (см. 4.8.2);
- 4) офисные приложения пакета Libreoffice (см. 4.10.1):
	- а) «Текст Libreoffice» текстовый редактор и редактор web-страниц Writer;
	- б) «Таблица Libreoffice» редактор электронных таблиц Calc;
	- в) «Презентация Libreoffice» средство создания и демонстрации презентации Impress;
- 5) текстовый редактор Kate (см. 4.10.3);
- 6) веб-браузер Хромиум (см. 7.2), веб-браузер Хромиум ГОСТ (см. 7.3).

### **6. ПЕЧАТЬ ДОКУМЕНТОВ**

Защищенный комплекс программ печати и маркировки документов обеспечивает маркировку документов<sup>1)</sup>, выводимых на печать из ненулевой сессии (уровни и категории конфиденциальности, отличные от нуля). Вывод на печать документов без маркировки пользователями, работающими в ненулевой сессии, невозможен.

Мандатные атрибуты автоматически связываются с заданием для печати на основе мандатного контекста, получаемого с сетевого соединения.

Задание, отправленное на печать процессом (программой пользователя) с мандатным контекстом, ставится в очередь со статусом «Задержано». Вывод задания на печать осуществляется после маркировки администратором печати.

**ВНИМАНИЕ!** Для печати нескольких экземпляров документа с ненулевым уровнем конфиденциальности пользователь должен отправить на печать только одну копию документа.

Утилита «Принтеры» (fly-admin-printer) предназначена для настройки печати в графическом режиме. В режиме обычного пользователя позволяет устанавливать настройки печати и параметры принтера, а также управлять заданиями на печать (удалять, приостанавливать, возобновлять и устанавливать отложенную печать). Для вызова привилегированных действий запрашивается авторизация.

Для управления заданиями на печать также может использоваться утилита «Очередь печати» (fly-jobviewer).

Подробная информация по использованию утилит fly-admin-printer и fly-jobviewer приведена в электронной справке.

<sup>1)</sup> Не доступно в режиме «Мобильный».

### 7. СРЕДСТВА ОРГАНИЗАЦИИ РАБОТЫ В СЕТИ

#### 7.1. Be6-браузер Firefox

Клиентская часть службы гипертекстовой обработки документов HTTP в ОС представлена браузером Firefox.

Подробную информацию по использованию браузера см. в справочной системе Firefox, а также на официальном сайте http://www.mozilla.com/firefox/.

### 7.2. Be6-браузер Chromium

<span id="page-41-0"></span>Клиентская часть службы гипертекстовой обработки документов HTTP в ОС представлена браузером Chromium.

Подробную информацию по использованию браузера см. в справочной системе Chromium, а также на официальном сайте https://www.chromium.org/home.

#### 7.3. Beб-браузер chromium-gost

<span id="page-41-1"></span>Веб-браузер chromium-gost - веб-браузер на основе Chromium с поддержкой защитного преобразования по ГОСТ при установке защищенных соединений через интерфейс msspi.

#### 7.4. Мессенджер Psi+

Psi+ - это программа для мгновенного обмена сообщениями по протоколу XMPP. которая имеет следующие возможности:

- настраиваемый интерфейс: панели инструментов, шрифты, цвета, системные значки:

- передача файлов:
- настройка приватности;
- уведомления о наборе текста;
- полное управление закладками конференций;
- настройка быстрых клавиш;
- проверка орфографии «на лету» библиотекой Aspell;
- звуковое сопровождение событий;
- шаблоны статусов;
- история сообщений на стороне клиента;
- одновременная поддержка нескольких учетных записей и т.д.

Подробная информация о программе доступна на официальном сайте http://psi-plus.com/.

#### **7.5. Клиент комплекса программ электронной почты Thunderbird**

При первом запуске пользователем клиента комплекса программ электронной почты Thunderbird необходимо создать учетную запись электронной почты.

В окне «Персональные данные» необходимо в полях:

1) «Вводимое имя» указать имя, используемое при отправке сообщений (например, Иванов Иван Иванович);

2) «Адрес электронной почты» ввести адрес электронной почты пользователя имя\_пользователя@домен (например, Ivanov@testdomain).

В окне «Информация о сервере» необходимо:

1) выбрать тип используемого сервера входящей почты IMAP;

2) для входящего сервера в поле «Имя сервера» указать имя используемого сервера входящей почты (например, mail.testdomain);

3) для исходящего сервера в поле «Имя сервера» указать имя используемого сервера исходящей почты SMTP (например, mail.testdomain).

В окне «Имена пользователей» в поле «Имя пользователя» указать: имя\_пользователя.

В окне «Имена учетной записи» в поле «Имя пользователя» указать: имя\_пользователя@домен.

В окне «Поздравляем!» необходимо:

- проверить значения параметров;

- в случае, если значения установлены верно, нажать кнопку **[Готово]**;

- в случае, если значения установлены неверно, последовательным нажатием кнопки **[Назад]** вернуться на требуемый этап установки и повторить действия по настройке.

Клиент комплекса программ электронной почты Thunderbird может применяться в двух режимах аутентификации: с использованием и без использования ЕПП.

При аутентификации с использованием ЕПП после первого запуска пользователем клиента комплекса программ электронной почты Thunderbird и выполнения действий по настройке учетной записи необходимо в главном окне программы выбрать учетную запись имя пользователя@домен и во всплывающем контекстном меню выбрать «Свойства».

В появившемся окне «Параметры учетной записи» выбрать пункт «Параметры сервера» и в группе «Настройки защиты» установить флаг «Использовать защищенную аутентификацию». Сохранить изменения, нажав кнопку **[OK]**.

Подробная информация о программе доступна на официальном сайте <http://www.mozilla.org/ru/thunderbird/>.

## 7.6. Служба передачи файлов FTP

В ОС передача файлов обеспечивается с помощью интерактивной команды 1ftp. вызываемой на клиентской стороне, и сервера vsftpd, который запускается на компьютере, выполняющем функцию сервера службы FTP. Обе команды реализуют протокол передачи файлов FTP. Для копирования файлов клиенту обычно необходимо знание имени и пароля пользователя, которому принадлежат файлы на сервере службы FTP. Однако, существует вариант анонимного доступа к файлам.

Вызов команды 1ftp осуществляется командой:

#### lftp <имя\_сервера>

Интерактивный доступ к серверу службы FTP обеспечивается следующими основными внутренними командами lftp:

- open, user, close - связь с удаленным компьютером;

- ls. lcd. dir. mkdir. lpwd — работа с каталогами в FTP-сервере:

- get. put. ftpcopy — получение и передача файлов:

- ascii. binary. status - установка параметров передачи.

Выход из команды lftp осуществляется по команде exit.

Описание данных команд приведено на страницах руководства man.

### 7.7. Защищенный интерпретатор команд SSH

Защищенный интерпретатор команд SSH - это клиент-серверная система для организации защищенных туннелей между двумя и более компьютерами. В таких туннелях защищаются все передаваемые данные, в т. ч. пароли, что особенно полезно при доступе к другому компьютеру по сети в режиме администратора.

SSH состоит из нескольких субпротоколов различного назначения и располагается в сетевой модели протоколов между транспортным уровнем и уровнем приложений.

Клиентом является команда ssh. Синтаксис командной строки:

```
ssh [-afgknqstvxACNTX1246] [-b bind address] [-c cipher spec] [-e escape char]
[-i identity file] [-login name] [-m mac spec] [-o option] [-p port]
[-F configfile] [-L port:host:hostport] [-R port:host:hostport]
```
[-D port] hostname | user@hostname [command]

Подробно со значениями параметров можно ознакомиться в руководстве тап. В простом варианте инициировать соединение с сервером sshd можно командой: ssh <имя клиента>@10.1.1.170

где 10.1.1.170 - IP-адрес компьютера с запущенной службой sshd.

Если используется парольная аутентификация, на компьютере-сервере должна существовать учетная запись с таким именем.

Клиентские конфигурационные файлы бывают глобальными, на уровне сиcтемы (/etc/ssh/ssh config), и локальными, на уровне отдельного пользователя  $(\$HOME/.ssh/config).$ 

Команда ssh берет свои конфигурационные установки сначала из значений параметров командной строки, затем из пользовательского файла \$HOME/.ssh/config и в последнюю очередь из общесистемного файла /etc/ssh/ssh config. Если идентичным параметрам заданы разные значения, или присутствуют параметры, конфликтующие друг с другом, то выбирается параметр/значение, который указан раньше. Следовательно, пользователь может полностью контролировать конфигурацию клиентской части SSH.

Конфигурационные файлы разбиты на разделы, установки которых относятся к отдельному компьютеру, группе компьютеров или ко всем компьютерам. Установки разных разделов могут перекрывать друг друга.

Подробно описание интерпретатора команд приведено в man ssh.

#### 7.8. Сервис электронной подписи

Комплекс программ из состава ОС предоставляет сервис электронной подписи (СЭП), обеспечивающий интеграцию с дополнительно устанавливаемыми сертифицированными ФСБ России средствами криптографической защиты информации<sup>1)</sup> (СКЗИ) в целях создания и проверки усиленной квалифицированной электронной подписи.

ВНИМАНИЕ! СЭП предоставляется программами, функционирующими в условиях политики разграничения доступа, не допускающей их применение совместно с СКЗИ в режиме обработки сведений, составляющих государственную тайну.

ВНИМАНИЕ! Эксплуатация СКЗИ в составе информационных систем должна осуществляться в соответствии с правилами пользования СКЗИ и указаниями, определенными в формуляре (или иных эксплуатационных документах) на СКЗИ.

СЭП обеспечивает создание и проверку ЭП<sup>2)</sup> электронных документов в соответствии с ГОСТ Р 34.10-2012 средствами сертифицированных СКЗИ.

СЭП обеспечивает:

- проверку присоединенной электронной подписи с указанием имени файла электронного документа;

<sup>1)</sup> Не допускается применение для защиты информации, содержащей сведения, составляющие государственную тайну.

<sup>&</sup>lt;sup>2)</sup> Электронная подпись (в соответствии с № 63-ФЗ от 06.04.2011) — информация в электронной форме, которая присоединена к другой информации в электронной форме (подписываемой информации) или иным образом связана с такой информацией и которая используется для определения лица, подписывающего информацию (является юридически значимой).

- проверку отсоединенной электронной подписи с указанием имени файла электронного документа и имени файла электронной подписи;

- получение информации об установленных сертификатах;

- создание отсоединенной электронной подписи без метки доверенного времени с указанием имени файла электронного документа и имени файла создаваемой электронной подписи;

- создание отсоединенной электронной подписи с включенной меткой доверенного времени с указанием имени файла электронного документа, имени файла создаваемой электронной подписи и адреса источника метки времени.

### 7.8.1. Предоставление СЭП из основного меню

<span id="page-45-1"></span>После установки программного модуля fly-csp-cryptopro<sup>1)</sup> в основном меню ОС в разделе «Утилиты» создается пункт «Электронная подпись КриптоПро» для вызова функционала создания и проверки электронной подписи.

При выборе данного пункта программный модуль fly-csp-cryptopro запускается без параметров, задающих имя файла электронного документа, и требует выбор файла электронного документа пользователем с использованием графического интерфейса fly-csp-cryptopro — экранной формы «Электронная подпись КриптоПро», приведенной на рис. 13.

<span id="page-45-0"></span>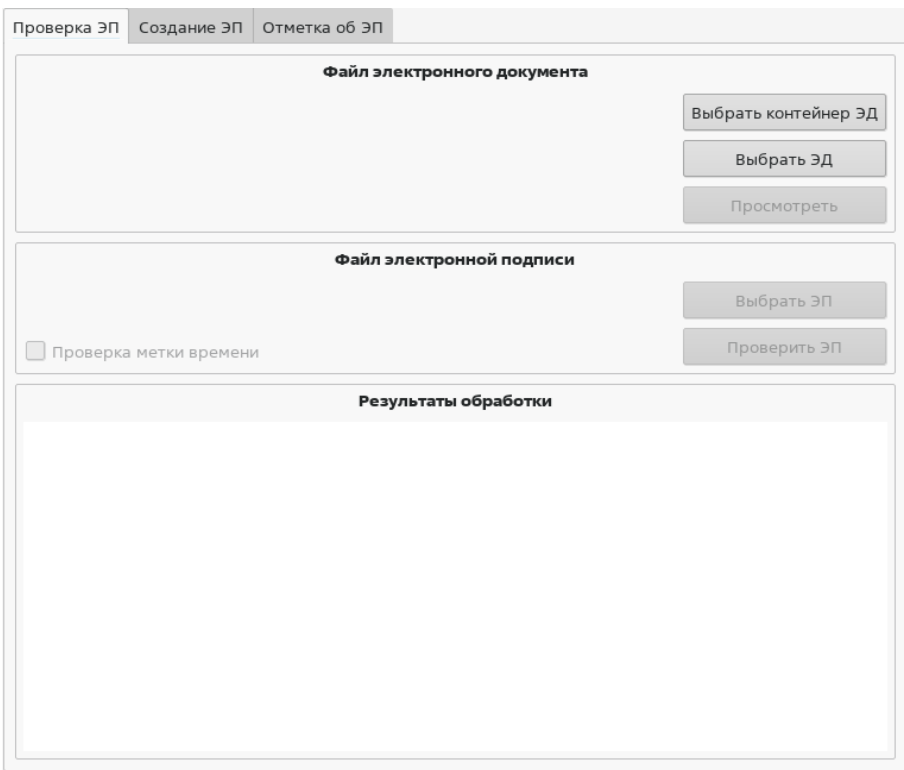

Рис. 13

<sup>&</sup>lt;sup>1)</sup> Здесь и далее в качестве примера приведено описание взаимодействия с СКЗИ «КриптоПро CSP».

<span id="page-46-2"></span>Дальнейшая работа с графическим интерфейсом fly-csp-cryptopro может выполняться в соответствии с описанием в [7.8.5-](#page-49-0)[7.8.10.](#page-57-0)

## **7.8.2. Предоставление СЭП из файлового менеджера Fly**

После завершения установки программного модуля fly-csp-cryptopro:

- в каталоге /usr/share/flyfm/actions создается ярлык fly-csp-cryptopro.desktop для доступа к СЭП;

- в список действий контекстного меню менеджера файлов добавляются возможности по проверке и созданию ЭП.

Возможно выполнить вызов СЭП из менеджера файлов путем вызова (нажатием правой кнопки мыши) контекстного меню файла электронного документа, как показано на рис. [14.](#page-46-0)

<span id="page-46-0"></span>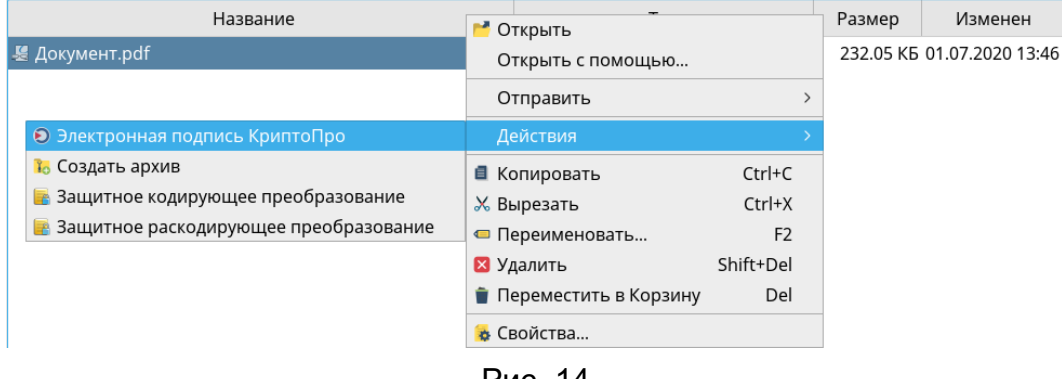

Рис. 14

В результате будет открыто окно программы fly-csp-cryptopro, в котором в секции «Файл электронного документа» будет автоматически выбран файл электронного документа. Дальнейшая работа с fly-csp-cryptopro может выполняться в соответствии с описанием в [7.8.5-](#page-49-0)[7.8.10.](#page-57-0)

<span id="page-46-1"></span>Вызов СЭП из менеджера файлов возможен с одновременным выбором файла электронного документа и соответствующего ему файла отсоединенной ЭП, как показано на рис. [15.](#page-46-1)

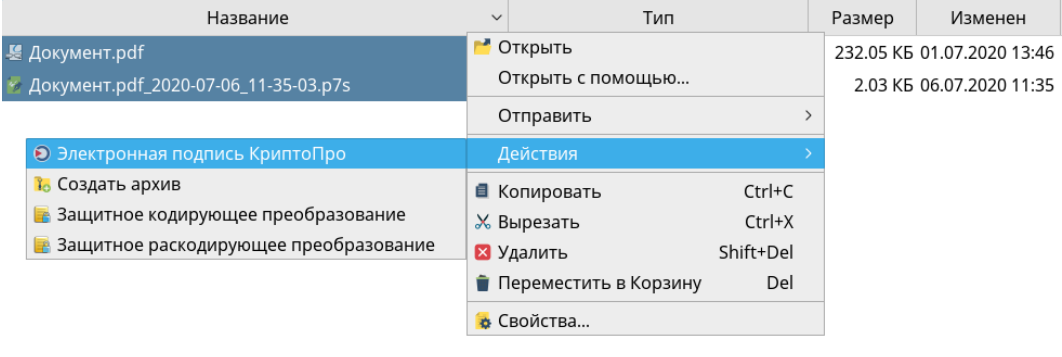

Рис. 15

В результате будет выполнена проверка выбранной ЭП и отображение результатов проверки сразу после запуска программы fly-csp-cryptopro, без дополнительных действий пользователя.

## 7.8.3. Предоставление СЭП пакетом офисных программ LibreOffice

<span id="page-47-0"></span>Предоставление СЭП пакетом офисных программ LibreOffice осуществляется путем вызова соответствующего пункта меню в соответствии с рис. 16.

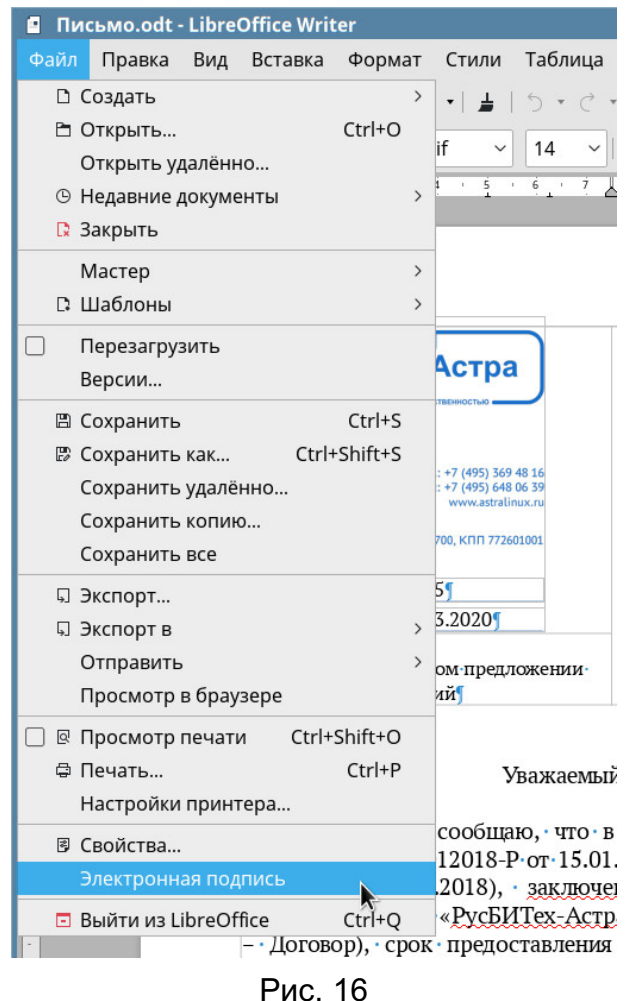

Данный пункт появляется в меню графического интерфейса LibreOffice после установки расширения libreoffice-astracsp-plugin.

Расширение libreoffice-astracsp-plugin проверяет:

- установлен ли fly-csp-cryptopro;

- определено ли место для сохранения файла электронного документа (на диске или другом носителе).

В случае если какое-либо из условий не выполнено, пользователю выдается соответствующее сообщение и функции по созданию и проверке ЭП будут недоступны.

Если оба условия выполнены, пользователь должен подтвердить вызов функций по созданию и проверке ЭП, место сохранения документа и отключение режима редактирования (при необходимости).

После подтверждения запуска пользователю будут доступны функции по созданию и проверке ЭП с указанием файла документа LibreOffice в качестве электронного документа.

### 7.8.4. Предоставление СЭП из командной строки

Предоставление СЭП из командной строки без взаимодействия в графическом интерфейсе осуществляется с помощью инструмента astra-csp-cryptopro.

Описание параметров инструмента astra-csp-cryptopro приведено в таблице 10.

<span id="page-48-0"></span>Таблица 10

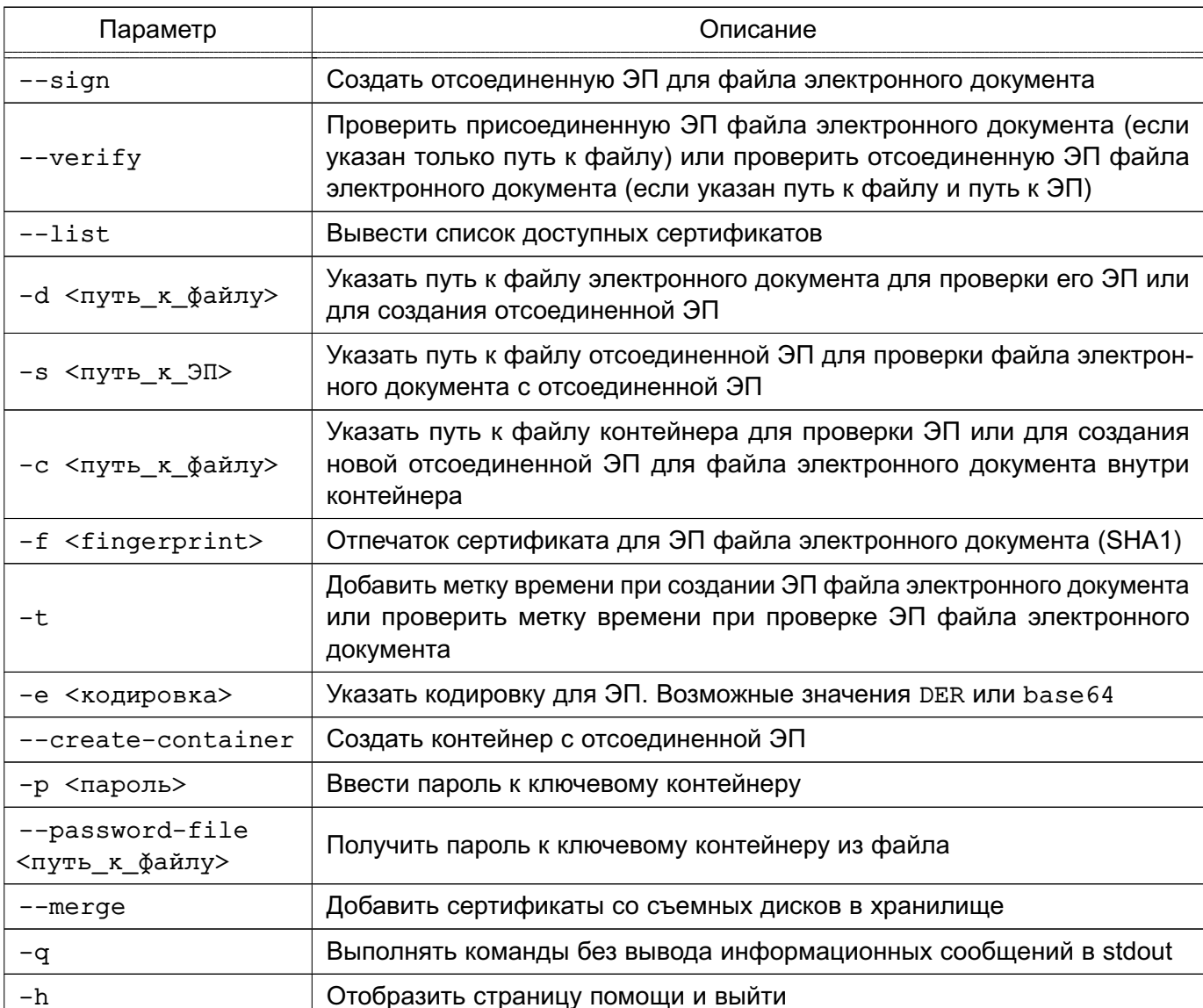

Для проверки присоединенной ЭП электронного документа выполнить команду: astra-csp-cryptopro --verify -d <путь\_к\_файлу>

Для проверки отсоединенной ЭП электронного документа выполнить команду: astra-csp-cryptopro --verify --document <путь к файлу> --signature <путь к ЭП>

Для создания ЭП с помощью выбранного сертификата выполнить команду: astra-csp-cryptopro --sign --document <путь к файлу> -f <fingerprint>

Подробная информация по использованию инструмента приведена на странице помощи:

astra-csp-cryptopro -h

Предоставление СЭП из командной строки с ПОМОЩЬЮ инструмента astra-csp-cryptopro применяется для автоматизации операций создания и проверки ЭП, а также при использовании СЭП в специальном (прикладном) программном обеспечении, в том числе в системах электронного документооборота, в целях исключения прямого взаимодействия такого специального программного обеспечения с СКЗИ.

Предоставление СЭП из командной строки с последующим переходом в графический интерфейс для выполнения операций создания и проверки ЭП осуществляется путем выполнения команды fly-csp-cryptopro:

1) без параметров:

fly-csp-cryptopro

Результат выполнения команды аналогичен представлению СЭП из основного меню в соответствии с 7.8.1:

2) с параметром <имя байла>, указав в качестве значения параметра полный путь к файлу электронного документа:

fly-csp-cryptopro <имя файла>

Результат выполнения команды аналогичен представлению СЭП из менеджера файлов в соответствии с 7.8.2:

3) с параметрами <имя файла> и <имя файла ЭП>, указав в качестве значений параметров полные пути к файлу электронного документа и файлу отсоединенной ЭП соответственно:

fly-csp-cryptopro <имя\_файла> <имя\_файла\_ЭП>

Результат выполнения команды аналогичен представлению СЭП из менеджера файлов в соответствии с 7.8.2.

#### 7.8.5. Просмотр электронного документа

<span id="page-49-0"></span>Просмотр электронного документа осуществляется путем нажатия кнопки **[Просмотреть]** в секции «Файл электронного документа» графического интерфейса программного модуля fly-csp-cryptopro.

Просмотр документа при создании и проверке электронной подписи при работе СЭП осуществляется с использованием программных средств, включенных в состав ОС. Доступен

предварительный просмотр электронных документов, хранящихся в файлах следующих форматов:

1) PDF - для просмотра используется программа Okular;

2) PNG, JPG - для просмотра используется программа gwenview;

3) HTML, XML - для просмотра используется браузер из состава ОС, заданный в качестве браузера по умолчанию.

Для предварительного просмотра электронных документов, хранящихся в файлах форматов TXT, ODT, ODS, ODP, ODG, DOC, XLS, PPT, DOCX, XLSX и PPTX, осуществляется их автоматическая предварительная конвертация в формат PDF путем вызова средств из состава пакета офисных программ LibreOffice и отображение пользователю.

Перечень mime-типов файлов, предполагающих для просмотра предварительную конвертацию в формат PDF, задается в конфигурационном файле и приведен в таблице 11.

<span id="page-50-0"></span>Таблица 11

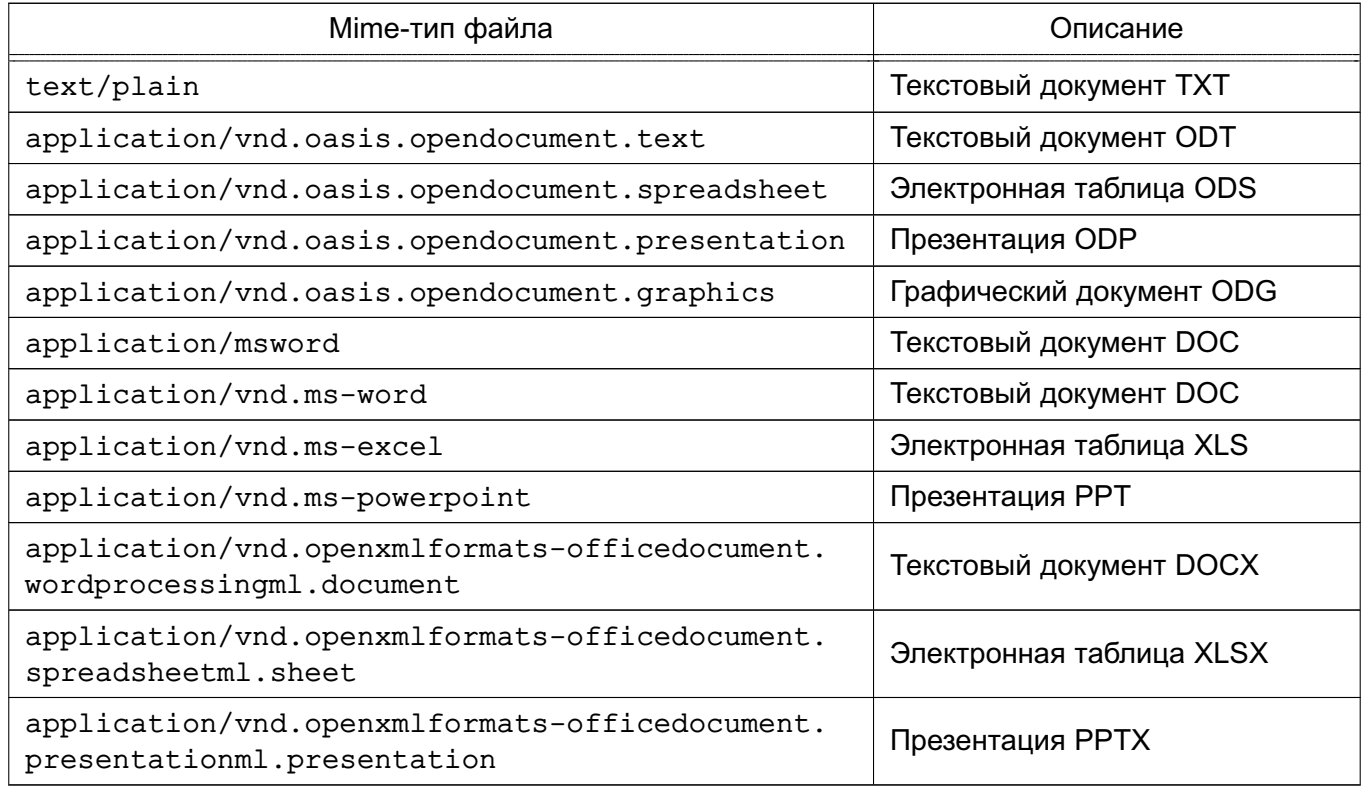

## 7.8.6. Проверка присоединенной ЭП

Проверка присоединенной ЭП выбранного электронного документа выполняется во вкладке «Проверка ЭП» графического интерфейса fly-csp-cryptopro путем нажатия кнопки [Проверить ЭП]. В секции «Файл электронной подписи» при этом должно быть указано «Будет проверена присоединенная электронная подпись» как показано на рис.17.

РУСБ.10015-01 93 01

<span id="page-51-0"></span>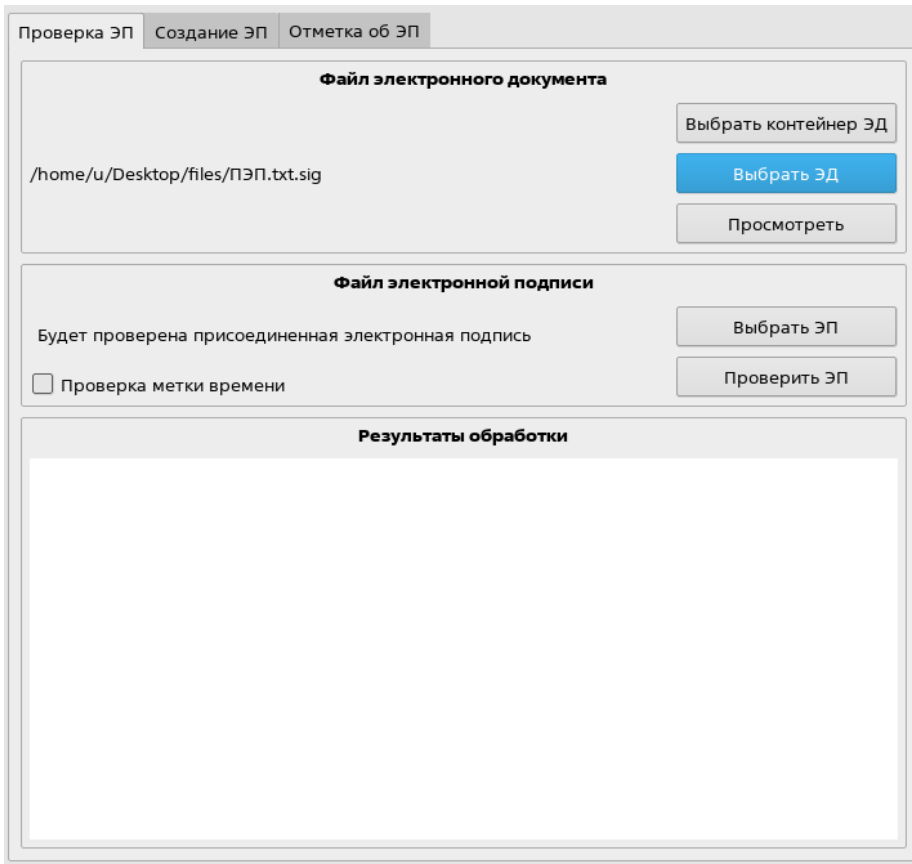

Рис. 17

**ВНИМАНИЕ!** Непосредственно перед выполнением проверки ЭП пользователь должен выполнить просмотр документа в соответствии с [7.8.5.](#page-49-0)

Если требуется проверка электронной подписи с включенной меткой доверенного времени, то следует установить флаг «Проверка метки времени».

Результаты выполнения команды будут отображены в секции «Результаты обработки» графического интерфейса fly-csp-cryptopro с цветовой индикацией:

1) зеленый цвет — проверка прошла успешно;

2) красный цвет — произошла ошибка;

3) желтый цвет — проверка электронной подписи выполнена, но со сбоями. Например, был установлен флаг проверки метки времени, но метка доверенного времени не получена (служба недоступна), в результате электронная подпись проверена без метки времени.

## **7.8.7. Проверка отсоединенной ЭП**

<span id="page-51-1"></span>Проверка отсоединенной ЭП выбранного электронного документа выполняется во вкладке «Проверка ЭП» графического интерфейса fly-csp-cryptopro путем нажатия кнопки **[Выбрать ЭП]**, после чего будет отображено окно навигации для выбора файла проверяемой ЭП. После выбора файла электронной подписи и появления его имени в секции «Файл электронной подписи», следует нажать кнопку **[Проверить ЭП]**.

**ВНИМАНИЕ!** Непосредственно перед выполнением проверки ЭП пользователь должен выполнить просмотр документа в соответствии с [7.8.5.](#page-49-0)

Если требуется проверка электронной подписи с включенной меткой доверенного времени, то следует установить флаг «Проверка метки времени».

<span id="page-52-0"></span>Результаты выполнения команды будут отображены в поле «Результаты обработки» с цветовой индикацией как показано на рис. [18.](#page-52-0)

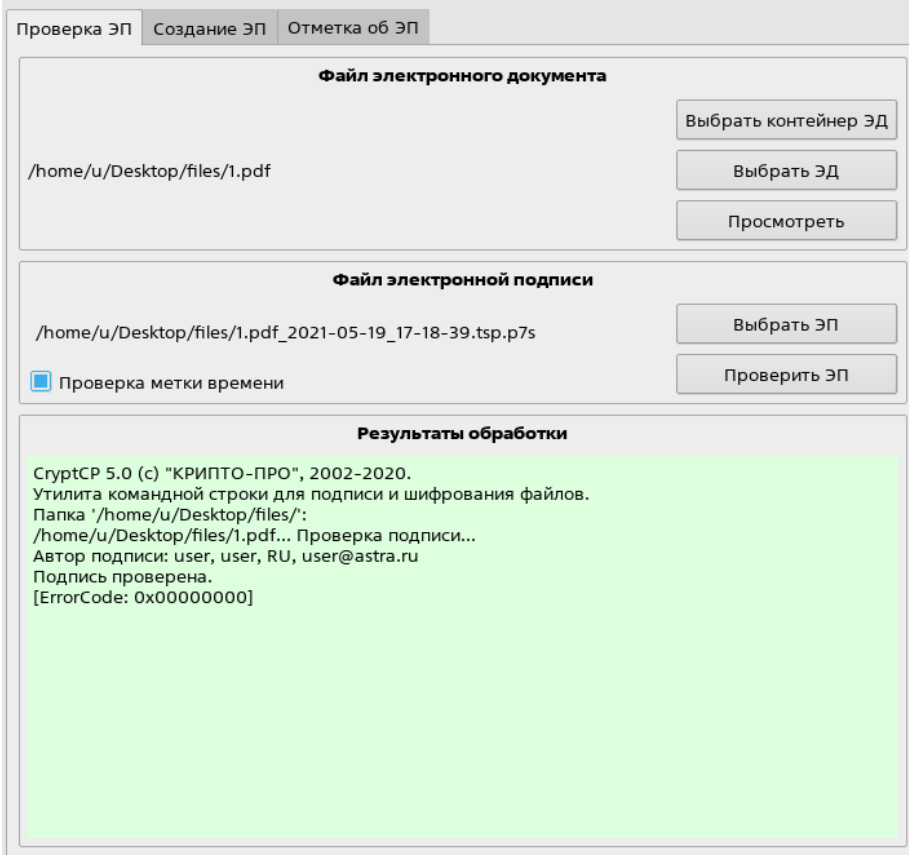

Рис. 18

Цветовая индикация результатов проверки ЭП:

1) зеленый цвет — проверка прошла успешно;

2) красный цвет — произошла ошибка;

3) желтый цвет — проверка электронной подписи выполнена, но со сбоями. Например, был установлен флаг проверки метки времени, но метка доверенного времени не получена (служба недоступна), в результате электронная подпись проверена без метки времени.

Аналогичного результата можно достичь одновременным выбором в менеджере файлов fly-fm файла электронного документа и файла отсоединенной ЭП (см. рис. [15\)](#page-46-1). В этом случае проверка ЭП будет выполнена после запуска fly-csp-cryptopro и ее результат будет отображен сразу при открытии экранной формы графического интерфейса программного модуля fly-csp-cryptopro (см. рис. [18\)](#page-52-0).

### 7.8.8. Создание отсоединенной ЭП

<span id="page-53-1"></span><span id="page-53-0"></span>Создание отсоединенной ЭП для выбранного электронного документа выполняется во вкладке «Создание ЭП» графического интерфейса fly-csp-cryptopro, приведенной на рис.19.

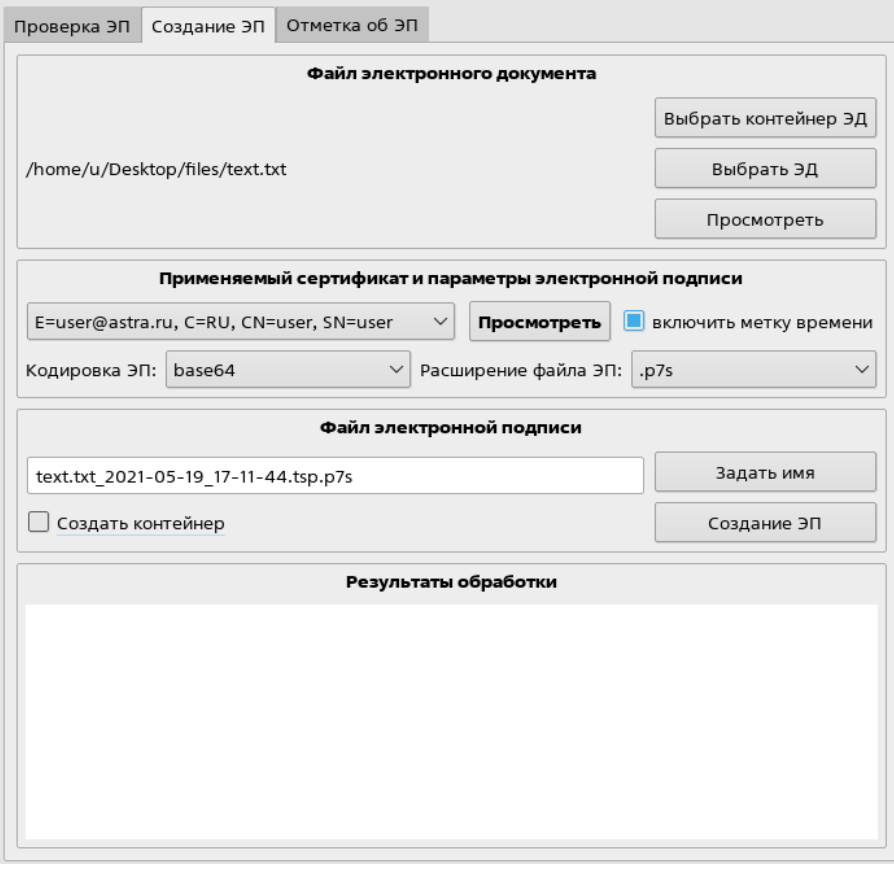

Рис. 19

ВНИМАНИЕ! Непосредственно перед выполнением создания ЭП пользователь должен выполнить просмотр документа в соответствии с 7.8.5.

В случае, если на ЭВМ установлено несколько сертификатов ЭП, в секции «Применяемый сертификат и параметры электронной подписи» будет отображен список установленных сертификатов. Из списка следует выбрать сертификат, который впоследствии будет использоваться для создания электронной подписи.

При необходимости создания ЭП с включенной меткой доверенного времени установить флаг «включить метку времени» в секции «Применяемый сертификат и параметры электронной подписи». Для получения метки доверенного времени система обращается к внешней службе времени, указанной в файле настроек /usr/share/astra-csp/cryptopro/astra-csp-cryptopro.yaml (параметр time address).

Кодировка создаваемой ЭП устанавливается путем выбора из выпадающего списка «base64» или «DER».

Расширение создаваемого файла ЭП устанавливается в соответствии с выбранным значением из списка расширений. При отсутствии в списке расширений необходимого, расширение устанавливается пользователем вручную в поле ввода имени файла ЭП в секции «Файл электронной подписи» и автоматически добавляется в список.

Затем следует задать имя создаваемого файла ЭП в секции «Файл электронной подписи». Имя файла ЭП создается автоматически путем добавления к имени файла, содержащего электронный документ, данных о дате и времени создания файла электронной подписи, а также с учетом выбранного расширения и имеет вид:

<имя\_файла>\_ГГГГ-ММ-ДД\_чч-мм-сс.<расширение>

Если установлен флаг «включить метку времени», то будет автоматически создано имя вида:

<имя\_файла>\_ГГГГ-ММ-ДД\_чч-мм-сс.tsp.<расширение>

При нажатии кнопки **[Задать имя]** в имени файла ЭП будут обновлены данные о дате и времени.

При необходимости имя файла ЭП может быть откорректировано вручную.

После выполнения указанных действий отправить запрос на создание отсоединенной ЭП путем нажатия кнопки **[Создание ЭП]**.

При создании электронной подписи файла с него снимаются разрешения на изменение.

Результаты выполнения команды будут отображены в секции «Результаты обработки» графического интерфейса fly-csp-cryptopro с цветовой индикацией:

1) зеленый цвет — создание электронной подписи прошло успешно;

2) красный цвет — произошла ошибка;

3) желтый цвет — создание электронной подписи выполнено, но со сбоями. Возможные сбои:

а) был установлен флаг «включить метку времени», но метка доверенного времени не получена (служба недоступна), в результате электронная подпись создана без метки времени;

б) с файла не были сняты разрешения на изменение. В данном случае в поле с результатами создания электронной подписи отобразится сообщение «Ошибка: Невозможно удалить права на запись.». В результате электронная подпись создана, а подписанный файл электронного документа будет доступен для изменения.

Выбранные параметры создания ЭП будут установлены по умолчанию при следующем запуске программного модуля fly-csp-cryptopro.

**ВНИМАНИЕ!** Создание/проверку ЭП в случае обнаружения искажения/отсутствия объектов PKI пользователь может выполнять только в тестовых целях.

### **7.8.9. Использование контейнера электронного документа**

Применение ЭП может привести к появлению нескольких файлов электронного документа и соответствующих ему файлов ЭП.

В целях повышения удобства обработки большого количества файлов электронного документа и его ЭП программный модуль fly-csp-cryptopro обеспечивает возможность объединения электронного документа и соответствующих ему ЭП в контейнер, представляющий собой zip-архив с именем вида <имя  $\phi$ айла>.signed.zip.

<span id="page-55-0"></span>Для создания контейнера электронного документа следует при создании первой ЭП в секции «Файл электронной подписи» установить флаг «Создать контейнер» в соответствии с рис. [20.](#page-55-0)

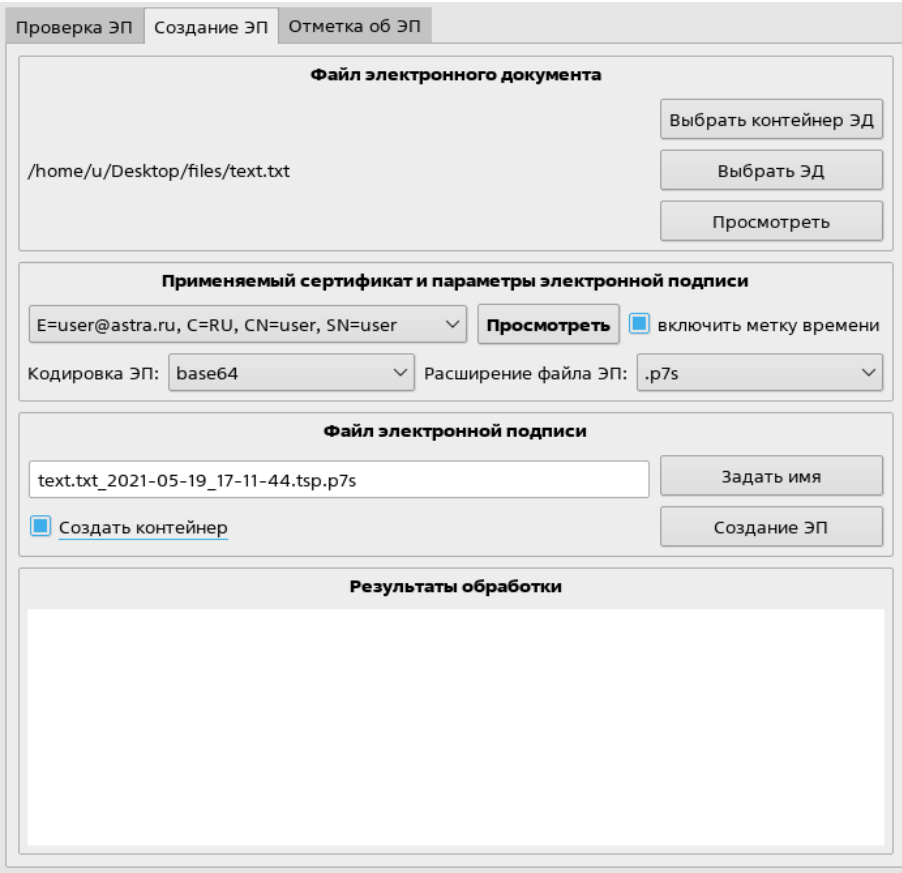

Рис. 20

Дальнейшая работа с электронным документом и ЭП в контейнере аналогична описанию в [7.8.8.](#page-53-1)

**ВНИМАНИЕ!** Непосредственно перед выполнением создания ЭП пользователь должен выполнить просмотр документа в соответствии с [7.8.5.](#page-49-0)

В результате успешного создания ЭП с параметрами, указанными на рис. [20,](#page-55-0) будет сформирован контейнер в виде zip-архива с именем вида:

<span id="page-56-0"></span>/home/.../Документ LibreOffice.odt.signed.zip  $\mathbf{B}$ который будут перемещены файл электронного документа Документ LibreOffice.odt файл ЭП  $\mathbf{C}$ именем И  $\mathbf{C}$ именем Документ LibreOffice.odt <метка времени>.p7s, как показано на рис. 21.

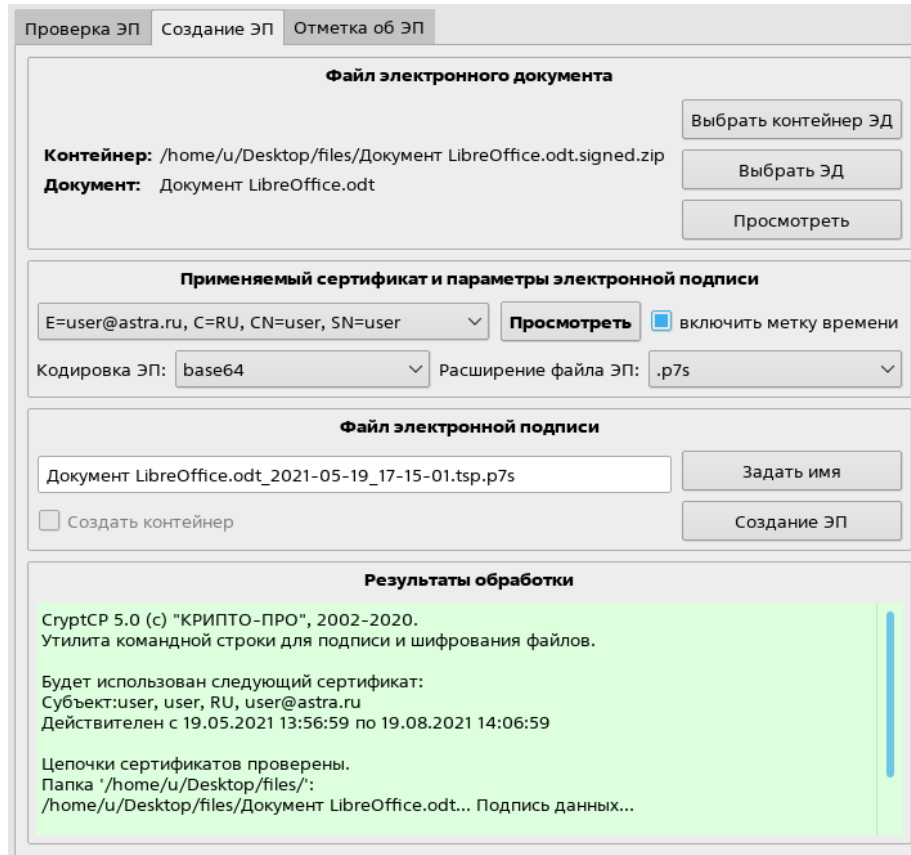

Рис. 21

В дальнейшем все ЭП, создаваемые для данного электронного документа, будут помещаться в соответствующий контейнер.

Для проверки ЭП в контейнере электронного документа необходимо выбрать контейнер аналогично выбору файла электронного документа (см. 7.8.1), путем нажатия кнопки ГВыбрать контейнер ЭД]. Также контейнер может быть выбран с помощью контекстного меню, вызываемого в менеджере файлов нажатием правой кнопки мыши в соответствии с описанием в 7.8.2.

После выбора контейнера в программном модуле flv-csp-cryptopro в секции «Файл электронного документа» будет указано имя контейнера и имя первого найденного в нем электронного документа.

Если контейнер содержит несколько электронных документов, возможно выбрать другой электронный документ из состава данного контейнера. Для этого следует нажать кнопку **[Выбрать ЭД]** и выбрать необходимый электронный документ.

<span id="page-57-1"></span>Если контейнер электронного документа содержит несколько файлов электронных подписей, то в секции «Файл электронной подписи» из выпадающего списка, показанного на рис. [22,](#page-57-1) необходимо выбрать ЭП, которую требуется проверить.

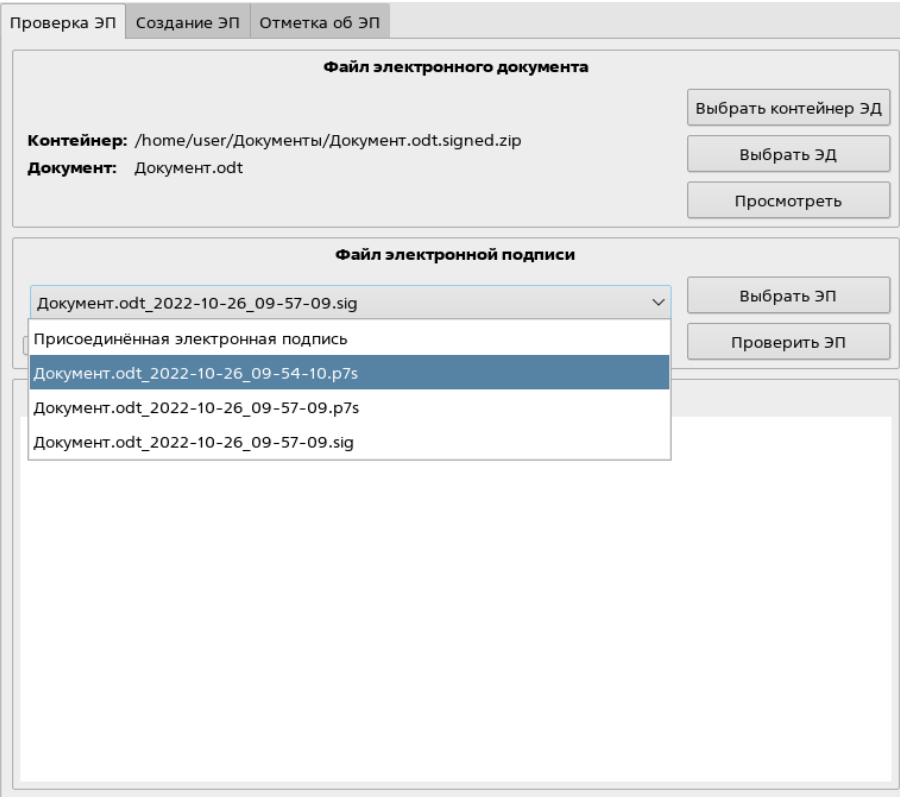

Рис. 22

Дальнейшая работа с электронным документом и ЭП в контейнере аналогична описанию в [7.8.5](#page-49-0)[-7.8.7.](#page-51-1)

#### **7.8.10. Проставление штампа электронной подписи**

<span id="page-57-0"></span>При установленном в ОС пакете fly-csp-preview в электронный документ возможно добавить штамп с информацией о сертификате электронной подписи.

Отображение и добавление штампа ЭП доступно для mime-типов файлов, указанных в [7.8.5.](#page-49-0) Штамп ЭП создается на основе шаблона, описание настройки шаблонов приведено в [7.8.11.](#page-58-0)

Для добавления штампа ЭП в электронный документ необходимо:

- выбрать файл электронного документа, нажав на кнопку **[Выбрать ЭД]**, или выбрать контейнер, нажав кнопку **[Выбрать контейнер ЭД]**, и затем при необходимости выбрать файл электронного документа в контейнере;

- во вкладке «Создание ЭП» выбрать сертификат электронной подписи, на основе которого будет сформирован штамп ЭП;

- перейти во вкладку «Отметка об ЭП». На вкладке будет отображен предварительный вид электронного документа со штампом ЭП (если в каталоге с файлом

электронного документа находится ранее созданный файл электронного документа со штампом ЭП, то он будет отображен c существующим штампом ЭП). Для простановки штампа ЭП необходимо:

- из выпадающего списка выбрать шаблон, на основе которого формируется штамп ЭП в соответствии с рис. [23;](#page-58-1)

<span id="page-58-1"></span>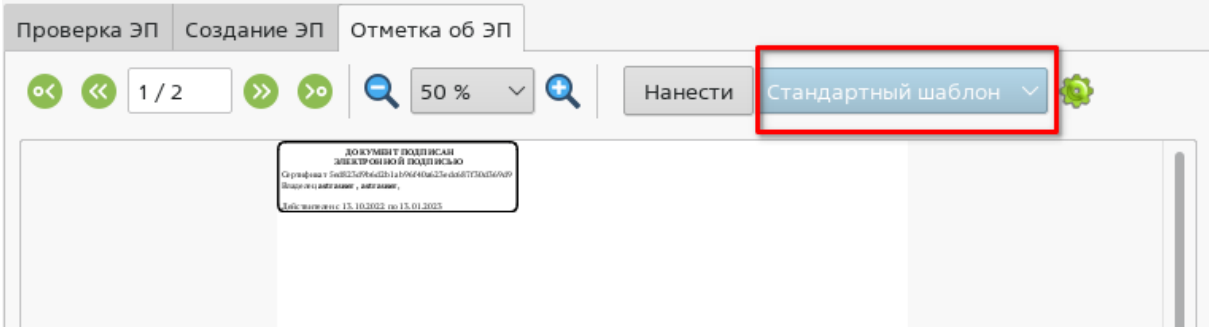

Рис. 23

- с помощью стрелок выбрать страницу электронного документа, на которой следует разместить штамп ЭП в соответствии с рис. [24;](#page-58-2)

<span id="page-58-2"></span>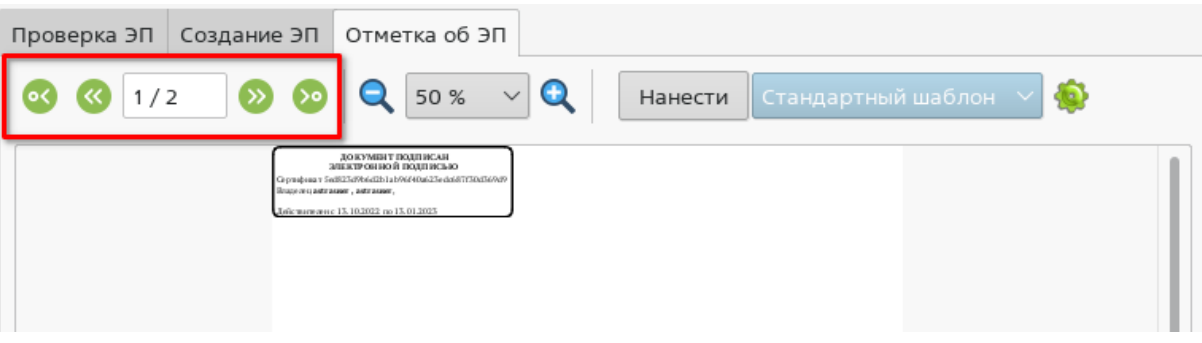

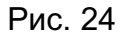

- выбрать расположение штампа ЭП, нажав на него левой кнопкой мыши и переместив в необходимое место на странице;

- для добавления штампа ЭП нажать кнопку **[Нанести]**;

- если необходимо добавить несколько штампов ЭП, следует повторно выбрать шаблон штампа ЭП и его размещение, затем нажать кнопку **[Нанести]**.

В результате добавления штампа ЭП в электронный документ в каталоге размещения файла электронного документа (или в контейнере, если был выбран файл электронного документа из контейнера) будет создан файл в формате PDF с именем вида <имя\_файла\_электронного\_документа>-preview.pdf.

# **7.8.11. Управление шаблонами штампа электронной подписи**

<span id="page-58-0"></span>Создание, настройка и удаление шаблонов выполняется в окне «Настройки штампа», его можно открыть, выбрав в строке меню программы «Настройки — Настройки штампов»

или нажав на кнопку настройки штампов во вкладке «Отметка об ЭП» в соответствии с рис. [25.](#page-59-0)

<span id="page-59-0"></span>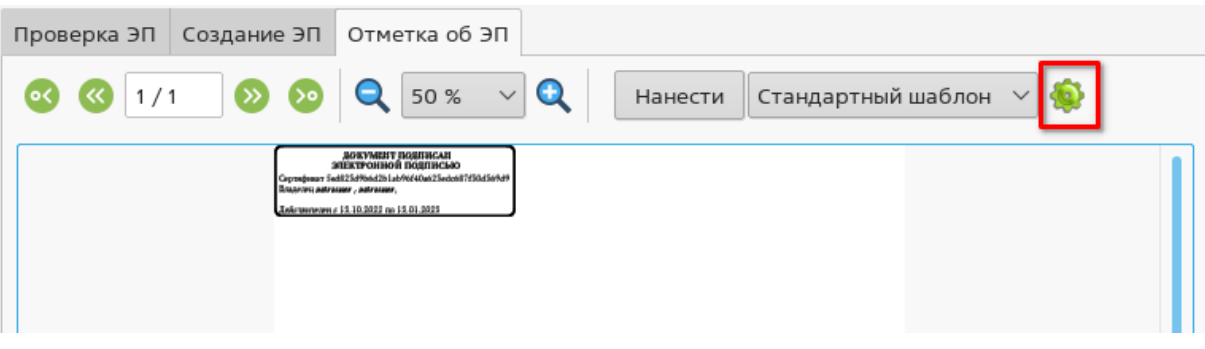

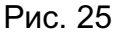

Для проставления штампа ЭП используются следующие типы шаблонов:

1) стандартный шаблон — устанавливается по умолчанию, для использования доступен всем пользователям, не может быть изменен;

2) системный шаблон — может быть создан/изменен только администратором, для использования доступен всем пользователям;

3) шаблон текущего пользователя — может быть создан пользователем и доступен только данному пользователю.

В окне настраивается отображение штампа ЭП для выбранного в выпадающем списке шаблона. Настройка штампа осуществляется с помощью текстового поля и кнопок панели инструментов в окне «Настройки штампа».

Возможны следующие настройки:

<span id="page-59-1"></span>- ввод и изменение текста. Для форматирования используются стандартные инструменты текстовых редакторов в соответствии с рис. [26;](#page-59-1)

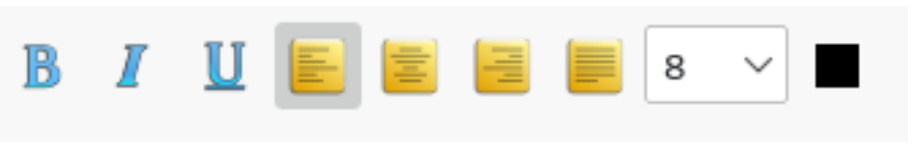

Рис. 26

<span id="page-59-2"></span>- добавление значений полей из сертификата нажатием кнопки вставки значения (в соответствии с рис. [27\)](#page-59-2) и дальнейшим выбором требуемого значения из списка;

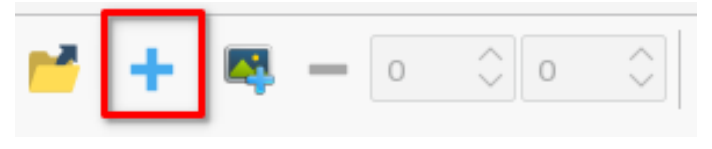

Рис. 27

- добавление изображения нажатием кнопки добавления изображения (в соответствии с рис. [28\)](#page-60-0) и дальнейшим выбором файла в окне навигации.

61 РУСБ.10015-01 93 01

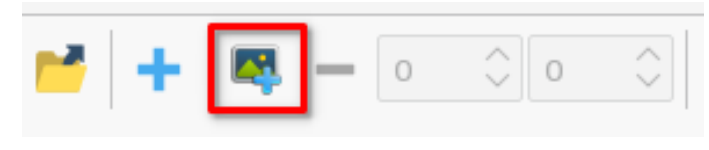

Рис. 28

<span id="page-60-1"></span><span id="page-60-0"></span>В штамп ЭП может быть добавлено только одно изображение. Для изменения размера изображения используются числовые поля, которые задают ширину и высоту изображения в соответствии с рис. [29.](#page-60-1)

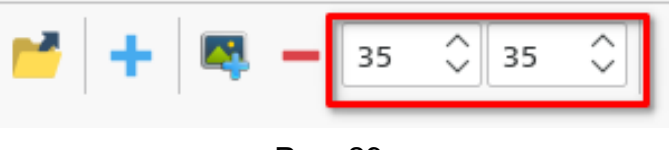

Рис. 29

<span id="page-60-2"></span>Для удаления изображения из штампа ЭП нажать кнопку удаления в соответствии с рис. [30;](#page-60-2)

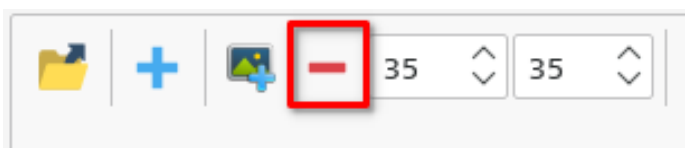

Рис. 30

- для сохранения настроек штампа ЭП нажать **[Применить]** (при этом окно не закроется) или **[Да]** (при этом окно закроется).

В поле «Предварительный просмотр» отображается штамп ЭП в том виде, в каком он будет добавлен к электронному документу. Для предварительного просмотра штампа ЭП для разных сертификатов электронной подписи следует в выпадающем списке «Сертификат» выбрать необходимый сертификат.

В поле «Предупреждения» выводится информация, если в штамп были добавлены поля, для которых отсутствуют значения в сертификате.

<span id="page-60-3"></span>Для просмотра файлов шаблона нажать кнопку открытия каталога размещения данных файлов в соответствии с рис. [31.](#page-60-3)

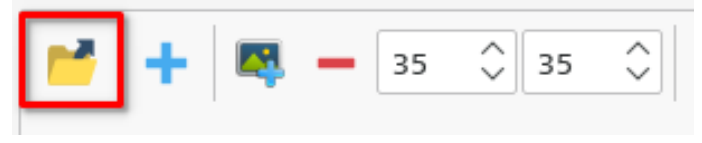

Рис. 31

Для применения настроек штампа ЭП, заданных по умолчанию, нажать кнопку **[По умолчанию]**.

Для создания нового шаблона необходимо нажать кнопку **[Создать новый]**, затем в открывшемся окне:

- из выпадающего списка «Копия» выбрать существующий шаблон, на основе которого будет создан новый;

- в поле «Имя» задать имя шаблона;

- с помощью переключателя «Расположение» выбрать тип шаблона (системный или пользователя);

- для перехода к настройке штампа ЭП нового шаблона нажать **[Да]**.

Для сохранения нового шаблона необходимо в окне «Настройки штампа» нажать **[Применить]** (при этом окно не закроется) или **[Да]** (при этом окно закроется).

Для изменения имени шаблона необходимо в окне «Настройки штампа» выбрать соответствующий шаблон в выпадающем списке «Шаблон», в поле «Имя[ru]» изменить имя шаблона, затем для сохранения изменений нажать **[Применить]** (при этом окно не закроется) или **[Да]** (при этом окно закроется).

Для удаления шаблона необходимо в окне «Настройки штампа» в выпадающем списке «Шаблон» выбрать соответствующий шаблон и нажать кнопку **[Удалить]**, затем в открывшемся окне для подтверждения действия нажать **[Да]**.

### 8. ВЗАИМОДЕЙСТВИЕ ПОЛЬЗОВАТЕЛЯ С СЗИ

#### 8.1. Возможности, предоставляемые пользователю

В соответствии с моделью управления доступом пользователь может выполнять следующие действия, связанные с работой СЗИ ОС:

- устанавливать мандатные атрибуты (уровень и категории конфиденциальности) при создании новой сессии<sup>1)</sup>;

- получать информацию об установленных для текущей сессии мандатных атрибу- $\text{tax}^{1)}$  :

- изменять свой пароль для входа в систему;

- изменять группу собственного файла или каталога с помощью утилиты;
- изменять дискреционные права доступа к собственному файлу или каталогу;
- задавать дискреционные права доступа при создании файла или каталога.

### 8.2. Мандатное управление доступом

При выполнении входа в систему пользователю, для которого заданы уровни и/или категории конфиденциальности<sup>1)</sup>, отличные от нуля, будет предложено выбрать в пределах разрешенных диапазонов уровень конфиденциальности и категории конфиденциальности для данной сессии.

Выбранные значения уровня и категорий конфиденциальности текущей сессии пользователя можно проверить с помошью индикатора<sup>2)</sup> мандатных атрибутов, располагаемого в области уведомлений панели задач. На индикаторе в числовой форме и в виде цвета фона сообщается о величине уровня конфиденциальности:

- «0» (голубой) нулевой уровень конфиденциальности:
- «1» (желтый) первый уровень конфиденциальности:
- «2» (оранжевый) второй уровень конфиденциальности:
- «3» (темно-розовый) третий уровень конфиденциальности;
- «4» (красный) четвертый уровень конфиденциальности;
- «5» (коричневый) пятый уровень конфиденциальности;
- «6» (пурпурный) шестой уровень конфиденциальности;
- «7» (темно-фиолетовый) седьмой уровень конфиденциальности.

Любое окно вновь запущенного приложения будет снабжено цветной рамкой, цвет которой будет совпадать с цветом индикатора.

<sup>&</sup>lt;sup>1)</sup> Не доступно в режиме «Мобильный».

<sup>&</sup>lt;sup>2)</sup> Индикатор не отображается, если вход в сессию выполнен с нулевой меткой безопасности – на нулевом уровне конфиденциальности, без категорий и на низком уровне целостности.

<span id="page-63-0"></span>Для получения информационного сообщения о мандатных атрибутах текущей сессии следует навести курсор на индикатор. В всплывающем окне будет отображена информация об уровне и категориях конфиденциальности и уровне целостности как показано на рис. [32.](#page-63-0)

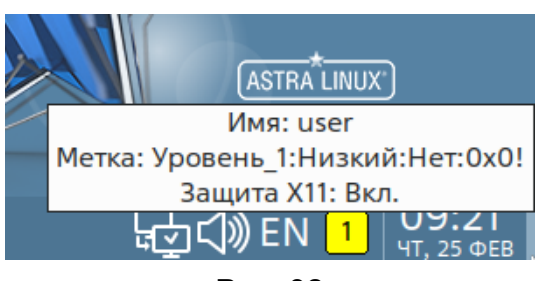

Рис. 32

При правильном запуске СЗИ данные атрибуты должны совпадать с введенными пользователем при входе в ОС.

<span id="page-63-1"></span>Если нажать на индикатор левой кнопкой мыши, то отобразится окно с перечнем мандатных атрибутов текущей сессии, внешний вид окна приведен на рис. [33.](#page-63-1)

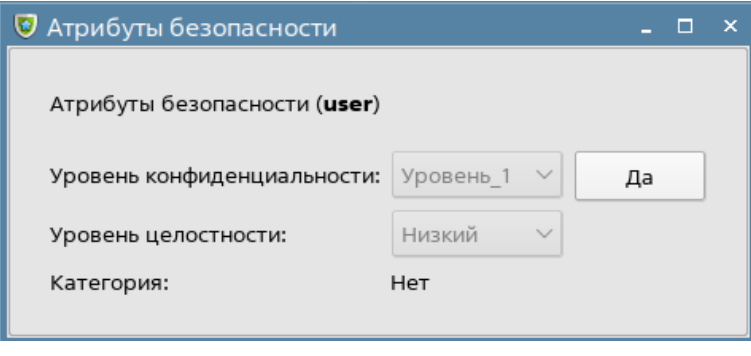

Рис. 33

Также для просмотра мандатных атрибутов текущей сессии пользователь может воспользоваться инструмент командной строки pdp-id, описание которого приведено в man pdp-id.

Создаваемые пользователем в контексте текущей сессии сущности (например, файлы и каталоги) будут наследовать мандатные атрибуты текущей сессии. Непривилегированному пользователю не предоставляются права на изменение мандатных атрибутов сущностей.

При работе на разных уровнях и категориях конфиденциальности пользователю следует учитывать, что ОС формально рассматривает одного и того же пользователя, но на разных уровнях конфиденциальности, как разных пользователей и создает для них отдельные домашние каталоги, одновременный прямой доступ пользователя к которым не допускается.

### **8.3. Команда who**

Команда who идентифицирует обратившегося к ней пользователя.

Задавая различные параметры, с помощью команды who можно получить информацию о времени начала и конца сессий и перезагрузок, корректировках системных часов, а также о других процессах, порожденных процессом init.

Для получения более подробной информации по работе с командами необходимо обращаться к страницам руководства man.

## 9. ЗАЩИЩЕННАЯ СИСТЕМА УПРАВЛЕНИЯ БАЗАМИ ДАННЫХ

Входящий в состав СУБД PostgreSQL набор программных средств можно разделить на следующие классы:

- управление БД;
- выполнение запросов пользователя;
- оптимизация производительности;
- обеспечение средств копирования и восстановления.

Работа с СУБД требует установки соединения с сервером БД, что при использовании клиентских утилит командной строки обеспечивается заданием свойств соединения с помощью параметров командной строки, приведенных в таблице 12.

<span id="page-65-0"></span>Таблица 12

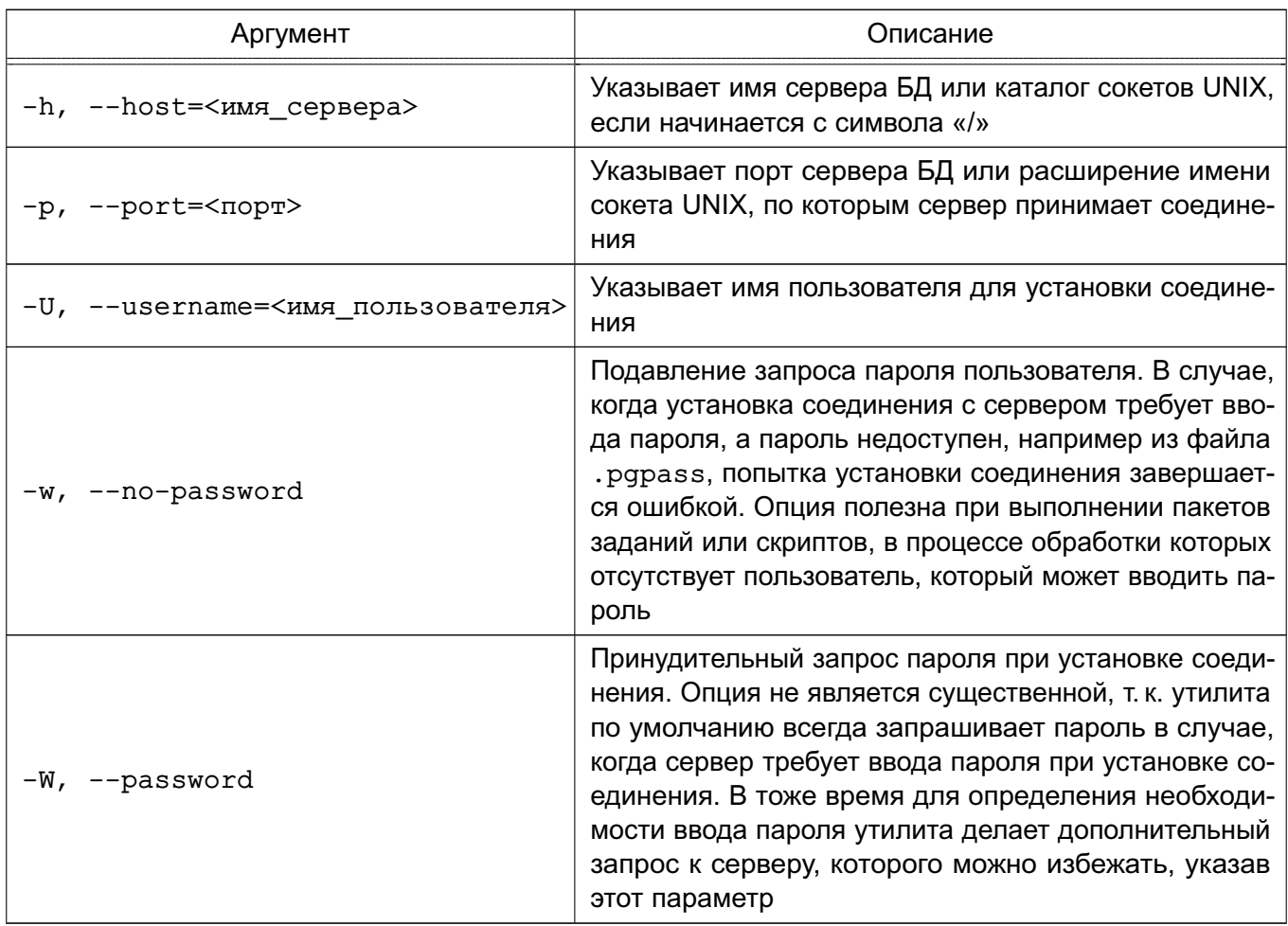

При отсутствии перечисленных аргументов используются переменные окружения (PGDATABASE, PGHOST, PGPORT, PGUSER), определяющие параметры соединения по умолчанию.

Информацию о версии и способе вызова утилит и допустимых аргументов можно получить с помощью параметров:

--help - показать справку по вызову команды;

--version - показать версию.

### 9.1. Управление базами данных

Под управлением БД подразумевается непосредственно создание и удаление БД, управление пользователями и процедурными языками. Как правило, указанные действия должны выполняться администратором.

Создание кластера БД состоит из создания каталогов для хранения данных БД. создания разделяемых таблиц системного каталога (таблиц, относящихся ко всему кластеру БД, а не к конкретной БД), и создания БД template1 и postgres. При создании в дальнейшем новых БД в них копируется содержимое БД template1. Таким образом, все, что установлено в БД template1, автоматически будет скопировано в каждую создаваемую в дальнейшем БД. БД postgres является БД по умолчанию для использования пользователями, утилитами и сторонними приложениями.

Создание кластера выполняется администратором на сервере с помощью утилиты initdb.

#### 9.1.1. Создание и удаление баз данных

Для создания новой БД используется утилита createdb, а для удаления - утилита dropdb.

По умолчанию владельцем новой БД становится пользователь, выполняющий команду. В то же время в качестве владельца новой БД может быть указан другой пользователь с помошью параметра -0, если выполняющий команду пользователь обладает соответствующими привилегиями. При этом удаление может выполнить только администратор или владелец БД.

Обобщенный способ вызова заключается в передаче параметров и имени БД. При этом используются правила установки соединения, приведенные в таблице 12.

Синтаксис:

createdb [<параметр>]... [<база данных>] [<описание>] dropdb [<параметр>]... [<база данных>]

#### 9.1.2. Управление пользователями

В СУБД PostgreSQL для управления правами на доступ к БД используется концепция ролей. Под ролью, в зависимости от параметров роли, понимается пользователь или группа пользователей БД. Роли могут являться владельцами объектов БД (например, таблиц) и могут назначать привилегии на управление объектами для других ролей, имеющих доступ к данным объектам. Кроме того, существует возможность предоставления членства в роли для другой роли, что позволяет членам роли использовать привилегии, назначенные роли,

членами которой они являются. Таким образом, концепция ролей объединяет концепции «пользователи» и «группы».

Корректная работа с СУБД предполагает использование механизма ЕПП, что подразумевает использование в качестве пользователей СУБД пользователей домена ЕПП.

Для создания нового пользователя или роли используется утилита createuser, для удаления - dropuser.

Только администраторы и пользователи с привилегией CREATEROLE могут создавать и удалять пользователей и роли. Удалять администраторов может только администратор.

Синтаксис:

createuser [<параметр>]... [<роль>]

dropuser [<параметр>]... [<роль>]

При вызове используются правила установки соединения в соответствии с таблицей 12.

#### 9.1.3. Использование процедурных языков

СУБД PostgreSQL предоставляет пользователям возможность создавать хранимые процедуры (функции) и триггеры для обработки данных, хранящихся в БД. Для этого могут использоваться следующие процедурные языки: PL/Perl, PL/pgSQL, PL/Python и PL/Tcl.

Для возможности использования конкретного процедурного языка его необходимо установить в конкретную БД.

Для установки поддержки процедурного языка в БД используется утилита createlang, для удаления поддержки языка из БД - droplang.

Синтаксис:

createlang [<параметр>]... <язык> [<база данных>]

droplang [<параметр>]... <язык> [<база данных>]

Несмотря на то, что поддержка процедурного языка может быть выполнена непосредственно некоторыми SQL-командами (например, DROP LANGUAGE), рекомендуется использовать данные утилиты, т. к. они осуществляют необходимые проверки.

При вызове используются правила установки соединения в соответствии с таблицей 12.

#### 9.2. Выполнение запросов

Взаимодействие пользователя с СУБД в основном осуществляется с помощью прикладного ПО, созданного для решения конкретных прикладных задач.

В то же время в состав СУБД входят средства интерактивного взаимодействия с пользователем. Для этого предлагается консольная утилита psq1 (интерактивный терминал) и утилита администрирования с визуальным пользовательским интерфейсом pqadmin3.

#### 9.2.1. Интерактивный терминал

Утилита psql является интерактивным клиентом PostgreSQL и позволяет интерактивно набирать запросы, отправлять их серверу и получать результаты. Так же ввод может осуществляться из файла. В дополнение утилита поддерживает метакоманды и некоторые возможности командной оболочки для облегчения создания скриптов и автоматизации широкого круга задач.

Синтаксис:

psql [<параметр>]... [<база данных> [<пользователь>]]

Утилита psql является клиентским приложением PostareSQL. Для установки соединения требуется указание БД, имени и номера порта сервера и имени пользователя, под которым устанавливается соединение. Существует возможность указать эти параметры с помощью соответствующих параметров командной строки -d, -h, -р и -U, приведенных в таблице 12. Если значение не соответствует ни одному из параметров, оно воспринимается как имя БД (или имя пользователя, если имя БД уже было получено).

Если значения по умолчанию не верны, существует возможность их переопределения установкой переменных окружения PGDATABASE, PGHOST, PGPORT И/ИЛИ PGUSER В соответствующие значения. Также удобно использовать файл ~/ . papass для устранения необходимости регулярного ввода пароля.

Альтернативным путем задания параметров соединения является строка соединения, используемая вместо имени БД. Этот механизм предоставляет широкие возможности по управлению установкой соединения. Например:

psql "service=myservice sslmode=require"

При невозможности установки соединения в силу тех или иных причин (например, недостаток прав доступа, сервер не запущен и т.п.) утилита psql возвращает ошибку и завершает работу.

При нормальном функционировании psql выводит приглашение с именем БД, с которой в настоящее время установлено соединение, за которым следует =>.

```
Пример
psql testdb
psql (x.x.0)Наберите "help" для справки.
```
#### testdb=>

После приглашения пользователь имеет возможность ввода SQL-команд. Обычно введенный запрос отсылается серверу после ввода завершающего символа «;». Перевод строки не завершает команду. Таким образом, команда может быть записана в несколько строк для лучшего восприятия. Если команда была отослана серверу и выполнена без ошибок, на экран выводится результат ее выполнения.

В случае ввода строки, начинающейся с не заключенного в кавычки символа «\», она воспринимается как метакоманда и обрабатывается непосредственно утилитой psql. Подобные команды делают утилиту более удобной для администрирования и создания скриптов.

В процессе запуска psq1 пытается прочитать и выполнить команды из общесистемного файла psqlrc и пользовательского файла  $\sim$ /.psqlrc  $(\ldots/\text{share}/\text{psqlrc}.\text{sample})$ - пример общесистемного файла). Он может быть использован для настройки параметров клиента или сервера (используя команды set или SET).

История команд сохраняется в файле ~/.psql history.

Примеры:

```
1. Разбиение команды при вводе в несколько строк (следует обратить внимание на
изменение приглашения при этом)
```

```
testdb=> CREATE TABLE my_table (
```

```
testdb(> first integer not null default 0,
```

```
testdb(> second text)
```

```
testdb-> ;
```

```
CREATE TABLE
```
2. Просмотр определения таблицы

```
testdb=> \d my table
```
Таблица "my\_table"

Атрибут | Тип | Модификатор

```
| integer | not null default 0
first
                        \blacksquare
```
second | text

3. Просмотр содержимого таблицы

peter@localhost testdb=> SELECT \* FROM my\_table;

```
first | second
```
-------+--------

- $1$  | one
- $2$  | two
- $3$  | three
- $4$  | four

```
(4 crp<sup>OK</sup>)
```
#### 9.2.2. Утилита администрирования с пользовательским визуальным интерфейсом

Утилита pgadmin3 предназначена для администрирования БД СУБД PostgreSQL и позволяет:

- просматривать иерархическую структуру БД;
- удаленно редактировать конфигурационные файлы СУБД и загружать их в сервер;
- управлять пользователями и группами СУБД;
- управлять дискреционным и мандатным доступом к объектам;
- выполнять SQL-запросы;
- создавать, изменять и удалять различные объекты БД;
- просматривать и редактировать данные таблиц.

### 9.3. Системные операции

Кроме работы с БД существует необходимость осуществлять ряд системных операций как для оптимизации работы СУБД, так и в качестве регламентных работ по обеспечению отказоустойчивости и возможности восстановления после сбоев.

## 9.3.1. Оптимизация баз данных

С целью оптимизации работы СУБД для увеличения производительности используются как архитектурные способы при разработке конкретной схемы БД, так и применение различных способов индексирования информации. При этом может возникать необходимость перестройки индексов в процессе изменения большого количества данных.

Для пересоздания индексов в БД PostgreSQL используется утилита reindexdb, а для кластеризации (оптимизации индексов) ранее кластеризованных таблиц в БД испольsyetcя утилита clusterdb. Она находит таблицы, которые были ранее кластеризованы, и кластеризует их заново по тем же индексам, которые были указаны до этого. Таблицы, которые до этого не были кластеризованы, не затрагиваются.

Также возможна очистка таблиц от ранее удаленных записей. Для очистки таблиц и сбора статистики, необходимой для работы оптимизатора запросов, в БД PostgreSQL используется утилита vacuumdb.

Синтаксис утилит:

```
reindexdb [<параметр>]... [<база данных>]
clusterdb [<параметр>]... [<база данных>]
vacuumdb [<параметр>]... [<база данных>]
```
При вызове используются правила установки соединения в соответствии с таблицей 12.

#### 9.3.2. Резервное копирование и восстановление

Для создания резервной копии БД в виде файла в текстовом или других форматах используется утилита pg dump.

Утилита создает согласованную копию даже если БД используется, при этом доступ к ней других пользователей (как читающих, так и пишущих) не блокируется. Резервная копия может создаваться в виде скрипта или форматах упакованного файла. Скрипт резервной копии представляет собой текст, содержащий последовательность SQL-команд, необходимых для воссоздания БД до состояния, в котором она была сохранена. Для восстановления из скрипта он подается на вход утилиты psql.

Альтернативные форматы упакованного файла могут быть использованы утилитой ра restore для пересоздания БД. Они позволяют выбирать, что именно восстанавливать, или даже менять порядок элементов перед восстановлением.

Утилита pq dump предоставляет гибкий механизм архивирования и переноса при использовании одного из форматов упаковки файла и комбинирования с pg\_restore. Например, может быть выполнено создание резервной копии всей БД, после чего может быть использована утилита pq restore для просмотра и/или выбора частей резервной копии для восстановления.

Синтаксис:

pg\_dump [<параметр>]... [<база\_данных>]

Созданный утилитой pq dump архивный файл не содержит информации о статистике, которую использует оптимизатор запросов, таким образом, рекомендуется выполнять команду ANALYZE после восстановления из резервной копии для достижения лучшей производительности. Архивный файл также не содержит команд ALTER DATABASE ... SET, эти установки архивируются утилитой pq dumpall вместе с информацией о пользователях и других глобальных параметров установки.

Примеры:

1. Создание резервной копии БД mydb в виде SQL-скрипта

\$ pg\_dump mydb > db.sql

2. Загрузка подобного скрипта в новую БД newdb

\$ psql -d newdb -f db.sql

3. Создание резервной копии всех схем, начинающихся с east или west и заканчивающихся на qsm, исключая все схемы, содержащие слово test

\$ pq dump -n 'east\*qsm' -n 'west\*qsm' -N '\*test\*' mydb > db.sql

Утилита pg dump создает за раз дамп только одной БД, при этом информация о ролях или табличных пространствах не сохраняется (эта информация относится ко всему кластеру, а не к каждой отдельной БД). Для обеспечения удобного сохранения дампа всего
содержимого кластера предназначена утилита pq dumpall. Она создает резервную копию каждой БД кластера, а также сохраняет информацию о кластере, такую как определения ролей и табличных пространств.

В качестве стартовой БД возможно указание любого имени, но при загрузке данных в пустой кластер, как правило, требуется указание postgres. При восстановлении дампа, полученного с помощью pg dumpall, необходимо обладать правами администратора БД, поскольку они требуются для восстановления информации о ролях и табличных пространствах. При использовании табличных пространств следует убедиться, что пути табличных пространств из дампа подходили для новой конфигурации.

Утилита pg dumpall сначала выполняет команды для воссоздания ролей, табличных пространств и пустых БД, и лишь затем запускает ра dump для каждой БД. Это означает, что каждая БД будет обладать внутренней целостностью, но при этом «снимки» различных БД могут не быть полностью синхронизированы.

Примеры:

- 1. Создание резервной копии всех БД
- $$$  pq dumpall > db.out
- 2. Восстановление сохраненных БД
- \$ psql -f db.out postgres

Не имеет значения, с какой БД было осуществлено соединение, т. к. созданный с по-MOЩЬЮ ра dumpall скрипт содержит соответствующие команды для создания и соединения для указанных БД.

Для восстановления БД из архивов, созданных утилитой pg dump в одном из нетекстовых форматов, предназначена утилита pq restore. Она осуществляет команды, необходимые для воссоздания БД до состояния на момент создания резервной копии. Архивные файлы также позволяют выбирать с помощью утилиты pg restore что именно восстанавливать и даже менять порядок восстанавливаемых элементов.

Синтаксис:

рq restore [<параметр>]... [<файл>]

Примеры:

- 1. Создание резервной копии БД mydb в формате «custom»
- $$$  pq dump -Fc mydb > db.dump
- 2. Удаление БД и воссоздание ее из резервной копии
- \$ dropdb mydb
- \$ pg\_restore -C -d postgres db.dump

## РУСБ.10015-01 93 01

для параметра -d может быть указана любая БД кластера. Утилита pg\_restore использует ее только для выполнения команды CREATE DATABASE. С параметром

-C данные всегда восстанавливаются в БД, указанную в резервной копии.

3. Загрузка резервной копии в новую БД newdb

\$ createdb -T template0 newdb

\$ pg\_restore -d newdb db.dump

Необходимо отметить, что параметр -C не был использован, вместо этого осуществлялось подключение непосредственно к восстанавливаемой БД. Новая БД была создана из шаблона template0, а не template1, для обеспечения первоначальной чистоты базы.

При вызовах рассмотренных утилит используются правила установки соединения в соответствии с таблицей [12.](#page-65-0)

## PYC5.10015-01 93 01

## ПЕРЕЧЕНЬ СОКРАЩЕНИЙ

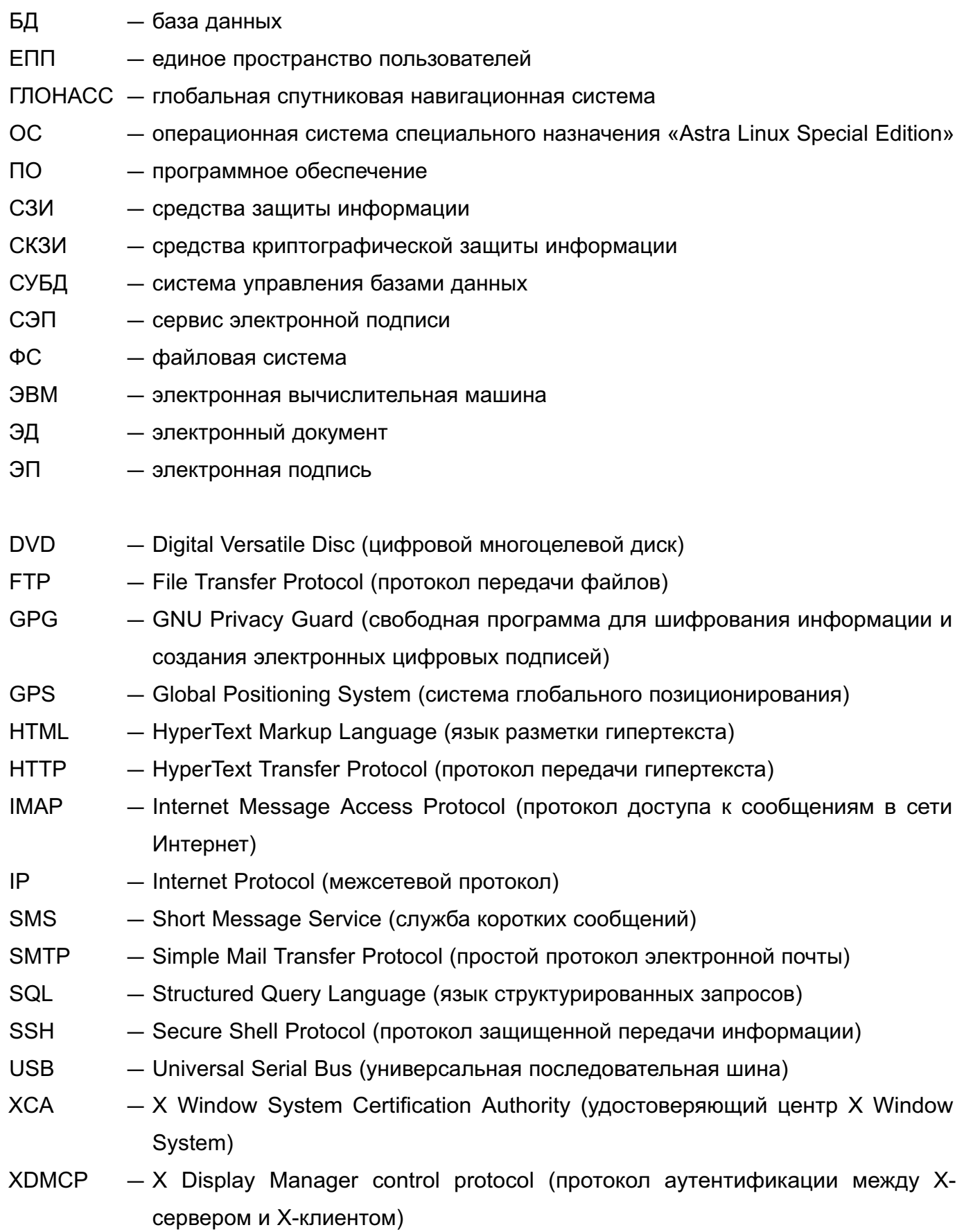

## РУСБ.10015-01 93 01

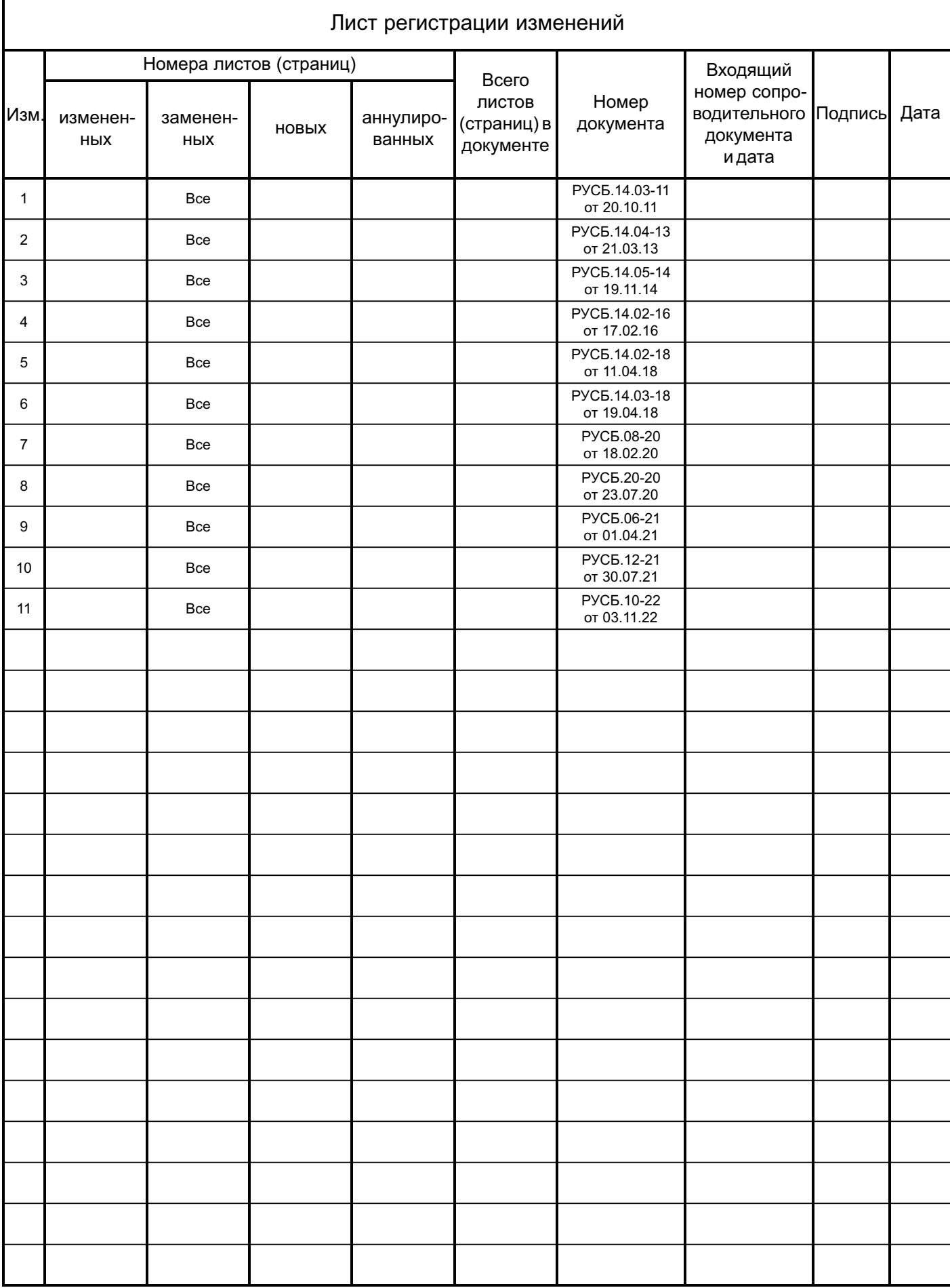